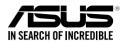

# **Z11PA-U12 Series**

# **User Guide**

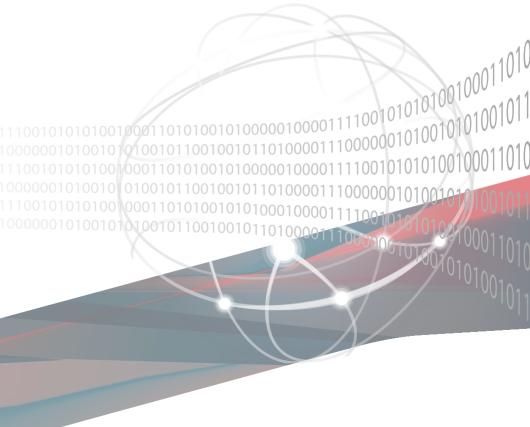

E13361 First Edition September 2017

#### Copyright © 2017 ASUSTeK COMPUTER INC. All Rights Reserved.

No part of this manual, including the products and software described in it, may be reproduced, transmitted, transcribed, stored in a retrieval system, or translated into any language in any form or by any means, except documentation kept by the purchaser for backup purposes, without the express written permission of ASUSTEK COMPUTER INC. ("ASUS").

Product warranty or service will not be extended if: (1) the product is repaired, modified or altered, unless such repair, modification of alteration is authorized in writing by ASUS; or (2) the serial number of the product is defaced or missing.

ASUS PROVIDES THIS MANUAL "AS IS" WITHOUT WARRANTY OF ANY KIND, EITHER EXPRESS OR IMPLIED, INCLUDING BUT NOT LIMITED TO THE IMPLIED WARRANTIES OR CONDITIONS OF MERCHANTABILITY OR FITNESS FOR A PARTICULAR PURPOSE. IN NO EVENT SHALL ASUS, ITS DIRECTORS, OFFICERS, EMPLOYEES OR AGENTS BE LIABLE FOR ANY INDIRECT, SPECIAL, INCIDENTAL, OR CONSEQUENTIAL DAMAGES (INCLUDING DAMAGES FOR LOSS OF PROFITS, LOSS OF BUSINESS, LOSS OF USE OR DATA, INTERRUPTION OF BUSINESS AND THE LIKE), EVEN IF ASUS HAS BEEN ADVISED OF THE POSSIBILITY OF SUCH DAMAGES ARISING FROM ANY DEFECT OR ERROR IN THIS MANUAL OR PRODUCT.

SPECIFICATIONS AND INFORMATION CONTAINED IN THIS MANUAL ARE FURNISHED FOR INFORMATIONAL USE ONLY, AND ARE SUBJECT TO CHANGE AT ANY TIME WITHOUT NOTICE, AND SHOULD NOT BE CONSTRUED AS A COMMITMENT BY ASUS. ASUS ASSUMES NO RESPONSIBILITY OR LIABILITY FOR ANY ERRORS OR INACCURACIES THAT MAY APPEAR IN THIS MANUAL, INCLUDING THE PRODUCTS AND SOFTWARE DESCRIBED IN IT.

Products and corporate names appearing in this manual may or may not be registered trademarks or copyrights of their respective companies, and are used only for identification or explanation and to the owners' benefit, without intent to infringe.

| Notices   |                                                 | viii  |
|-----------|-------------------------------------------------|-------|
|           | Federal Communications Commission Statement     | viii  |
|           | Canadian Department of Communications Statement | ix    |
|           | REACH                                           | ix    |
| Safety in | formation                                       | x     |
|           | Electrical safety                               | x     |
|           | Operation safety                                | x     |
|           | Australia statement notice                      | xi    |
|           | How this guide is organized                     | . xii |
|           | Where to find more information                  | . xii |
| Z11PA-U   | I12 Series specifications summary               | xiv   |

#### Chapter 1: Product Introduction

| 1.1 | Welcor   | ne!                      | 1-2 |
|-----|----------|--------------------------|-----|
| 1.2 | Packag   | ge contents              | 1-2 |
| 1.3 | Serial r | number label             |     |
| 1.4 | Specia   | I features               | 1-3 |
|     | 1.4.1    | Product highlights       |     |
|     | 1.4.2    | Innovative ASUS features |     |

### Chapter 2: Hardware Information

| Before you proceed |                                                                                            |                      |  |
|--------------------|--------------------------------------------------------------------------------------------|----------------------|--|
| Mother             | lotherboard overview                                                                       |                      |  |
| 2.2.1              | Placement direction                                                                        | 2-3                  |  |
| 2.2.2              | Screw holes                                                                                | 2-3                  |  |
| 2.2.3              | Motherboard layout                                                                         | 2-4                  |  |
| 2.2.4              | Layout contents                                                                            | 2-6                  |  |
| Central            | Processing Unit (CPU)                                                                      | 2-8                  |  |
| 2.3.1              | Installing the CPU and heatsink                                                            | 2-8                  |  |
| System             | n memory                                                                                   | 2-10                 |  |
| 2.4.1              | Overview                                                                                   | 2-10                 |  |
| 2.4.2              | Memory Configurations                                                                      | 2-10                 |  |
| 2.4.3              | Installing a DIMM on a single clip DIMM socket                                             | 2-11                 |  |
|                    | Mother<br>2.2.1<br>2.2.2<br>2.2.3<br>2.2.4<br>Central<br>2.3.1<br>System<br>2.4.1<br>2.4.2 | Motherboard overview |  |

| 2.5           | Expansio                                                                                                    | n slots2-12                                                                                                    |
|---------------|----------------------------------------------------------------------------------------------------|----------------------------------------------------------------------------------------------------|
|               | 2.5.1                                                                                                    | Installing an expansion card2-12                                                                                                    |
|               | 2.5.2                                                                                                    | Configuring an expansion card2-12                                                                                                    |
|               | 2.5.3                                                                                                    | Interrupt assignments2-13                                                                                                    |
|               | 2.5.4                                                                                                    | PCI Express x16 slot (x16 link)2-13                                                                                                    |
|               | 2.5.5                                                                                                    | PCI Express x8 slot (x8 link)2-13                                                                                                    |
|               | 2.5.6                                                                                                    | PCI Express x8 slot (x4 link)2-13                                                                                                    |
| 2.6           | Onboard                                                                                                    | LEDs2-15                                                                                                    |
| 2.7           | Jumpers                                                                                                    |                                                                                                    |
| 2.8           | Connecto                                                                                                    | ors2-26                                                                                                    |
|               | 2.8.1                                                                                                    | Rear panel connectors2-26                                                                                                    |
|               | 2.8.2                                                                                                    | Internal connectors                                                                                                    |
| Chapte        | er 3: Pow                                                                                                    | ering Up                                                                                                    |
| 3.1           | Starting u                                                                                                    | up for the first time3-2                                                                                                    |
| 3.2           | Powering                                                                                                    | off the computer3-3                                                                                                    |
|               | 3.2.1                                                                                                    | Using the OS shut down function                                                                                                    |
|               | 3.2.2                                                                                                    | Using the dual function power switch3-3                                                                                                    |
|               |                                                                                                    |                                                                                                    |
| Chapte        | er 4: BIOS                                                                                                    | Setup                                                                                                    |
| Chapte<br>4.1 |                                                                                                    |                                                                                                    |
|               |                                                                                                    | Setup<br>g and updating your BIOS                                                                                                    |
|               | Managing                                                                                                    | and updating your BIOS4-2                                                                                                    |
|               | Managing<br>4.1.1                                                                                                    | and updating your BIOS4-2<br>ASUS CrashFree BIOS 3 utility4-2                                                                                                    |
|               | Managing<br>4.1.1<br>4.1.2<br>4.1.3                                                                                                    | g and updating your BIOS                                                                                                    |
| 4.1           | Managing<br>4.1.1<br>4.1.2<br>4.1.3                                                                                                    | g and updating your BIOS4-2ASUS CrashFree BIOS 3 utility4-2ASUS EzFlash Utility4-3BUPDATER utility4-4                                                                                                    |
| 4.1           | Managing<br>4.1.1<br>4.1.2<br>4.1.3<br>BIOS sets                                                                                           | g and updating your BIOS4-2ASUS CrashFree BIOS 3 utility4-2ASUS EzFlash Utility4-3BUPDATER utility4-4up program4-6                                                                                                    |
| 4.1           | Managing<br>4.1.1<br>4.1.2<br>4.1.3<br>BIOS setu<br>4.2.1                                                                                  | g and updating your BIOS4-2ASUS CrashFree BIOS 3 utility4-2ASUS EzFlash Utility4-3BUPDATER utility4-4up program4-6BIOS menu screen4-7                                                                                                    |
| 4.1           | Managing<br>4.1.1<br>4.1.2<br>4.1.3<br>BIOS setu<br>4.2.1<br>4.2.2                                                                         | g and updating your BIOS4-2ASUS CrashFree BIOS 3 utility.4-2ASUS EzFlash Utility.4-3BUPDATER utility4-4up program4-6BIOS menu screen.4-7Menu bar.4-7                                                                                                    |
| 4.1           | Managing<br>4.1.1<br>4.1.2<br>4.1.3<br>BIOS setu<br>4.2.1<br>4.2.2<br>4.2.3                                                                | g and updating your BIOS4-2ASUS CrashFree BIOS 3 utility4-2ASUS EzFlash Utility4-3BUPDATER utility4-4up program4-6BIOS menu screen4-7Menu bar4-7Menu items4-8                                                                                                    |
| 4.1           | Managing<br>4.1.1<br>4.1.2<br>4.1.3<br><b>BIOS setu</b><br>4.2.1<br>4.2.2<br>4.2.3<br>4.2.3<br>4.2.4                                       | g and updating your BIOS         4-2           ASUS CrashFree BIOS 3 utility.         4-2           ASUS EzFlash Utility.         4-3           BUPDATER utility         4-4           up program         4-6           BIOS menu screen.         4-7           Menu bar.         4-7           Menu items.         4-8           Submenu items         4-8 |
| 4.1           | Managing<br>4.1.1<br>4.1.2<br>4.1.3<br>BIOS setu<br>4.2.1<br>4.2.2<br>4.2.3<br>4.2.4<br>4.2.4<br>4.2.5                                     | g and updating your BIOS4-2ASUS CrashFree BIOS 3 utility4-2ASUS EzFlash Utility4-3BUPDATER utility4-4up program4-6BIOS menu screen4-7Menu bar4-7Menu items4-8Submenu items4-8Navigation keys4-8                                                                                                    |
| 4.1           | Managing<br>4.1.1<br>4.1.2<br>4.1.3<br>BIOS setu<br>4.2.1<br>4.2.2<br>4.2.3<br>4.2.4<br>4.2.5<br>4.2.5<br>4.2.6                            | g and updating your BIOS4-2ASUS CrashFree BIOS 3 utility4-2ASUS EzFlash Utility4-3BUPDATER utility4-4up program4-6BIOS menu screen4-7Menu bar4-7Menu items4-8Submenu items4-8Navigation keys4-8General help4-8                                                                                                    |
| 4.1           | Managing<br>4.1.1<br>4.1.2<br>4.1.3<br>BIOS setu<br>4.2.1<br>4.2.2<br>4.2.3<br>4.2.4<br>4.2.5<br>4.2.6<br>4.2.7                            | g and updating your BIOS4-2ASUS CrashFree BIOS 3 utility.4-2ASUS EzFlash Utility.4-3BUPDATER utility4-4up program4-6BIOS menu screen4-7Menu bar.4-7Menu items4-8Submenu items4-8Navigation keys4-8Configuration fields4-8                                                                                                    |
| 4.1           | Managing<br>4.1.1<br>4.1.2<br>4.1.3<br>BIOS setu<br>4.2.1<br>4.2.2<br>4.2.3<br>4.2.4<br>4.2.5<br>4.2.6<br>4.2.7<br>4.2.8<br>4.2.8<br>4.2.9 | g and updating your BIOS4-2ASUS CrashFree BIOS 3 utility4-2ASUS EzFlash Utility4-3BUPDATER utility4-4up program4-6BIOS menu screen4-7Menu bar4-7Menu items4-8Submenu items4-8Navigation keys4-8General help4-8Configuration fields4-8Pop-up window4-8Submenu4-8                                                                                             |
| 4.1           | Managing<br>4.1.1<br>4.1.2<br>4.1.3<br>BIOS setu<br>4.2.1<br>4.2.2<br>4.2.3<br>4.2.4<br>4.2.5<br>4.2.6<br>4.2.7<br>4.2.8<br>4.2.8<br>4.2.9 | g and updating your BIOS4-2ASUS CrashFree BIOS 3 utility4-2ASUS EzFlash Utility4-3BUPDATER utility4-4up program4-6BIOS menu screen4-7Menu bar4-7Menu items4-8Submenu items4-8Navigation keys4-8Configuration fields4-8Pop-up window4-8Scroll bar4-4                                                                                                    |

| 4.4  | Advance  | d menu                                  | 4-10 |
|------|----------|-----------------------------------------|------|
|      | 4.4.1    | Trusted Computing                       | 4-10 |
|      | 4.4.2    | ACPI Settings                           | 4-11 |
|      | 4.4.3    | Smart Settings                          | 4-11 |
|      | 4.4.4    | Super IO Configuration                  | 4-12 |
|      | 4.4.5    | Serial Port Console Redirection         | 4-12 |
|      | 4.4.6    | Onboard LAN                             | 4-15 |
|      | 4.4.7    | APM                                     | 4-17 |
|      | 4.4.8    | PCI Subsystem Settings                  | 4-18 |
|      | 4.4.9    | Network Stack Configuration             | 4-22 |
|      | 4.4.10   | CSM Configuration                       | 4-23 |
|      | 4.4.11   | NVMe Configuration                      | 4-24 |
|      | 4.4.12   | USB Configuration                       | 4-24 |
|      | 4.4.13   | iSCSI Configuration                     | 4-25 |
|      | 4.4.14   | Intel(R) Virtual RAID on CPU            | 4-25 |
| 4.5  | Platform | Configuration menu                      | 4-26 |
|      | 4.5.1    | PCH Configuration                       | 4-26 |
|      | 4.5.2    | Miscellaneous Configuration             | 4-29 |
|      | 4.5.3    | Server ME Configuration                 | 4-29 |
|      | 4.5.4    | Runtime Error Logging                   | 4-30 |
| 4.6  | Socket C | onfiguration menu                       | 4-31 |
|      | 4.6.1    | Processor Configuration                 | 4-31 |
|      | 4.6.2    | Common RefCode Configuration            |      |
|      | 4.6.3    | UPI Configuration                       |      |
|      | 4.6.4    | Memory Configuration                    | 4-34 |
|      | 4.6.5    | IIO Configuration                       |      |
|      | 4.6.6    | Advanced Power Management Configuration |      |
| 4.7  | Event Lo | gs menu                                 |      |
|      | 4.7.1    | Change Smbios Event Log Settings        |      |
|      | 4.7.2    | View Smbios Event Log                   | 4-39 |
| 4.8  | Server M | gmt menu                                | 4-40 |
|      | 4.8.1    | System Event Log                        | 4-40 |
|      | 4.8.2    | BMC network configuration               | 4-41 |
|      | 4.8.3    | View System Event Log                   | 4-42 |
| 4.9  | Security | menu                                    | 4-43 |
| 4.10 | Boot mer | าน                                      | 4-46 |
| 4.11 | Tool men | ıu                                      | 4-47 |
| 4.12 | Save & E | xit menu                                | 4-47 |

### **Chapter 5: RAID Configuration**

| 5.1 | RAID c               | onfigurations                                                                                       | 5-2  |
|-----|----------------------|----------------------------------------------------------------------------------------------------|------|
|     | 5.1.1                | RAID definitions                                                                                    | 5-2  |
|     | 5.1.2                | Installing Serial ATA hard disks                                                                    | 5-3  |
|     | 5.1.3                | Setting the RAID item in BIOS                                                                       | 5-3  |
|     | 5.1.4                | RAID configuration utilities                                                                        | 5-3  |
| 5.2 |                      | apid Storage Technology enterprise SATA/SSATA                                                       | 5-4  |
|     | 5.2.1                | Creating a RAID set                                                                                 | 5-5  |
|     | 5.2.2                | Deleting a RAID set                                                                                 | 5-7  |
|     | 5.2.3                | Resetting disks to Non-RAID                                                                         | 5-8  |
|     | 5.2.4                | Exiting the Intel <sup>®</sup> Rapid Storage Technology enterprise<br>SATA/SSATA Option ROM utility | 5-9  |
|     | 5.2.5                | Rebuilding the RAID                                                                                 | 5-9  |
|     | 5.2.6                | Setting the Boot array in the BIOS Setup Utility                                                    |      |
| 5.3 | Intel <sup>®</sup> F | Rapid Storage Technology enterprise (Windows)                                                       | 5-12 |
|     | 5.3.1                | Creating a RAID set                                                                                 | 5-13 |
|     | 5.3.2                | Changing a Volume Type                                                                              | 5-15 |
|     | 5.3.3                | Deleting a volume                                                                                   | 5-16 |
|     | 5.3.4                | Preferences                                                                                         | 5-17 |
| 5.4 | Intel <sup>®</sup> V | /irtual Raid on CPU in BIOS                                                                         | 5-18 |
|     | 5.4.1                | Creating a RAID set                                                                                 | 5-19 |
|     | 5.4.2                | Deleting a RAID set                                                                                 | 5-21 |
|     | 5.4.3                | Installing the RAID controller driver during Windows <sup>®</sup> 10<br>OS installation             | 5-22 |

## Chapter 6: Driver Installation

| 6.1 | RAID d                    | RAID driver installation                               |      |  |
|-----|---------------------------|--------------------------------------------------------|------|--|
|     | 6.1.1                     | Creating a USB flash drive with RAID drive             | 6-2  |  |
|     | 6.1.2                     | Installing the RAID controller driver                  | 6-2  |  |
| 6.2 | Manag                     | ement applications and utilities installation          | 6-5  |  |
| 6.3 | Running the Support DVD6- |                                                        |      |  |
| 6.4 | Intel <sup>®</sup> c      | chipset device software installation                   | 6-8  |  |
| 6.5 | Installi                  | ng the Intel <sup>®</sup> I210 Gigabit Adapters driver | 6-10 |  |
| 6.7 | Intel <sup>®</sup> F      | Rapid Storage Technology enterprise 5.0 installation   | 6-13 |  |

| Appendix                                |     |
|-----------------------------------------|-----|
| Z11PA-U12 Series block diagram          | A-2 |
| Z11PA-U12/10G-2S                        | A-2 |
| Z11PA-U12                               | A-3 |
| Q-Code table                            | A-4 |
| Simplified EU Declaration of Conformity | A-6 |
| ASUS contact information                | A-7 |

# Notices

## Federal Communications Commission Statement

This device complies with Part 15 of the FCC Rules. Operation is subject to the following two conditions:

- This device may not cause harmful interference, and
- This device must accept any interference received including interference that may cause undesired operation.

#### Z11PA-U12/10G-2S

This equipment has been tested and found to comply with the limits for a Class A digital device, pursuant to part 15 of the FCC Rules. These limits are designed to provide reasonable protection against harmful interference when the equipment is operated in a commercial environment. This equipment generates, uses, and can radiate radio frequency energy and, if not installed and used in accordance with the instruction manual, may cause harmful interference to radio communications. Operation of this equipment in a residential area is likely to cause harmful interference in which case the user will be required to correct the interference at his own expense.

#### Z11PA-U12

This equipment has been tested and found to comply with the limits for a Class B digital device, pursuant to Part 15 of the FCC Rules. These limits are designed to provide reasonable protection against harmful interference in a residential installation. This equipment generates, uses and can radiate radio frequency energy and, if not installed and used in accordance with manufacturer's instructions, may cause harmful interference to radio communications. However, there is no guarantee that interference will not occur in a particular installation. If this equipment does cause harmful interference to radio or television reception, which can be determined by turning the equipment off and on, the user is encouraged to try to correct the interference by one or more of the following measures:

- · Reorient or relocate the receiving antenna.
- Increase the separation between the equipment and receiver.
- Connect the equipment to an outlet on a circuit different from that to which the receiver is connected.
- Consult the dealer or an experienced radio/TV technician for help.

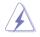

The use of shielded cables for connection of the monitor to the graphics card is required to assure compliance with FCC regulations. Changes or modifications to this unit not expressly approved by the party responsible for compliance could void the user's authority to operate this equipment.

## **Canadian Department of Communications Statement**

#### Z11PA-U12/10G-2S

This digital apparatus does not exceed the Class A limits for radio noise emissions from digital apparatus set out in the Radio Interference Regulations of the Canadian Department of Communications.

This class A digital apparatus complies with Canadian ICES-003.

#### Z11PA-U12

This digital apparatus does not exceed the Class B limits for radio noise emissions from digital apparatus set out in the Radio Interference Regulations of the Canadian Department of Communications.

This class B digital apparatus complies with Canadian ICES-003.

## REACH

Complying with the REACH (Registration, Evaluation, Authorization, and Restriction of Chemicals) regulatory framework, we publish the chemical substances in our products at ASUS REACH website at <a href="http://csr.asus.com/english/REACH.htm">http://csr.asus.com/english/REACH.htm</a>.

# Safety information

## **Electrical safety**

- To prevent electrical shock hazard, disconnect the power cable from the electrical outlet before relocating the system.
- When adding or removing devices to or from the system, ensure that the power cables for the devices are unplugged before the signal cables are connected. If possible, disconnect all power cables from the existing system before you add a device.
- Before connecting or removing signal cables from the motherboard, ensure that all power cables are unplugged.
- Seek professional assistance before using an adapter or extension cord. These devices could interrupt the grounding circuit.
- Make sure that your power supply is set to the correct voltage in your area. If you are
  not sure about the voltage of the electrical outlet you are using, contact your local power
  company.
- If the power supply is broken, do not try to fix it by yourself. Contact a qualified service technician or your retailer.

## **Operation safety**

- Before installing the motherboard and adding devices on it, carefully read all the manuals that came with the package.
- Before using the product, make sure all cables are correctly connected and the power cables are not damaged. If you detect any damage, contact your dealer immediately.
- To avoid short circuits, keep paper clips, screws, and staples away from connectors, slots, sockets and circuitry.
- Avoid dust, humidity, and temperature extremes. Do not place the product in any area where it may become wet.
- Place the product on a stable surface.
- If you encounter technical problems with the product, contact a qualified service technician or your retailer.

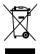

**DO NOT** throw the motherboard in municipal waste. This product has been designed to enable proper reuse of parts and recycling. This symbol of the crossed out wheeled bin indicates that the product (electrical and electronic equipment) should not be placed in municipal waste. Check local regulations for disposal of electronic products.

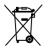

**DO NOT** throw the mercury-containing button cell battery in municipal waste. This symbol of the crossed out wheeled bin indicates that the battery should not be placed in municipal waste.

## Australia statement notice

From 1 January 2012 updated warranties apply to all ASUS products, consistent with the Australian Consumer Law. For the latest product warranty details please visit <u>https://www.asus.com/support</u>. Our goods come with guarantees that cannot be excluded under the Australian Consumer Law. You are entitled to a replacement or refund for a major failure and compensation for any other reasonably foreseeable loss or damage. You are also entitled to have the goods repaired or replaced if the goods fail to be of acceptable quality and the failure does not amount to a major failure.

If you require assistance please call ASUS Customer Service 1300 2787 88 or visit us at <a href="https://www.asus.com/support">https://www.asus.com/support</a>.

# About this guide

This user guide contains the information you need when installing and configuring the motherboard.

## How this guide is organized

This user guide contains the following parts:

Chapter 1: Product Introduction

This chapter describes the features of the motherboard and the new technologies it supports.

#### Chapter 2: Hardware Information

This chapter lists the hardware setup procedures that you have to perform when installing system components. It includes description of the switches, jumpers, and connectors on the motherboard.

#### Chapter 3: Powering Up

This chapter describes the power up sequence and ways of shutting down the system.

#### Chapter 4: BIOS Setup

This chapter tells how to change system settings through the BIOS Setup menus. Detailed descriptions of the BIOS parameters are also provided.

#### Chapter 5: RAID Configuration

This chapter provides instructions for setting up, creating, and configuring RAID sets using the available utilities.

#### Chapter 6: Driver Installation

This chapter provides instructions for installing the necessary drivers for different system components.

#### Appendix: Reference Information

This appendix includes additional information that you may refer to when configuring the motherboard.

### Where to find more information

Refer to the following sources for additional information and for product and software updates.

#### 1. ASUS websites

The ASUS website provides updated information on ASUS hardware and software products. Refer to the ASUS contact information.

#### 2. Optional documentation

Your product package may include optional documentation, such as warranty flyers, that may have been added by your dealer. These documents are not part of the standard package.

## Conventions used in this guide

To ensure that you perform certain tasks properly, take note of the following symbols used throughout this manual.

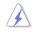

DANGER/WARNING: Information to prevent injury to yourself when trying to complete a task.

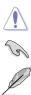

CAUTION: Information to prevent damage to the components when trying to complete a task.

**IMPORTANT:** Instructions that you MUST follow to complete a task.

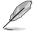

NOTE: Tips and additional information to help you complete a task.

# Typography

| Bold text<br>Italics<br><key></key>           | Indicates a menu or an item to select.<br>Used to emphasize a word or a phrase.<br>Keys enclosed in the less-than and greater-than sign means<br>that you must press the enclosed key.    |
|-----------------------------------------------|----------------------------------------------------------------------------------------------------|
| <key1> + <key2> + <key3></key3></key2></key1> | Example: <enter> means that you must press the Enter or<br/>Return key.<br/>If you must press two or more keys simultaneously, the key<br/>names are linked with a plus sign (+).</enter> |
| Command                                       | Example: <ctrl> + <alt> + <del><br/>Means that you must type the command exactly as shown,<br/>then supply the required item or value enclosed in brackets.</del></alt></ctrl>            |
|                                               | Example: At DOS prompt, type the command line:                                                                                                    |
|                                               | format A:/S                                                                                                    |

# Z11PA-U12 Series specifications summary

| Model Name                                           |                            | Z11PA-U12/10G-2S                                                                                            | Z11PA-U12                                    |  |
|------------------------------------------------------|----------------------------|----------------------------------------------------------------------------------------------------|----------------------------------------------|--|
| Processor Support /                                  |                            | 1 x Socket P0 (LGA 3647)                                                                                    |                                              |  |
| System Bus                                           |                            | Intel <sup>®</sup> Xeon <sup>®</sup> processor Scalable Family - Skylake                                    |                                              |  |
| Core Logic                                           |                            | Intel <sup>®</sup> C622 PCH                                                                                 | Intel <sup>®</sup> C621 PCH                  |  |
| Form Factor                                          |                            | ATX, 12" x 9.6" (EEB Mounting Hol                                                                           | e Locations)                                 |  |
| Fan Speed<br>Control<br>Rack Ready<br>ASUS (Back and |                            | $\checkmark$                                                                                                |                                              |  |
|                                                      |                            | ✓<br>✓                                                                                                    |                                              |  |
|                                                      | Center                     | v                                                                                                    |                                              |  |
|                                                      | Total Slots                | 12 (6-channel per CPU, 12 DIMM p                                                                            | per CPU)                                     |  |
|                                                      | Voltage                    | 1.2 V                                                                                                    |                                              |  |
|                                                      | Capacity                   | Maximum up to 1536GB                                                                                        |                                              |  |
| Memory                                               | Memory Type                | DDR4 2666 / 2400 / 2133 RDIMM / LRDIMM / 3DS DIMM * Refer to www.asus.com for the latest memory AVL update  |                                              |  |
|                                                      |                            | 4GB, 8GB, 16GB, 32GB (RDIMM)                                                                                |                                              |  |
|                                                      | Memory Size                | 32GB, 64GB (LRDIMM)                                                                                         |                                              |  |
|                                                      |                            | 64GB, 128GB (LRDIMM 3DS)                                                                                    |                                              |  |
|                                                      | Total PCI / PCI-E<br>Slots | 4                                                                                                    |                                              |  |
|                                                      | Slot Location 1            | 1 x PCI-E x8 (x4 Gen3 Link)                                                                                 |                                              |  |
| Expansion                                            | Slot Location 2            | 1 x PCI-E x16 (x16 Gen3 Link)                                                                               |                                              |  |
| Slots (follow                                        | Slot Location 3            | 1 x PCI-E x8 (x8 Gen3 Link)                                                                                 |                                              |  |
| SSI Location number)                                 | Slot Location 4            | 1 x PCI-E x16 (x16 Gen3 Link)<br>(Auto quiteble to x8 Gen3 Link) if elet 2 is accurated) (support rises)    |                                              |  |
|                                                      | Additional Slot 1          | (Auto switch to x8 Gen3 Link if slot 3 is occupied) (support riser)                                         |                                              |  |
|                                                      |                            | M.2(NGFF) support (PCIe x2 Gen3 Link or SATA x1))<br>Oculink connectors support (PCIe x4 Gen3 on each slot) |                                              |  |
|                                                      |                            | 2 x Intel I210AT                                                                                            |                                              |  |
| Networking                                           | LAN                        | 2 x 10G SFP+ LAN<br>(10G SKU only)                                                                          | 2 x Intel I210AT<br>1 x Management Port with |  |
|                                                      |                            | 1 x Management Port with<br>2 x USB 2.0 ports                                                               | 2 x USB 2.0 ports                            |  |
|                                                      |                            | Intel <sup>®</sup> C620 series                                                                              |                                              |  |
|                                                      | SATA Controller            | 13 x SATA 6Gb/s ports (3 x mini SA                                                                          | AS HD + 1 x SATA)                            |  |
| Storage                                              | og i A controller          | 1 x M.2 (PCIe x2 Gen3 Link or SATA x1) connector ;<br>NGFF Type 2280                                        |                                              |  |
|                                                      |                            | Optional kits:                                                                                              |                                              |  |
|                                                      | SAS Upgrade                | ASUS PIKE II 3008 8-port SAS 12G RAID card                                                                  |                                              |  |
|                                                      |                            | ASUS PIKE II 3108 8-port SAS 120                                                                            | G HW RAID card                               |  |

(continued on the next page)

# Z11PA-U12 Series specifications summary

| Model Name             |                                     | Z11PA-U12/10G-2S                                   | Z11PA-U12 |  |
|------------------------|-------------------------------------|----------------------------------------------------|-----------|--|
| Graphic                | VGA                                 | Aspeed AST2500 64MB                                |           |  |
|                        | TPM Header                          | 1                                                  |           |  |
|                        | PSU Connector                       | 24-pin SSI power connector + 8-pin SSI 12V         |           |  |
|                        | Management<br>connector             | Onboard ASMB9-iKVM                                 |           |  |
|                        | USB Connectors                      | 1 x USB 3.0 pin header (up to 2 d                  | levices)  |  |
| Onboard I/O            | USB Connectors                      | 1 x USB 2.0 pin header (up to 2 d                  | levices)  |  |
| Connectors             | Fan Header                          | 6 x 4-pin                                          |           |  |
| Connectors             | SMBus                               | 1                                                  |           |  |
|                        | Chassis Intruder                    | 1                                                  |           |  |
|                        | Front LAN LED                       | 2                                                  |           |  |
|                        | Serial Port Header                  | 1                                                  |           |  |
| -                      | M.2 Connector                       | 1 x NGFF Type 2242, 2260, 2280                     |           |  |
|                        | VROC Key Header                     | 1                                                  |           |  |
|                        | VGA Port                            | 1                                                  |           |  |
| Rear I/O               | External USB Port                   | 2 x USB 3.0 ports                                  |           |  |
| Connectors             | SFP+                                | 2 x SFP+                                           | —         |  |
| Connectors             | B.I-45                              | 2 x GbE LAN                                        |           |  |
|                        | 110-40                              | 1 x Mgmt LAN                                       |           |  |
|                        | Software                            | ASUS Control Center                                |           |  |
| Management<br>Solution | Out of Band<br>Remote<br>Management | ASMB9-iKVM for KVM-over-Internet                   |           |  |
|                        | CPU Temperature                     | $\checkmark$                                       |           |  |
| Monitoring             | FAN RPM                             | $\checkmark$                                       |           |  |
|                        |                                     | Operation temperature: 10°C ~ 3                    | 35°C      |  |
| Environment            |                                     | Non operation temperature: -40                     | °C ~ 70°C |  |
|                        |                                     | Non operation humidity: 20% ~ 90% (Non condensing) |           |  |

\* Specifications are subject to change without notice.

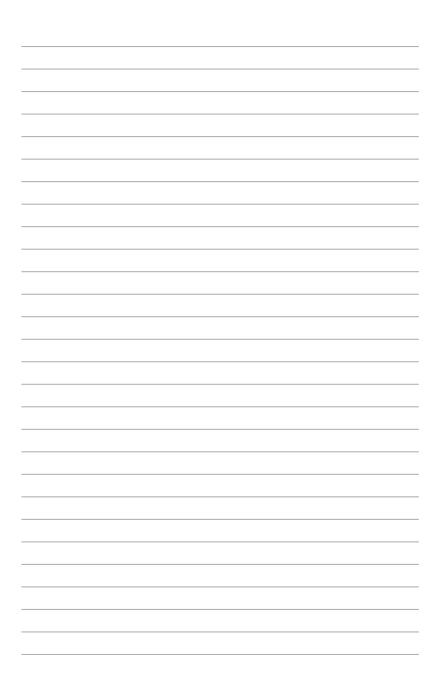

# **Product Introduction**

This chapter describes the motherboard features and the new technologies it supports.

# 1.1 Welcome!

Congratulations and thank you for buying an ASUS® Z11PA-U12 Series motherboard!

The motherboard delivers a host of new features and latest technologies, making it another standout in the long line of ASUS quality motherboards!

Before you start installing the motherboard and hardware devices on it, check the items in your package with the list below.

# 1.2 Package contents

Check your motherboard package for the following items.

|                |               | Standard Gift Box Pack | Standard Bulk Pack   |
|----------------|---------------|------------------------|----------------------|
| I/O Shield     |               | 1                      | 1                    |
|                | SATA 6G cable | 1                      | -                    |
| Application CD | Support DVD   | 1                      | 1 piece per carton   |
| Packaging Quan | itity         | 1 piece per carton     | 10 pieces per carton |

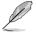

If any of the above items is damaged or missing, contact your retailer.

| Optional items   | Description                           |
|------------------|---------------------------------------|
| PIKE II 3008     | LSI 8-port SAS 12G RAID card          |
| PIKE II 3108     | LSI 8-port SAS 12G HW RAID card       |
| PEM-FDR          | Mellanox ConnectX-3 FDR card          |
| PEB-10G/57840-2S | Dual port 10G SFP+ Ethernet Adapter   |
| PEB-10G/57811-1S | Single port 10G SFP+ Ethernet Adapter |

# 1.3 Serial number label

Before requesting support from the ASUS Technical Support team, you must take note of the motherboard's serial number containing 12 characters xxS2xxxxxx shown in the figure below. With the correct serial number of the product, ASUS Technical Support team members can then offer a quicker and satisfying solution to your problems.

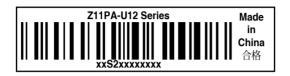

# 1.4 Special features

## 1.4.1 Product highlights

#### Latest Processor Technology

The motherboard supports Intel Xeon<sup>®</sup> processor scalable family which provides compelling IPC increases for legacy performance improvements, floating point improvement, easier multi-core programming, and with next-generation processor power management.

### Intel<sup>®</sup> AVX 512

Intel<sup>®</sup> AVX 512 extends 512-bit vector support for integer vector operations, doubles fixed point arithmetic throughput, adds support for new vector gather, permutes/blend, vector shifts resulting in fixed and floating-point algorithm improvements. Also, Intel's new microarchitecture doubles the cache bandwidth at L1/L2 to support higher FLOPS and contributes to greater performance in signal and image processing applications.

#### Next Generation of processor power management

Intel<sup>®</sup> Xeon processor scalable family enhances the processor power management with the features of Energy Efficient Turbo, Uncore Frequency Scaling, and Per-Core P-state. Also, the Integrated Voltage Regulator enables generational performance and power improvements that the standard VR solutions cannot provide.

#### **DDR4 memory support**

The motherboard supports DDR4 memory that features faster clock frequencies and higher data transfer rates of 2133 MT/s to 2666 MT/s (million transfers per second). DDR4 offers a lower voltage standard of 1.2V that reduces memory power demand and provides improved performance.

#### M.2 Support

This motherboard features the M.2 slot, which shares bandwidth with the SATA 6Gb/s port and is dedicated to the operating system.

#### PCI Express 3.0

PCI Express 3.0 (PCIe 3.0) is the PCI Express bus standard that provides an optimal graphics performance, unprecedented data speed, and seamless transition with its complete backward compatibility to PCIe 2.0 devices.

#### Intel<sup>®</sup> I210AT LAN Solution

The motherboard comes with two Gigabit LAN controllers and ports which provide a total solution for your networking needs. The onboard Intel<sup>®</sup> I210AT Gigabit LAN controllers use the PCI Express interface and could achieve network throughput close to Gigabit bandwidth.

#### Intel® C620 Series Chipset

The Intel<sup>®</sup> C620 series chipset supports with enterprise class features which is targeted for Cloud and Storage applications. It is optimized and validated to work with the latest Xeon<sup>®</sup> processor scalable family, compared with the last generation, it also reduces the TDP, supports USB 3.0 with up to 14 ports for SATA and SSATA thus bringing more features and benefits to the target users.

#### Serial ATA III technology

The motherboard supports the Serial ATA III technology through the Serial ATA interface and Intel<sup>®</sup> C621 / C622 chipset, delivering up to 6 Gb/s data transfer rates. It also provides enhanced scalability, faster data retrieval, and double the bandwidth of current bus systems.

#### Temperature, fan, and voltage monitoring

The CPU temperature is monitored to prevent overheating and damage. The system fan rotations per minute (RPM) is monitored for timely failure detection. The chip monitors the voltage levels to ensure a stable supply of current for critical components.

## 1.4.2 Innovative ASUS features

#### ASUS Fan Speed control technology

The ASUS Fan Speed control technology smartly adjusts the fan speeds according to the system loading to ensure a quiet, cool, and efficient operation.

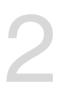

# **Hardware Information**

This chapter lists the hardware setup procedures that you have to perform when installing system components. It includes description of the jumpers and connectors on the motherboard.

# 2.1 Before you proceed

Take note of the following precautions before you install any motherboard component or change any motherboard settings.

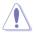

- Unplug the power cord from the wall socket before touching any component.
- Use a grounded wrist strap or touch a safely grounded object or a metal object, such as the power supply case, before handling components to avoid damaging them due to static electricity.
- Hold components by the edges to avoid touching the ICs on them.
- Whenever you uninstall any component, place it on a grounded antistatic pad or in the bag that came with the component.
- Before you install or remove any component, ensure that the power supply is switched
  off or the power cord is detached from the power supply. Failure to do so may cause
  severe damage to the motherboard, peripherals, and/or components.

# 2.2 Motherboard overview

Before you install the motherboard, study the configuration of your chassis to ensure that the motherboard fits into it.

To optimize the features of your motherboard, we highly recommend that you install it in an ATX 2.2 compliant chassis.

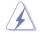

Ensure to unplug the chassis power cord before installing or removing the motherboard. Failure to do so can cause you physical injury and damage motherboard components!

## 2.2.1 Placement direction

When installing the motherboard, ensure that you place it into the chassis in the correct orientation. The edge with external ports goes to the rear part of the chassis as indicated in the image below.

## 2.2.2 Screw holes

Place nine (9) screws into the holes indicated by circles to secure the motherboard to the chassis.

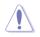

DO NOT overtighten the screws! Doing so can damage the motherboard.

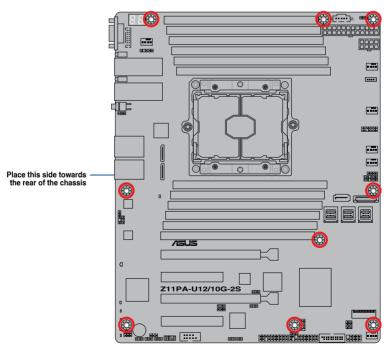

## 2.2.3 Motherboard layout

#### Z11PA-U12/10G-2S

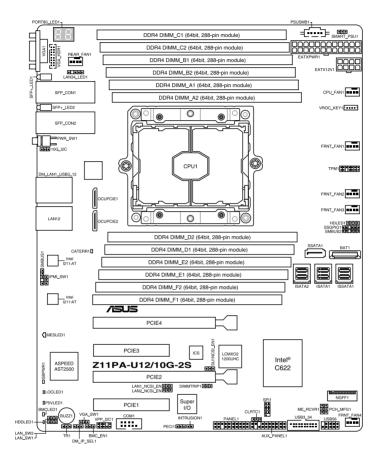

#### Z11PA-U12

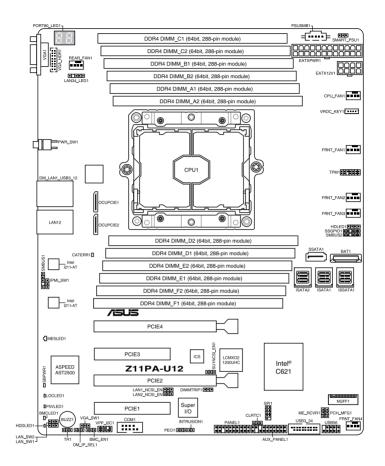

## 2.2.4 Layout contents

| Slo | Slots/Sockets                    |      |  |  |
|-----|----------------------------------|------|--|--|
| 1.  | CPU socket                       | 2-8  |  |  |
| 2.  | DDR4 sockets                     | 2-10 |  |  |
| 3.  | PCI Express x16 / PCI Express x8 | 2-12 |  |  |

| On | Onboard LEDs                                  |      |  |  |
|----|-----------------------------------------------|------|--|--|
| 1. | Standby Power LED (SBPWR1)                    | 2-16 |  |  |
| 2. | Baseboard Management Controller LED (BMCLED1) | 2-16 |  |  |
| 3. | CATT LED (CATERR1)                            | 2-17 |  |  |
| 4. | Hard disk activity LED (HDDLED1)              | 2-17 |  |  |
| 5. | Message LED (MESLED1)                         | 2-18 |  |  |
| 6. | Location LED (LOCLED1)                        | 2-18 |  |  |
| 7. | Q-Code LEDs (PORT80_LED1)                     | 2-19 |  |  |

| Jun | ipers                                                             | Page |
|-----|-------------------------------------------------------------------|------|
| 1.  | Clear RTC RAM (CLRTC1)                                            | 2-19 |
| 2.  | VGA controller setting (3-pin VGA_SW1)                            | 2-20 |
| 3.  | LAN controller setting (3-pin LAN_SW1, LAN_SW2)                   | 2-20 |
| 4.  | ME firmware force recovery setting (3-pin ME_RCVR1)               | 2-21 |
| 5.  | DDR4 thermal event setting (3-pin DIMMTRIP1)                      | 2-21 |
| 6.  | PCH_MFG1 setting (3-pin PCH_MFG1)                                 | 2-22 |
| 7.  | Smart Ride Through (SmaRT) setting (3-pin SMART_PSU1)             | 2-22 |
| 8.  | DMLAN setting (3-pin DM_IP_SEL1)                                  | 2-23 |
| 9.  | IPMI SW setting (3-pin IPMI_SW1)                                  | 2-23 |
| 10. | Baseboard Management Controller setting (3-pin BMC_EN1)           | 2-24 |
| 11. | 10GbE LAN setting (3-pin SU1NCSI_EN1) (for Z11PA-U12/10G-2S only) | 2-24 |
| 12. | LANNCSI setting (3-pin LAN1_NCSI_EN; LAN2_NCSI_EN)                | 2-25 |

| Inte | rnal connectors                                                              | Page |
|------|------------------------------------------------------------------------------|------|
| 1.   | Serial ATA 6.0/3.0 Gb/s connector (7-pin SSATA1)                             | 2-28 |
| 2.   | Mini-SAS HD connector (ISATA1-2; ISSATA1)                                    | 2-28 |
| 3.   | M.2 (NGFF) connector (NGFF1)                                                 | 2-29 |
| 4.   | Trusted Platform Module connector (14-1 pin TPM1)                            | 2-29 |
| 5.   | USB 2.0 connector (10-1 pin USB56)                                           | 2-30 |
| 6.   | USB 3.0 connector (20-1 pin USB3_34)                                         | 2-30 |
| 7.   | Power Supply SMBus connector (5-pin PSUSMB1)                                 | 2-31 |
| 8.   | Serial port connector (10-1 pin COM1)                                        | 2-31 |
| 9.   | CPU, front, and rear fan connectors (4-pin CPU_FAN1, FRNT_FAN1-4, REAR_FAN1) | 2-32 |
| 10.  | Hard disk activity LED connector (4-pin HDLED1)                              | 2-32 |
| 11.  | EATX power connectors (24-pin EATXPWR, 8-pin EATX12V1)                       | 2-33 |
| 12.  | LAN34_LED connector (5-1 pin LAN34_LED1)                                     | 2-33 |
| 13.  | System panel connector (20-1 pin PANEL1)                                     | 2-34 |
| 14.  | Auxiliary panel connector (20-2 pin AUX_PANEL1)                              | 2-35 |
| 15.  | VPP_I2C1 connector (10-1 pin VPP_I2C1)                                       | 2-36 |
| 16.  | Chassis Intrusion (2-pin INTRUSION)                                          | 2-36 |
| 17.  | OCUPCIE connectors (OCUPCIE1-2)                                              | 2-37 |
| 18.  | System Management Bus (SMBUS) connectors (5-1 pin SMBUS1;<br>6-1 pin SMBUS2) | 2-37 |
| 19.  | Serial General Purpose Input/Output connector (6-1 pin SSGPIO1)              | 2-38 |
| 20.  | VGA connector (16-pin VGA_HDR1)                                              | 2-38 |
| 21.  | VROC_KEY connector (4-pin VROC_KEY1)                                         | 2-39 |
| 22.  | Thermal sensor cable connector (3-pin TR1)                                   | 2-39 |

# 2.3 Central Processing Unit (CPU)

The motherboard comes with a surface mount Socket P0 (LGA 3647) designed for the Intel® Xeon® processor Skylake-SP product family.

- Upon purchase of the motherboard, ensure that the PnP cap is on the socket and the socket contacts are not bent. Contact your retailer immediately if the PnP cap is missing, or if you see any damage to the PnP cap/socket contacts/motherboard components. ASUS will shoulder the cost of repair only if the damage is shipment/ transit-related.
  - Keep the cap after installing the motherboard. ASUS will process Return Merchandise Authorization (RMA) requests only if the motherboard comes with the cap on the Socket P0 (LGA 3647).
  - The product warranty does not cover damage to the socket contacts resulting from incorrect CPU installation/removal, or misplacement/loss/incorrect removal of the PnP cap.

# 2.3.1 Installing the CPU and heatsink

To install a CPU:

1. Locate the CPU socket on the motherboard.

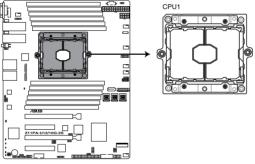

Z11PA-U12/10G-2S CPU LGA3647 Socket

Before installing the CPU, ensure that the socket box is facing toward you and the triangle mark is on the top-right position.

2. Remove the PNP cap from the CPU socket.

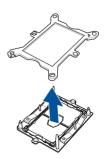

 Align the triangle mark on the CPU with the triangle mark on the CPU Carrier (A), then install the CPU into the CPU Carrier until it clicks firmly into place (B), and then install the CPU Carrier into the heatsink until it clicks firmly in place (C).

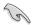

Ensure that the triangle mark on the CPU matches the triangle mark on the CPU Carrier.

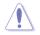

Apply the Thermal Interface Material to the CPU heatsink and CPU before you install the heatsink and fan, if necessary.

4. Twist each of the four screws with a screwdriver just enough to attach the heatsink to the motherboard. When the four screws are attached, tighten them one by one in a diagonal sequence to completely secure the heatsink.

The CPU and heatsink assembly fits in only one correct orientation. DO NOT force the CPU and heatsink assembly into the socket to prevent damaging the CPU pins on the socket.

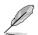

The heatsink screws are T30 models. A torque value of 12 inch-lbf is recommended.

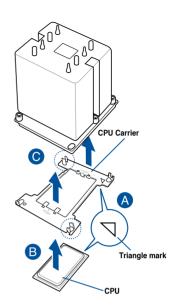

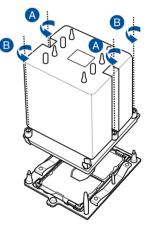

# 2.4 System memory

## 2.4.1 Overview

The motherboard comes with twelve (12) Double Data Rate 4 (DDR4) Dual Inline Memory Modules (DIMM) sockets.

The figure illustrates the location of the DDR4 DIMM sockets:

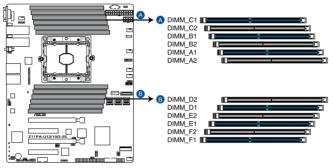

Z11PA-U12/10G-2S 288-pin DDR4 DIMM sockets

## 2.4.2 Memory Configurations

You may install 4 GB, 8 GB, 16 GB, and 32 GB RDIMMs or 32 GB and 64 GB LR-DIMMs into the DIMM sockets using the memory configurations in this section.

S

- Refer to ASUS Server AVL for the updated list of compatible DIMMs.
- When installing DIMMs, always start from slot A1.
- Always install DIMMs with the same CAS latency. For optimum compatibility, it is
  recommended that you obtain memory modules from the same vendor.

| Recommended Memory configuration |              |              |    |    |    |    |    |    |    |    |    |    |
|----------------------------------|--------------|--------------|----|----|----|----|----|----|----|----|----|----|
|                                  | DIMM         |              |    |    |    |    |    |    |    |    |    |    |
|                                  | A2           | A1           | B2 | B1 | C2 | C1 | D2 | D1 | E2 | E1 | F2 | F1 |
| 1 DIMM                           | -            | $\checkmark$ | -  | -  | -  | -  | -  | -  | -  | -  | -  | -  |
| 2 DIMMs                          | -            | ✓            | -  | -  | -  | -  | -  | √  | -  | -  | -  | -  |
| 4 DIMMs                          | -            | ✓            | -  | √  | -  | -  | -  | √  | -  | √  | -  | -  |
| 6 DIMMs                          | -            | ✓            | -  | ~  | -  | ~  | -  | ~  | -  | ~  | -  | √  |
| 8 DIMMs                          | $\checkmark$ | √            | -  | √  | -  | √  | √  | √  | -  | √  | -  | √  |
| 12 DIMMs                         | √            | $\checkmark$ | √  | √  | ✓  | √  | ✓  | ✓  | √  | ✓  | √  | ✓  |

You can refer to the following recommended memory population:

## 2.4.3 Installing a DIMM on a single clip DIMM socket

- 1. Press the retaining clip outward to unlock the DIMM socket.
- 2. Align a DIMM on the socket such that the notch on the DIMM matches the DIMM slot key on the socket.

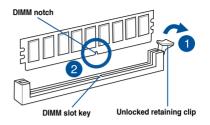

A DIMM is keyed with a notch so that it fits in only one direction. DO NOT force a DIMM into a socket in the wrong direction to avoid damaging the DIMM.

 Hold the DIMM at both ends then insert the DIMM into the socket. Apply force to both ends of the DIMM simultaneously until the retaining clip clicks into place and the DIMM is seated securely in place.

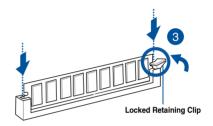

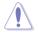

Always insert the DIMM into the socket VERTICALLY to prevent DIMM notch damage.

- S
- To install two or more DIMMs, refer to the user guide bundled with the motherboard package.
- Refer to the user guide for qualified vendor lists of the memory modules.

#### Removing a DIMM from a single clip DIMM socket

- 1. Press the retaining clip outward to unlock the DIMM.
- 2. Remove the DIMM from the socket.

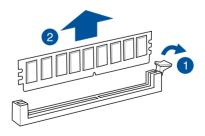

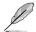

Support the DIMM lightly with your fingers when pressing the retaining clips. The DIMM might get damaged when it flips out with extra force.

# 2.5 Expansion slots

In the future, you may need to install expansion cards. The following subsections describe the slots and the expansion cards that they support.

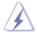

Ensure to unplug the power cord before adding or removing expansion cards. Failure to do so may cause you physical injury and damage motherboard components.

## 2.5.1 Installing an expansion card

To install an expansion card:

- 1. Before installing the expansion card, read the documentation that came with it and make the necessary hardware settings for the card.
- 2. Remove the system unit cover (if your motherboard is already installed in a chassis).
- 3. Remove the bracket opposite the slot that you intend to use. Keep the screw for later use.
- Align the card connector with the slot and press firmly until the card is completely seated on the slot.
- 5. Secure the card to the chassis with the screw you removed earlier.
- 6. Replace the system cover.

## 2.5.2 Configuring an expansion card

After installing the expansion card, configure it by adjusting the software settings.

- 1. Turn on the system and change the necessary BIOS settings, if any. See **Chapter 4** for information on BIOS setup.
- 2. Assign an IRQ to the card.

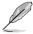

Refer to the table **Standard Interrupt assignments** in section **Interrupt assignments** for more information.

3. Install the software drivers for the expansion card.

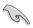

When using PCIe cards on shared slots, ensure that the drivers support "Share IRQ" or that the cards do not need IRQ assignments. Otherwise, conflicts may arise between the two PCIe groups, making the system unstable and the card inoperable.

## 2.5.3 Interrupt assignments

#### Standard Interrupt assignments

| IRQ | Priority | Standard function           |  |  |  |
|-----|----------|-----------------------------|--|--|--|
| 0   | 1        | System Timer                |  |  |  |
| 1   | 2        | Keyboard Controller         |  |  |  |
| 2   | -        | Programmable Interrupt      |  |  |  |
| 3*  | 11       | Communications Port (COM2)  |  |  |  |
| 4*  | 12       | Communications Port (COM1)  |  |  |  |
| 5*  | 13       |                             |  |  |  |
| 6   | 14       | Floppy Disk Controller      |  |  |  |
| 7*  | 15       |                             |  |  |  |
| 8   | 3        | System CMOS/Real Time Clock |  |  |  |
| 9*  | 4        | ACPI Mode when used         |  |  |  |
| 10* | 5        | IRQ Holder for PCI Steering |  |  |  |
| 11* | 6        | IRQ Holder for PCI Steering |  |  |  |
| 12* | 7        | PS/2 Compatible Mouse Port  |  |  |  |
| 13  | 8        | Numeric Data Processor      |  |  |  |
| 14* | 9        | Primary IDE Channel         |  |  |  |
| 15* | 10       | Secondary IDE Channel       |  |  |  |

\* These IRQs are usually available for ISA or PCI devices.

# 2.5.4 PCI Express x16 slot (x16 link)

The onboard PCIE4 and PCIE2 slots provide two x16 Gen3 link to CPU1 and only PCIE4 supports auto switches to x8 link if PCIE3 is occupied. These two slots support VGA cards and various server class high performance add-on cards.

## 2.5.5 PCI Express x8 slot (x8 link)

The onboard PCIE3 slot provides one x8 Gen3 link to CPU1. This slot supports VGA cards and various server class high performance add-on cards.

## 2.5.6 PCI Express x8 slot (x4 link)

The onboard PCIE1 slot provides one x4 Gen3 link to CPU1 This slot supports various server class high performance add-on cards.

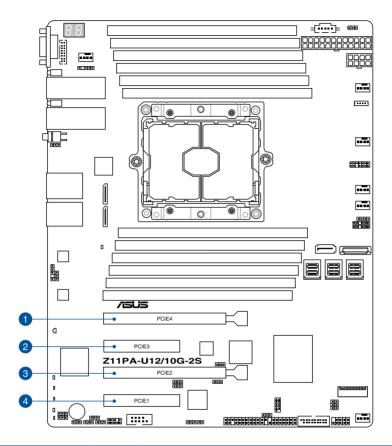

| No. (Slot location) | Short description |                                                                                                    |  |  |  |  |  |
|---------------------|-------------------|----------------------------------------------------------------------------------------------------|--|--|--|--|--|
| 1                   | PCIE4             | PCI-E x16 (x16 Gen3 Link)<br>(Auto switch to x8 Gen3 Link if slot 3 is occupied)<br>(support riser) |  |  |  |  |  |
| 2                   | PCIE3             | PCI-E x8 (x8 Gen3 Link)                                                                             |  |  |  |  |  |
| 3                   | PCIE2             | PCI-E x16 (x16 Gen3 Link)                                                                           |  |  |  |  |  |
| 4                   | PCIE1             | PCI-E x8 (x4 Gen3 Link)                                                                             |  |  |  |  |  |

# 2.6 Onboard LEDs

#### 1. Standby Power LED (SBPWR1)

The motherboard comes with a standby power LED. The green LED lights up to indicate that the system is ON, in sleep mode, or in soft-off mode. This is a reminder that you should shut down the system and unplug the power cable before removing or plugging in any motherboard component. The illustration below shows the location of the onboard LED.

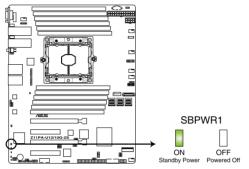

Z11PA-U12/10G-2S Standby Power LED

#### 2. Baseboard Management Controller LED (BMCLED1)

The green heartbeat LED blinks per second to indicate that the ASMB9 is working normally.

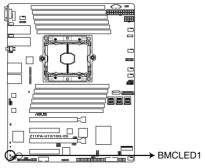

Z11PA-U12/10G-2S BMC LED

#### 3. CATT LED (CATERR1)

The CATT LED indicates that the system has experienced a fatal or catastrophic error and cannot continue to operate.

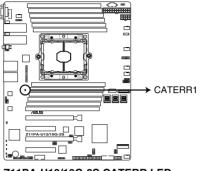

Z11PA-U12/10G-2S CATERR LED

#### 4. Hard disk activity LED (HDDLED1)

This LED is for the storage devices connected to the onboard SATA, or SATA/SAS add-on card. The read or write activities of any device connected to the onboard SATA, or SATA/SAS add-on card causes the rear panel LED to light up.

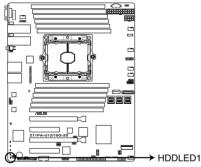

Z11PA-U12/10G-2S Storage device activity LED

#### 5. Message LED (MESLED1)

This onboard LED lights up to red when there is a BMC event log is generated.

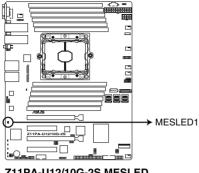

Z11PA-U12/10G-2S MESLED

#### 6. Location LED (LOCLED1)

This onboard LED lights up when the Location button on the server is pressed or when triggered by a system management software. The Location LED helps visually locate and quickly identify the server in error on a server rack.

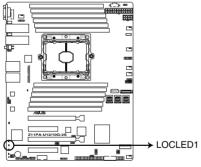

Z11PA-U12/10G-2S Location LED

#### 7. Q-Code LEDs (PORT80\_LED1)

The Q-Code LED provides a 2-digit display that shows the status of your system.

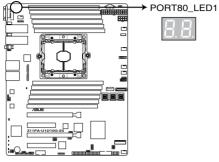

Z11PA-U12/10G-2S Q-CODE LED

- The Q-Code LEDs provide the most probable cause of an error code as a starting
  point for troubleshooting. The actual cause may vary from case to case.
- Please refer to the Q-Code table in the **Appendix** section for more details.

## 2.7 Jumpers

#### 1. Clear RTC RAM (3-pin CLRTC1)

This jumper allows you to clear the Real Time Clock (RTC) RAM in CMOS. You can clear the CMOS memory of date, time, and system setup parameters by erasing the CMOS RTC RAM data. The onboard button cell battery powers the RAM data in CMOS which include system setup information such as system passwords.

To erase the RTC RAM:

- 1. Turn OFF the computer and unplug the power cord.
- 2. Move the jumper cap from the default pins 1–2 to pins 2–3. Keep the cap on pins 2–3 for about 5 to 10 seconds, then move the cap back to pins 1–2.
- 3. Plug the power cord and turn ON the computer.
- Hold down the <Del> key during the boot process and enter BIOS setup to reenter data.

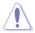

DO NOT remove the cap on CLRTC1 jumper default position except when clearing the RTC RAM. Removing the cap will cause system boot failure!

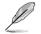

If the steps above do not help, remove the onboard battery and move the jumper again to clear the CMOS RTC RAM data. After the CMOS clearance, reinstall the battery.

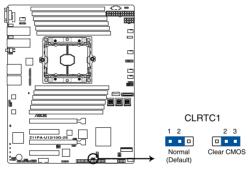

Z11PA-U12/10G-2S Clear RTC RAM

#### 2. VGA controller setting (3-pin VGA\_SW1)

This jumper allows you to enable or disable the onboard VGA controller. Set to pins 1–2 to activate the VGA feature.

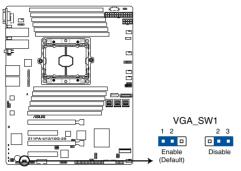

Z11PA-U12/10G-2S VGA setting

#### 3. LAN controller setting (3-pin LAN\_SW1, LAN\_SW2)

These jumpers allow you to enable or disable the onboard LAN\_SW1 or LAN\_SW2. Set to pins 1–2 to activate the Gigabit LAN feature.

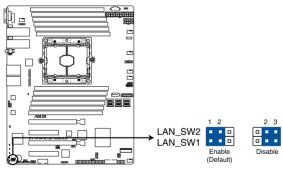

Z11PA-U12/10G-2S LAN setting

#### 4. ME firmware force recovery setting (3-pin ME\_RCVR1)

This jumper allows you to force  ${\rm Intel}^{\circledast}$  Management Engine (ME) boot from recovery mode when ME becomes corrupted.

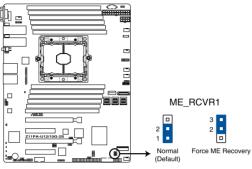

Z11PA-U12/10G-2S ME recovery setting

#### 5. DDR4 thermal event setting (3-pin DIMMTRIP1)

This jumper allows you to enable or disable DDR4 DIMM thermal sensing event pin.

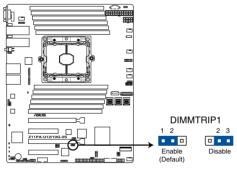

Z11PA-U12/10G-2S Thermaltrip setting

#### 6. PCH\_MFG1 setting (3-pin PCH\_MFG1)

This jumper allows you to update the BIOS ME block.

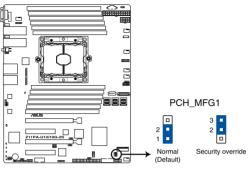

Z11PA-U12/10G-2S PCH\_MFG setting

#### 7. Smart Ride Through (SmaRT) setting (3-pin SMART\_PSU1)

This jumper allows you to enable or disable the Smart Ride Through (SmaRT) function. This feature is disabled by default. Set to pins 1-2 to enable it. When enabled, SmaRT allows uninterrupted operation of the system during an AC loss event.

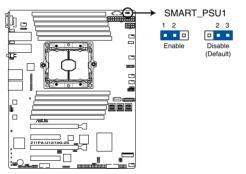

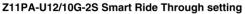

#### 8. DMLAN setting (3-pin DM\_IP\_SEL1)

This jumper allows you to select the DMLAN setting. Set to pins 2-3 to force the DMLAN IP to static mode (IP=10.10.10.10, submask=255.255.255.0).

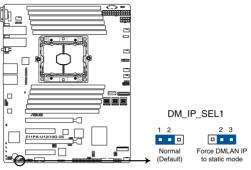

Z11PA-U12/10G-2S DM\_IP\_SEL1 setting

#### 9. IPMI SW setting (3-pin IPMI\_SW1)

This jumper allows you to select which protocol in the GPU sensor to function.

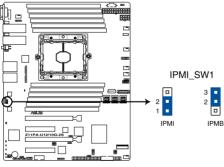

Z11PA-U12/10G-2S IPMI\_SW1 setting

#### 10. Baseboard Management Controller setting (3-pin BMC\_EN1)

This jumper allows you to enable (default) or disable on-board BMC. Ensure to set this BMC jumper to enabled to avoid system fan control and hardware monitor error.

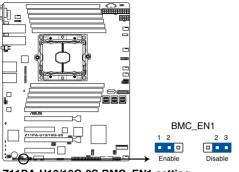

Z11PA-U12/10G-2S BMC\_EN1 setting

11. 10GbE LAN setting (3-pin SU1NCSI\_EN1) (for Z11PA-U12/10G-2S only) This jumper allows you to enable 10GbE share LAN on BMC.

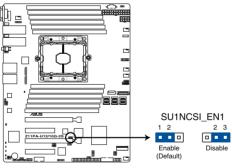

Z11PA-U12/10G-2S SU1NCSI\_EN1 setting

#### 12. LANNCSI setting (3-pin LAN1\_NCSI\_EN; LAN2\_NCSI\_EN)

This jumper allows you to select which LAN NCSI to function.

#### For Z11PA-U12/10G-2S

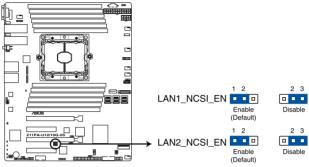

Z11PA-U12/10G-2S LAN\_NCSI\_EN setting

#### For Z11PA-U12

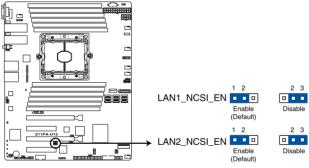

Z11PA-U12 LAN\_NCSI\_EN setting

## 2.8 Connectors

### 2.8.1 Rear panel connectors

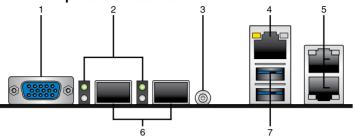

- 1. Video Graphics Adapter (VGA) port: This port is for a VGA monitor or other VGAcompatible devices..
- SFP+ LEDs (only available for Z11PA U12/10G-2S): These LEDs indicate the link status and the link speed of the SFP+ ports. Refer to the table below for the SFP+ LED indications.
- 3. Power-on Button: Press this button to turn on the system.
- 4. **RJ-45 port for iKVM:** This RJ-45 port functions when you enable the ASMB8 controller.
- 5. **RJ-45 ports for LAN 1 and 2:** These ports allow Gigabit connection to a LAN through a network hub. Refer to the LAN port LED indications table for more information.
- SFP+ ports (only available for Z11PA U12/10G-2S): These ports are for connecting the enhanced small form-factor pluggable (SFP+) module that supports data rates up to 10 Gbps.
- 7. USB 3.0 ports 1 and 2: These two 4-pin Universal Serial Bus (USB) ports are available for connecting USB 3.0 devices.

#### LAN1/LAN2 LEDs

| Activity/Link LED |               | Speed LED |                     |
|-------------------|---------------|-----------|---------------------|
| Status            | Description   | Status    | Description         |
| OFF               | No link       | OFF       | 10 Mbps connection  |
| GREEN             | Linked        | ORANGE    | 100 Mbps connection |
| BLINKING          | Data activity | GREEN     | 1 Gbps connection   |

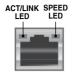

#### Management LAN port LED indications

| Activity/Link LED |               | Speed LED |                     |
|-------------------|---------------|-----------|---------------------|
| Status            | Description   | Status    | Description         |
| OFF               | No link       | OFF       | 10 Mbps connection  |
| ORANGE            | Linked        | ORANGE    | 100 Mbps connection |
| BLINKING          | Data activity | GREEN     | 1 Gbps connection   |

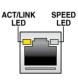

#### SFP+\_LED indications (only available for Z11PA U12/10G-2S)

| Activity LED |               | Speed LED |                    |
|--------------|---------------|-----------|--------------------|
| Status       | Description   | Status    | Description        |
| OFF          | No activity   | OFF       | -                  |
| BLINKING     | Data activity | AMBER     | 1 Gbps connection  |
|              |               | GREEN     | 10 Gbps connection |

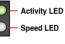

SFP+ LED

## 2.8.2 Internal connectors

#### 1. Serial ATA connectors (7-pin SSATA1)

This connector, controlled by Intel $^{\otimes}$  C620 chipset, is for the Serial ATA signal cable for Serial ATA hard disk drives.

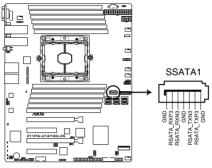

Z11PA-U12/10G-2S SSATA connector

#### 2. Mini-SAS HD connector (ISATA1-2; ISSATA1)

This motherboard comes with mini Serial Attached SCSI (SAS) HD connectors, the storage technology that supports Serial ATA. Each connector supports up to four devices.

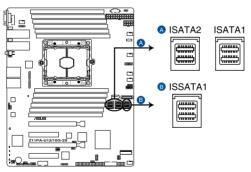

Z11PA-U12/10G-2S ISATA & ISSATA connectors

#### 3. M.2 (NGFF) connector (NGFF1)

This connector allows you to install an M.2 device.

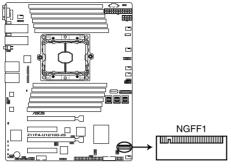

Z11PA-U12/10G-2S NGFF connector

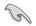

This connector supports type 2242 / 2260 / 2280 devices on both PCI-E (2 lanes only) and SATA interface.

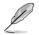

The M.2 (NGFF) device is purchased separately.

#### 4. Trusted Platform Module connector (14-1 pin TPM1)

This connector supports a Trusted Platform Module (TPM) system, which can securely store keys, digital certificates, passwords, and data. A TPM system also helps enhance network security, protects digital identities, and ensures platform integrity.

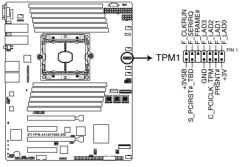

Z11PA-U12/10G-2S TPM connector

#### 5. USB 2.0 connector (10-1 pin USB56)

This connector is for USB 2.0 ports. Connect the USB module cable to the connector, and then install the module to a slot opening at the back of the system chassis. The USB connectors comply with USB 2.0 specification that supports up to 480 Mbps connection speed.

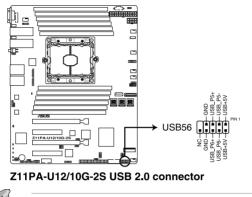

The USB port module is purchased separately.

#### 6. USB 3.0 connector (20-1 pin USB3\_34)

This connector allows you to connect a USB 3.0 module for additional USB 3.0 front or rear panel ports. With an installed USB 3.0 module, you can enjoy all the benefits of USB 3.0 including faster data transfer speeds of up to 5Gbps, faster charging time for USB-chargeable devices, optimized power efficiency, and backward compatibility with USB 2.0.

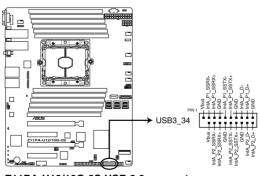

Z11PA-U12/10G-2S USB 3.0 connector

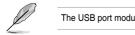

The USB port module is purchased separately.

#### 7. Power Supply SMBus connector (5-pin PSUSMB1)

This connector allows you to connect SMBus (System Management Bus) to the PSU (power supply unit) to read PSU information. Devices communicate with an SMBus host and/or other SMBus devices using the SMBus interface.

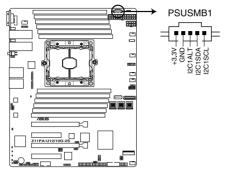

Z11PA-U12/10G-2S Power supply SMBus connector

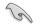

Power supply is required to meet PMBus specification and customized BMC FW may be needed. Please contact ASUS if your need further support.

#### 8. Serial port connector (10-1 pin COM1)

This connector is for the serial COM port. Connect the serial port module cable to one of these connectors, then install the module to a slot opening at the back of the system chassis.

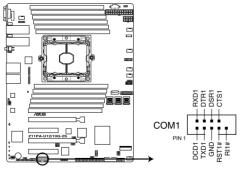

Z11PA-U12/10G-2S Serial port connector

The COM module is purchased separately.

## 9. CPU, front, and rear fan connectors (4-pin CPU\_FAN1, FRNT\_FAN1-4, REAR\_FAN1)

The fan connectors support cooling fans. Connect the fan cables to the fan connectors on the motherboard, ensuring that the black wire of each cable matches the ground pin of the connector.

- DO NOT forget to connect the fan cables to the fan connectors. Insufficient air flow inside the system may damage the motherboard components.
- These are not jumpers! DO NOT place jumper caps on the fan connectors!
- All fans feature the ASUS Smart Fan technology.

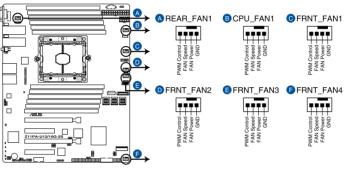

Z11PA-U12/10G-2S FAN connectors

#### 10. Hard disk activity LED connector (4-pin HDLED1)

This LED connector is for the storage add-on card cable connected to the SATA or SAS add-on card. The read or write activities of any device connected to the SATA or SAS add-on card causes the front panel LED to light up.

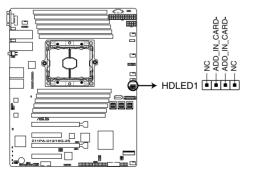

Z11PA-U12/10G-2S Storage device activity LED connector

#### 11. EATX power connectors (24-pin EATXPWR, 8-pin EATX12V1)

These connectors are for the SSI or ATX power supply plugs. The power supply plugs are designed to fit these connectors in only one orientation. Find the proper orientation and push down firmly until the connectors completely fit.

- DO NOT forget to connect the 24+8-pin power plugs when using 85W or below CPU; otherwise, the system will not boot up.
- Use of a PSU with a higher power output is recommended when configuring a system with more power-consuming devices. The system may become unstable or may not boot up if the power is inadequate.
- Ensure that your power supply unit (PSU) can provide at least the minimum power required by your system.

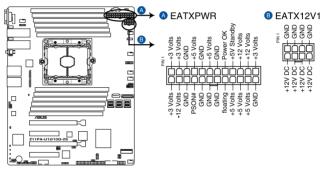

Z11PA-U12/10G-2S ATX power connectors

#### 12. LAN34\_LED connector (5-1 pin LAN34\_LED1)

These LEDs are for Gigabit LAN activity LEDs on the front panel. Connect the LAN LED cable to the backplane for LAN activity indication.

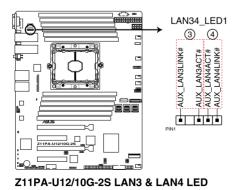

#### 13. System panel connector (20-1 pin PANEL1)

This connector supports several chassis-mounted functions.

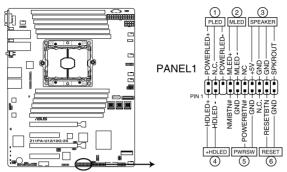

Z11PA-U12/10G-2S System panel connector

#### 1. System power LED (3-pin PLED)

This 3-pin connector is for the system power LED. Connect the chassis power LED cable to this connector. The system power LED lights up when you turn on the system power, and blinks when the system is in sleep mode.

#### 2. Message LED (2-pin MLED)

This 2-pin connector is for the message LED cable that connects to the front message LED. The message LED is controlled by Hardware monitor to indicate an abnormal event occurance.

#### 3. System warning speaker (4-pin SPEAKER)

This 4-pin connector is for the chassis-mounted system warning speaker. The speaker allows you to hear system beeps and warnings.

#### 4. Hard disk drive activity LED (2-pin HDD LED)

This 2-pin connector is for the HDD Activity LED. Connect the HDD Activity LED cable to this connector. The HD LED lights up or flashes when data is read from or written to the HDD.

#### 5. Power button/soft-off button (2-pin PWRSW)

This connector is for the system power button. Pressing the power button turns the system on or puts the system in sleep or soft-off mode depending on the BIOS settings. Pressing the power switch for more than four seconds while the system is ON turns the system OFF.

#### 6. Reset button (2-pin RESET)

This 2-pin connector is for the chassis-mounted reset button for system reboot without turning off the system power.

#### 14. Auxiliary panel connector (20-2 pin AUX\_PANEL1)

This connector is for additional front panel features including front panel SMB, locator LED and switch, and LAN LEDs.

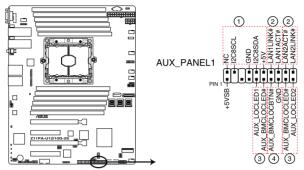

Z11PA-U12/10G-2S Auxiliary panel connector

#### 1. Front panel SMB (10-2 pin FPSMB)

These connectors are for the front panel SMBus cable.

#### 2. LAN activity LED (2-pin LAN1\_LED, LAN2\_LED)

These connectors are for Gigabit LAN activity LEDs on the front panel.

#### 3. Locator LED (2-pin LOCATORLED1, LOCATORLED2)

These connectors are for the locator LED1 and LED2 on the front panel. Connect the Locator LED cables to these 2-pin connector. The LEDs will light up when the Locator button is pressed.

#### 4. Locator Button/Switch (2-pin LOCATORBTN)

These connectors are for the locator button on the front panel. This button queries the state of the system locator.

#### 15. VPP\_I2C1 connector (10-1 pin VPP\_I2C1)

This connector is used for the Intel VMD function and sensor readings.

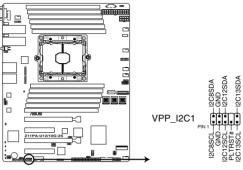

Z11PA-U12/10G-2S VPP\_I2C1 connector

#### 16. Chassis Intrusion (2-pin INTRUSION1)

These leads are for the intrusion detection feature for chassis with intrusion sensor or microswitch. When you remove any chassis component, the sensor triggers and sends a high level signal to these leads to record a chassis intrusion event. The default setting is short CHASSIS# and GND pin by jumper cap to disable the function.

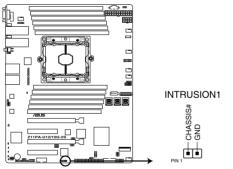

Z11PA-U12/10G-2S Chassis Intrusion connectors

#### 17. OCUPCIE connectors (OCUPCIE1-2)

Connects the PCIE signal to the front riser card or NVME port on the backplane.

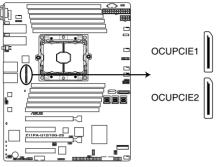

Z11PA-U12/10G-2S OCUPCIE1 & OCUPCIE2

18. System Management Bus (SMBUS) connectors (5-1 pin SMBUS1; 6-1 pin SMBUS2)

These connectors control the system and power management-related tasks. These connectors process the messages to and from devices rather than tripping the individual control lines.

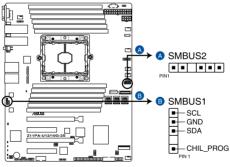

Z11PA-U12/10G-2S SMBUS connectors

#### 19. Serial General Purpose Input/Output connector (6-1 pin SSGPIO1)

The SSGPIO 1 connector is used for the Intel Rapid Storage Technology Enterprise SGPIO interface that controls the LED pattern generation, device information, and general purpose data.

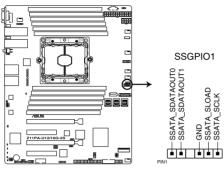

Z11PA-U12/10G-2S SSGPIO1 connector

#### 20. VGA connector (16-pin VGA\_HDR1)

This connector supports the VGA High Dynamic-Range interface.

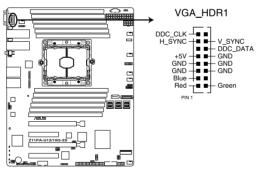

Z11PA-U12/10G-2S Internal VGA connector

#### 21. VROC\_KEY connector (4-pin VROC\_KEY1)

This connector allows you to connect a KEY module to support Intel VMD RAID function.

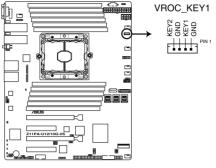

Z11PA-U12/10G-2S VROC\_KEY1

#### 22. Thermal sensor cable connector (3-pin TR1)

This connector allows you to connect a Thermal sensor cable that is used for temperature monitoring. Connect the Thermal sensor cable to the connector and place its probe to the device that you want to check the temperature.

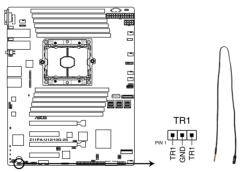

Z11PA-U12/10G-2S Thermal sensor cable connector

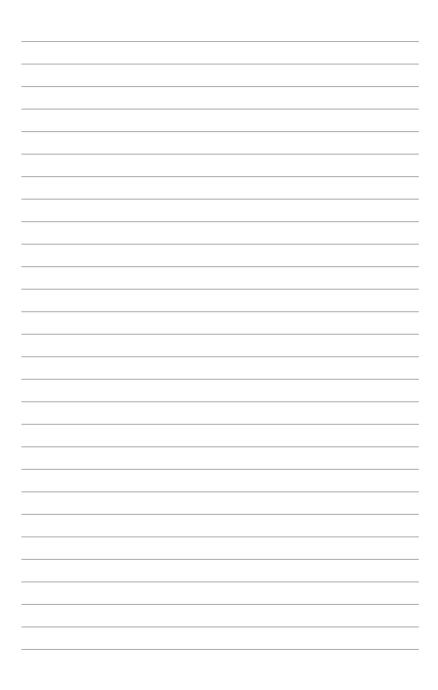

# 3

# **Powering Up**

This chapter describes the power up sequence, and ways of shutting down the system.

## 3.1 Starting up for the first time

- 1. After making all the connections, replace the system case cover.
- 2. Be sure that all switches are off.
- 3. Connect the power cord to the power connector at the back of the system chassis.
- 4. Connect the power cord to a power outlet that is equipped with a surge protector.
- 5. Turn on the devices in the following order:
  - a. Monitor
  - b. External storage devices (starting with the last device on the chain)
  - c. System power
- 6. After applying power, the system power LED on the system front panel case lights up. For systems with ATX power supplies, the system LED lights up when you press the ATX power button. If your monitor complies with "green" standards or if it has a "power standby" feature, the monitor LED may light up or switch between orange and green after the system LED turns on.

The system then runs the power-on self-test or POST. While the tests are running, the BIOS beeps or additional messages appear on the screen. If you do not see anything within 30 seconds from the time you turned on the power, the system may have failed a power-on test. Check the jumper settings and connections or call your retailer for assistance.

| BIOS Beep codes  |                                                            |  |
|------------------|------------------------------------------------------------|--|
| Веер             | Error condition                                            |  |
| 1 short          | Power supply surges detected during the previous power on. |  |
| 1 short          | No Keyboard Detected.                                      |  |
| 1 short, 2 short | No DIMM Detected.                                          |  |
| 1 short, 8 short | No VGA Detected.                                           |  |
| 2 long           | Chassis Intrusion.                                         |  |
| 2 long           | BIOS-image Crash Detected.                                 |  |

The following shows the possible beep codes and its corresponding error condition

 At power on, hold down the <Del> key to enter the BIOS Setup. Follow the instructions in Chapter 4.

## 3.2 Powering off the computer

### 3.2.1 Using the OS shut down function

#### Using Windows<sup>®</sup> Server 2012 R2:

- 1. Press <Ctrl>+<Alt>+<Del>.
- 2. Click on the Power icon on the lower right side of the screen.
- 3. Select Shut down.
- In the Shutdown Event Tracker, select the Other (Planned) option in the selection lists. Otherwise, select the option that best describes why you want to shut down the computer.
- 5. Click Continue.

#### Using Windows® Server 2016:

- 1. Press <Alt>+<F4>.
- 2. In the What do you want the computer to do?, select Shut down.
- 3. In the *Shutdown Event Tracker*, select the **Other (Planned)** option in the selection list. Otherwise, select the option that best describes why you want to shut down the computer.
- 4. Click OK.

## 3.2.2 Using the dual function power switch

While the system is ON, press the power switch for less than four seconds to put the system to sleep mode or to soft-off mode, depending on the BIOS setting.

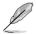

Pressing the power switch for more than four seconds lets the system enter the soft-off mode regardless of the BIOS setting.

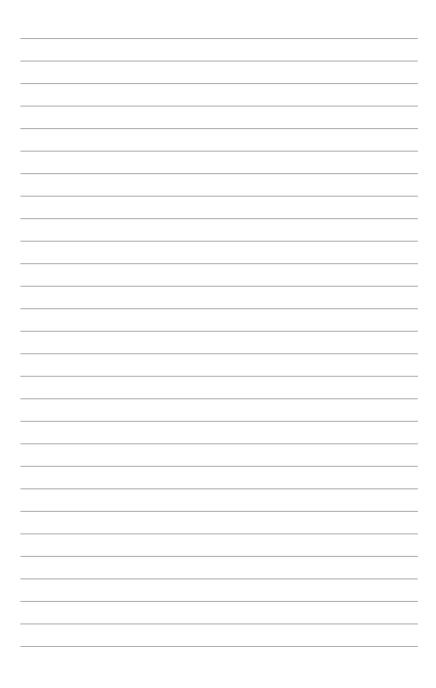

# 4

## **BIOS Setup**

This chapter tells how to change the system settings through the BIOS Setup menus. Detailed descriptions of the BIOS parameters are also provided.

## 4.1 Managing and updating your BIOS

The following utilities allow you to manage and update the motherboard Basic Input/Output System (BIOS) setup:

#### 1. ASUS CrashFree BIOS 3

To recover the BIOS using a bootable USB flash disk drive when the BIOS file fails or gets corrupted.

#### 2. ASUS EzFlash

Updates the BIOS using a USB flash disk.

#### 3. BUPDATER

Updates the BIOS in DOS mode using a bootable USB flash disk drive.

Refer to the corresponding sections for details on these utilities.

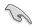

Save a copy of the original motherboard BIOS file to a bootable USB flash disk drive in case you need to restore the BIOS in the future. Copy the original motherboard BIOS using the BUPDATER utility.

## 4.1.1 ASUS CrashFree BIOS 3 utility

The ASUS CrashFree BIOS 3 is an auto recovery tool that allows you to restore the BIOS file when it fails or gets corrupted during the updating process. You can update a corrupted BIOS file using a USB flash drive that contains the updated BIOS file.

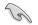

Prepare a USB flash drive containing the updated motherboard BIOS before using this utility.

#### Recovering the BIOS from a USB flash drive

To recover the BIOS from a USB flash drive:

- 1. Insert the USB flash drive with the original or updated BIOS file to one USB port on the system.
- 2. The utility will automatically recover the BIOS. It resets the system when the BIOS recovery finished.

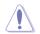

DO NOT shut down or reset the system while recovering the BIOS! Doing so would cause system boot failure!

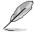

The recovered BIOS may not be the latest BIOS version for this motherboard. Visit the ASUS website at www.asus.com to download the latest BIOS file.

## 4.1.2 ASUS EzFlash Utility

The ASUS EzFlash Utility feature allows you to update the BIOS using a USB flash disk without having to use a DOS-based utility.

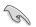

Download the latest BIOS from the ASUS website at www.asus.com before using this utility.

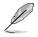

The succeeding BIOS screens are for reference only. The actual BIOS screen displays may not be the same as shown.

To update the BIOS using EzFlash Utility:

- 1. Insert the USB flash disk that contains the latest BIOS file to the USB port.
- 2. Enter the BIOS setup program. Go to the **Tool** menu to select **Start EzFlash** and press <Enter> to enable it.

| ASUS Tek. EzFlash Utility                                                            |  |                                                                                  |  |
|--------------------------------------------------------------------------------------|--|----------------------------------------------------------------------------------|--|
| Current Platform<br>Platform : Z11PA-U12<br>Version : 0106<br>Build Date :06/21/2017 |  | New Platform<br>Platform : Z11PA-U12<br>Version : 0204<br>Build Date :07/24/2017 |  |
| FS0 System Volume Information CDIR><br>Z11PA-U12-ASUS-0204 CDIR><br>Windows CDIR>    |  | <pre><dir></dir></pre>                                                           |  |
| [Up/Down/Left/Right]:Switch [Enter]:Choose [q]:Exit                                  |  |                                                                                  |  |

- 3. Press <Tab> to switch to the **Drive** field.
- Press the Up/Down arrow keys to find the USB flash disk that contains the latest BIOS then press <Enter>.
- 5. Press <Tab> to switch to the Folder Info field.
- 6. Press the Up/Down arrow keys to find the BIOS file then press <Enter>.
- 7. Reboot the system when the update process is done.

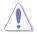

- This function can support devices such as a USB flash disk with FAT 32/16 format and single partition only.
- DO NOT shut down or reset the system while updating the BIOS to prevent system boot failure!

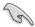

Ensure to load the BIOS default settings to ensure system compatibility and stability. Press <F5> and select Yes to load the BIOS default settings.

## 4.1.3 BUPDATER utility

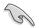

The succeeding BIOS screens are for reference only. The actual BIOS screen displays may not be the same as shown.

The BUPDATER utility allows you to update the BIOS file in DOS environment using a bootable USB flash disk drive with the updated BIOS file.

#### Updating the BIOS file

To update the BIOS file using the BUPDATER utility:

- 1. Visit the ASUS website at www.asus.com and download the latest BIOS file for the motherboard. Save the BIOS file to a bootable USB flash disk drive.
- Download the BUPDATER utility (BUPDATER.exe) from the ASUS support website at support.asus.com to the bootable USB flash disk drive you created earlier.
- 3. Boot the system in DOS mode, then at the prompt, type:

BUPDATER /i[filename].CAP

where [filename] is the latest or the original BIOS file on the bootable USB flash disk drive, then press <Enter>.

A:\>BUPDATER /i[file name]CAP

4. The utility verifies the file, then starts updating the BIOS file.

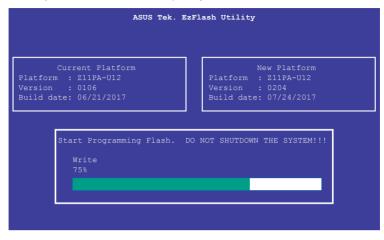

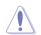

DO NOT shut down or reset the system while updating the BIOS to prevent system boot failure!

5. The utility returns to the DOS prompt after the BIOS update process is completed. Reboot the system from the hard disk drive.

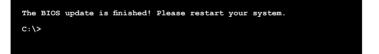

## 4.2 BIOS setup program

This motherboard supports a programmable firmware chip that you can update using the provided utility described in section **4.1 Managing and updating your BIOS**.

Use the BIOS Setup program when you are installing a motherboard, reconfiguring your system, or prompted to "Run Setup." This section explains how to configure your system using this utility.

Even if you are not prompted to use the Setup program, you can change the configuration of your computer in the future. For example, you can enable the security password feature or change the power management settings. This requires you to reconfigure your system using the BIOS Setup program so that the computer can recognize these changes and record them in the CMOS RAM of the firmware chip.

The firmware chip on the motherboard stores the Setup utility. When you start up the computer, the system provides you with the opportunity to run this program. Press <Del> during the Power-On Self-Test (POST) to enter the Setup utility; otherwise, POST continues with its test routines.

If you wish to enter Setup after POST, restart the system by pressing <Ctrl+Alt+Delete>, or by pressing the reset button on the system chassis. You can also restart by turning the system off and then back on. Do this last option only if the first two failed.

The Setup program is designed to make it as easy to use as possible. Being a menu-driven program, it lets you scroll through the various sub-menus and make your selections from the available options using the navigation keys.

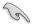

- The default BIOS settings for this motherboard apply for most conditions to ensure optimum performance. If the system becomes unstable after changing any BIOS settings, load the default settings to ensure system compatibility and stability. Press <F5> and select Yes to load the BIOS default settings.
- The BIOS setup screens shown in this section are for reference purposes only, and may not exactly match what you see on your screen.
- Visit the ASUS website (www.asus.com) to download the latest BIOS file for this motherboard.

## 4.2.1 BIOS menu screen

| BIOS Information      | 1             | Cot t                               | he Date. Use Tab to      |
|-----------------------|---------------|-------------------------------------|--------------------------|
| BIOS Vendor           | American Mega |                                     | h between Date elements. |
| Core Version          | 5.12          |                                     | ilt Ranges:              |
| Compliancy            | UEFI 2.5; PI  | 1.4 Year:                           | 2005-2099                |
| Project Version       | 0203 ×64      | Month                               | is: 1-12                 |
| Build Date            | 08/23/2017    | Days:                               | dependent on month       |
| BMC Firmware Revision | Unknown       |                                     |                          |
| System Serial Number  | System Serial | Number                              |                          |
| RC Revision           | 142.R08       |                                     |                          |
| emory Information     |               |                                     |                          |
| rotal Memory          | 16384 MB      |                                     |                          |
| lemory Frequency      | 2133 MHz      |                                     |                          |
|                       |               | ++: S                               | elect Screen             |
|                       | [Fri 08/25/20 | 17] <b>†</b> 4: s                   | elect Item               |
| System Time           | [15:59:27]    | Enter                               | : Select                 |
|                       |               | +/-:                                | Change Opt.              |
| Access Level          | Administrator | F1: G                               | eneral Help              |
|                       |               | F2: P                               | revious Values           |
| INTEL I210 LAN1 MAC:  | 00:E0:18:05:1 | 0:28 F5: 0                          | ptimized Defaults        |
| INTEL I210 LAN2 MAC:  | 00:E0:18:05:1 |                                     | Save Changes & Reset     |
| INTEL X722 LAN1 MAC:  | 00:00:00:00:0 | · · · · · · · · · · · · · · · · · · | Print Screen             |
| INTEL X722 LAN2 MAC:  | 00:00:00:00:0 | 3:15 ESC:                           |                          |

## 4.2.2 Menu bar

The menu bar on top of the screen has the following main items:

| Main                   | For changing the basic system configuration   |
|------------------------|-----------------------------------------------|
| Ai Tweaker             | For changing the overclocking settings        |
| Advanced               | For changing the advanced system settings     |
| Platform Configuration | For changing the platform settings            |
| Socket Configuration   | For changing the socket settings              |
| Event Logs             | For changing the event log settings           |
| Server Mgmt            | For changing the server mgmt settings         |
| Security               | For changing the security settings            |
| Boot                   | For changing the system boot configuration    |
| Тооі                   | For configuring options for special functions |
| Save & Exit            | For selecting the save & exit options         |

To select an item on the menu bar, press the right or left arrow key on the keyboard until the desired item is highlighted.

## 4.2.3 Menu items

The highlighted item on the menu bar displays the specific items for that menu. For example, selecting Main shows the Main menu items.

The other items (Advanced, Platform Configuration, Socket Configuration, Event Logs, Server Mgmt, Security, Boot, Tool, and Save & Exit) on the menu bar have their respective menu items.

## 4.2.4 Submenu items

A solid triangle before each item on any menu screen means that the item has a submenu. To display the submenu, select the item then press <Enter>.

## 4.2.5 Navigation keys

At the bottom right corner of a menu screen are the navigation keys for the BIOS setup program. Use the navigation keys to select items in the menu and change the settings.

## 4.2.6 General help

At the top right corner of the menu screen is a brief description of the selected item.

## 4.2.7 Configuration fields

These fields show the values for the menu items. If an item is user-configurable, you can change the value of the field opposite the item. You cannot select an item that is not user-configurable.

A configurable field is enclosed in brackets, and is highlighted when selected. To change the value of a field, select it and press <Enter> to display a list of options.

## 4.2.8 Pop-up window

Select a menu item and press <Enter> to display a pop-up window with the configuration options for that item.

## 4.2.9 Scroll bar

A scroll bar appears on the right side of a menu screen when there are items that do not fit on the screen. Press the Up/Down arrow keys or <Page Up> / <Page Down> keys to display the other items on the screen.

# 4.3 Main menu

When you enter the BIOS Setup program, the Main menu screen appears. The Main menu provides you an overview of the basic system information, and allows you to set the system date, time, language, and security settings.

| Aptio Setup Utility –<br>Main AiTweaker Advanced Platform                                                                                                    | Copyright (C) 2017 American<br>Configuration Socket Conf                                                                |                                                                                                    |
|----------------------------------------------------------------------------------------------------|----------------------------------------------------------------------------------------------------|----------------------------------------------------------------------------------------------------|
| BIOS Information<br>BIOS Vendor<br>Core Version<br>Compliancy<br>Project Version<br>Build Date<br>BMC Firmware Revision<br>System Serial Number<br>RC Revision | American Megatrends<br>5.12<br>UEFI 2.5; PI 1.4<br>0203 x64<br>08/23/2017<br>Unknown<br>System Serial Number<br>142.R08 | Set the Date. Use Tab to<br>switch between Date elements.<br>Default Ranges:<br>Year: 2005–2099<br>Months: 1-12<br>Days: dependent on month |
| Memory Information<br>Total Memory<br>Memory Frequency                                                                                                    | 16384 MB<br>2133 MHz                                                                                                    |                                                                                                    |
| System Date<br>System Time                                                                                                    | [Fri 08/25/2017]<br>[15:59:27]                                                                                          | ++: Select Screen<br>14: Select Item<br>Enter: Select<br>+/-: Change Opt.                                                                   |
| Access Level                                                                                                    | Administrator                                                                                                    | F1: General Help<br>F2: Previous Values                                                                                                    |
| INTEL I210 LAN1 MAC:<br>INTEL I210 LAN2 MAC:<br>INTEL X722 LAN1 MAC:<br>INTEL X722 LAN2 MAC:                                                                   | 00:E0:18:05:10:28<br>00:E0:18:05:10:29<br>00:00:00:00:03:14<br>00:00:00:00:03:15                                        | F5: Optimized Defaults<br>F10: Save Changes & Reset<br>F12: Print Screen<br>ESC: Exit                                                       |
| Version 2.19.1268. Co                                                                                                    | pyright (C) 2017 American M                                                                                             | egatrends, Inc.                                                                                                    |

# 4.3.1 System Date [Day xx/xx/xxxx]

Allows you to set the system date.

# 4.3.2 System Time [xx:xx:xx]

Allows you to set the system time.

# 4.4 Advanced menu

The Advanced menu items allow you to change the settings for the CPU and other system devices.

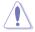

Take caution when changing the settings of the Advanced menu items. Incorrect field values can cause the system to malfunction.

| Aptio Setup Utility – Copyright (C) 2017 American Megatrends, Inc.<br>Main AiTweaker <mark>Advanced</mark> Platform Configuration Socket Configuration Event Logs →                                                                                                    |                                                       |  |
|----------------------------------------------------------------------------------------------------|-------------------------------------------------------|--|
| <ul> <li>Trusted Computing</li> <li>ACPI Settings</li> <li>SAART Settings</li> <li>Super 10 Configuration</li> <li>Serial Port Console Redirection</li> <li>Onboard LAN Configuration</li> <li>APM</li> <li>POI Subsystem Settings</li> <li>Network Stack Configuration</li> <li>CSM Configuration</li> <li>NVMe Configuration</li> <li>NVMe Configuration</li> <li>USB Configuration</li> </ul> | Trusted Computing Settings                            |  |
| <ul> <li>▶ iSCSI Configuration</li> <li>▶ Intel(R) Virtual RAID on CPU</li> </ul>                                                                                                    | ++: Select Screen<br>↑↓: Select Item<br>Enter: Select |  |

# 4.4.1 Trusted Computing

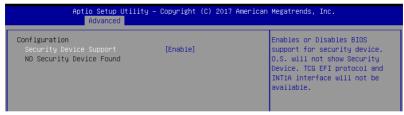

## Configuration

## Security Device Support [Enabled]

Allows you to enable or disable the BIOS support for security device. Configuration options: [Disabled] [Enabled]

# 4.4.2 ACPI Settings

| Aptio Setup Utility – Copyright (C) 2017 American Megatrends, Inc.<br>Advanced |                                    |                                                      |
|--------------------------------------------------------------------------------|------------------------------------|------------------------------------------------------|
| ACPI Settings                                                                  |                                    | Enables or Disables BIOS ACPI<br>Auto Configuration. |
| Enable ACPI Auto Configuration                                                 | [Disabled]                         | Huto configuration.                                  |
| Enable Hibernation<br>ACPI Sleep State                                         | [Enabled]<br>[S3 (Suspend to RAM)] |                                                      |

## Enable ACPI Auto Configuration [Disabled]

Allows you to enable or disable the BIOS ACPI Auto Configuration. Configuration options: [Disabled] [Enabled]

## **Enable Hibernation [Enabled]**

Allows you to enable or disable the ability of the system to hibernate (OS/S4 Sleep State). Configuration options: [Disabled] [Enabled]

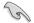

This option may be not be effective with some OS.

## ACPI Sleep State [S3 (Suspend to RAM)]

Allows you to select the highest ACPI sleep state the system will enter when the SUSPEND button is pressed.

Configuration options: [Suspend Disabled] [S3 (Suspend to RAM)]

# 4.4.3 Smart Settings

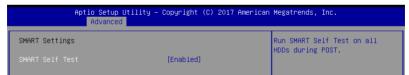

## SMART Self Test [Enabled]

Allows you to run SMART Self Test on all HDDs during POST. Configuration options: [Disabled] [Enabled]

# 4.4.4 Super IO Configuration

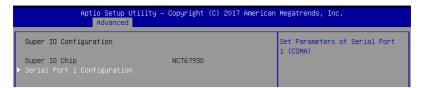

## **Serial Port 1 Configuration**

Allows you to set the parameters of Serial Port 1.

#### Serial Port [Enabled]

Allows you to enable or disable Serial Port. Configuration options: [Disabled] [Enabled]

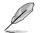

The following item appears only when you set Serial Port to [Enabled].

### Change Settings [Auto]

Allows you to choose the setting for Super IO device.

Configuration options: [Auto] [IO=3F8h; IRQ=4;] [IO=3F8h; IRQ=3, 4, 5, 6, 7, 9, 10, 11, 12;] [IO=2F8h; IRQ=3, 4, 5, 6, 7, 9, 10, 11, 12;] [IO=3E8h; IRQ=3, 4, 5, 6, 7, 9, 10, 11, 12;] [IO=2E8h; IRQ=3, 4, 5, 6, 7, 9, 10, 11, 12;]

# 4.4.5 Serial Port Console Redirection

| Aptio Setup Utility - C<br>Advanced                                                                                                   | opyright (C) 2017 American | Megatrends, Inc.                                      |
|----------------------------------------------------------------------------------------------------|----------------------------|-------------------------------------------------------|
| COM1<br>Console Redirection<br>▶ Console Redirection Settings                                                                         | [Disabled]                 | Console Redirection Enable or<br>Disable.             |
| COH2<br>Console Redirection<br>▶ Console Redirection Settings                                                                         | [Disabled]                 |                                                       |
| Legacy Console Redirection<br>▶ Legacy Console Redirection Settings                                                                   |                            |                                                       |
| Serial Port for Out-of-Band Managemen<br>Windows Emergency Management Services<br>Console Redirection<br>Console Redirection Settings |                            | ++: Select Screen<br>†4: Select Item<br>Enter: Select |

## COM1 / COM2

## **Console Redirection [Disabled]**

Allows you to enable or disable the console redirection feature. Configuration options: [Disabled] [Enabled]

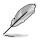

The following item appears only when you set Console Redirection to [Enabled].

## **Console Redirection Settings**

This item becomes configurable only when you enable the **Console Redirection** item. The settings specify how the host computer and the remote computer (which the user is using) will exchange data. Both computers should have the same or compatible settings.

| Advanced                         |                    |                                                           |
|----------------------------------|--------------------|-----------------------------------------------------------|
| COM1                             |                    | Emulation: ANSI: Extended                                 |
| Console Redirection Settings     |                    | ASCII char set. VT100: ASCII<br>char set. VT100+: Extends |
|                                  | [VT-UTF8]          | VT100 to support color,                                   |
| Bits per second                  | [57600]            | function keys, etc. VT-UTF8:                              |
| Data Bits                        | [8]                | Uses UTF8 encoding to map                                 |
| Parity                           | [None]             | Unicode chars onto 1 or more                              |
| Stop Bits                        | [1]                | bytes.                                                    |
| Flow Control                     | [Hardware RTS/CTS] |                                                           |
| VT-UTF8 Combo Key Support        | [Enabled]          |                                                           |
| Recorder Mode                    | [Disabled]         |                                                           |
| Legacy OS Redirection Resolution | [80×24]            |                                                           |
| Putty KeyPad                     | [VT100]            |                                                           |
| Redirection After BIOS POST      | [Always Enable]    | ++: Select Screen                                         |
|                                  |                    | ↑↓: Select Item                                           |

## Terminal Type [VT-UTF8]

| Allows you to set the terminal type. |                                                               |  |
|--------------------------------------|---------------------------------------------------------------|--|
| [VT100]                              | ASCII char set.                                               |  |
| [VT100+]                             | Extends VT100 to support color, function keys, etc.           |  |
| [VT-UTF8]                            | Uses UTF8 encoding to map Unicode chars onto 1 or more bytes. |  |
| [ANSI]                               | Extended ASCII char set.                                      |  |

#### Bits per second [57600]

Selects serial port transmission speed. The speed must be matched on the other side. Long or noisy lines may require lower speeds.

Configuration options: [9600] [19200] [38400] [57600] [115200]

### Data Bits [8]

Configuration options: [7] [8]

#### Parity [None]

A parity bit can be sent with the data bits to detect some transmission errors. [Mark] and [Space] parity do not allow for error detection.

| [None]  | None.                                                       |
|---------|-------------------------------------------------------------|
| [Even]  | parity bit is 0 if the num of 1's in the data bits is even. |
| [Odd]   | parity bit is 0 if num of 1's in the data bits is odd.      |
| [Mark]  | parity bit is always 1.                                     |
| [Space] | parity bit is always 0.                                     |

#### Stop Bits [1]

Stop bits indicate the end of a serial data packet. (A start bit indicates the beginning.) The standard setting is 1 stop bit. Communication with slow devices may require more than 1 stop bit.

Configuration options: [1] [2]

### Flow Control [Hardware RTS/CTS]

Flow control can prevent data loss from buffer overflow. When sending data, if the receiving buffers are full, a "stop" signal can be sent to stop the data flow. Once the buffers are empty, a "start" signal can be sent to re-start the flow. Hardware flow control uses two wires to send start/stop signals.

Configuration options: [None] [Hardware RTS/CTS]

#### VT-UTF8 Combo Key Support [Enabled]

Allows you to enable the VT-UTF8 Combo Key Support for ANSI/VT100 terminals. Configuration options: [Disabled] [Enabled]

#### Recorder Mode [Disabled]

With this mode enabled only text will be sent. This is to capture Terminal data. Configuration options: [Disabled] [Enabled]

#### Legacy OS Redirection Resolution [80x24]

This allows you to set the number of rows and columns supported on the Legacy OS. Configuration options: [80x24] [80x25]

#### Putty Keypad [VT100]

This allows you to select the FunctionKey and Keypad on Putty. Configuration options: [VT100] [LINUX] [XTERMR6] [SCO] [ESCN] [VT400]

### Redirection After BIOS POST [Always Enable]

This setting allows you to specify if Bootloader is selected than Legacy console redirection.

Configuration options: [Always Enable] [Bootloader]

## Legacy Console Redirection Settings

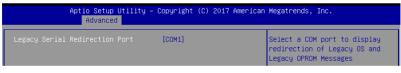

## Legacy Serial Redirection Port [COM1]

Allows you to select a COM port to display redirection of Legacy OS and Legacy OPROM Messages. Configuration options: [COM1] [COM2]

## Serial Port for Out-of-Band Management/ Windows Emergency Management Services (EMS)

## **Console Redirection [Disabled]**

Allows you to enable or disable the console redirection feature. Configuration options: [Disabled] [Enabled]

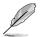

The following item appears only when you set Console Redirection to [Enabled].

| Aptio Setup Utility – Copyright (C) 2017 American Megatrends, Inc.<br>Advanced                                |                                                             |                                                                                                    |
|----------------------------------------------------------------------------------------------------|-------------------------------------------------------------|----------------------------------------------------------------------------------------------------|
| Out-of-Band Mgmt Port<br>Terminal Type<br>Bits per second<br>Flow Control<br>Data Bits<br>Parity<br>Stop Bits | [COM1]<br>[VT-UTF8]<br>[115200]<br>[None]<br>8<br>None<br>1 | Microsoft Windows Emergency<br>Management Services (EMS)<br>allows for remote management<br>of a Windows Server OS through<br>a serial port. |

## **Console Redirection Settings**

### Out-of-Band Mgmt Port [COM1]

Microsoft Windows Emergency Management Services (EMS) allows for remote management of a Windows Server OS through a serial port. Configuration options: [COM1] [COM2]

#### Terminal Type [VT-UTF8]

Allows you to set the terminal type for out-of-band management. Configuration options: [VT100] [VT100+] [VT-UTF8] [ANSI]

### Bits per second [115200]

Allows you to set the serial port transmission speed. Configuration options: [9600] [19200] [57600] [115200]

## Flow Control [None]

Allows you to set the flow control to prevent data loss from buffer overflow. Configuration options: [None] [Hardware RTS/CTS] [Software Xon/Xoff]

# 4.4.6 Onboard LAN

| Aptio Setup Utility – Copyright (C) 2017 American<br>Advanced        | Megatrends, Inc.                |
|----------------------------------------------------------------------|---------------------------------|
| ▶ Onboard I210 LAN Configuration<br>▶ Onboard X722 LAN Configuration | Onboard I210 LAN Enable∕Disable |

## **Onboard I210 LAN Configuration**

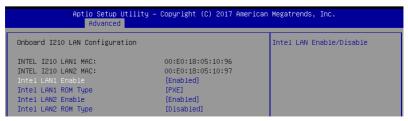

## Intel LAN1 Enable [Enabled]

Allows you to enable or disable the Intel LAN. Configuration options: [Disabled] [Enabled]

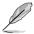

The following item appears only when you set Intel LAN1 Enable to [Enabled].

## Intel LAN ROM Type [PXE]

Allows you to select the Intel LAN ROM type. Configuration options: [Disabled] [PXE] [iSCSI]

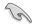

Due to Intel<sup>®</sup> limitations, both Intel LAN ROM Type options should be the same when  $[\mbox{PXE}]$  or  $[\mbox{iSCSI}]$  is selected.

## Intel LAN2 Enable [Enabled]

Allows you to enable or disable the Intel LAN. Configuration options: [Disabled] [Enabled]

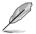

The following item appears only when you set Intel LAN2 Enable to [Enabled].

### Intel LAN ROM Type [Disabled]

Allows you to select the Intel LAN ROM type. Configuration options: [Disabled] [PXE] [iSCSI]

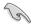

Due to Intel<sup>®</sup> limitations, both Intel LAN ROM Type options should be the same when **[PXE]** or **[iSCSI]** is selected.

## **Onboard X722 LAN Configuration**

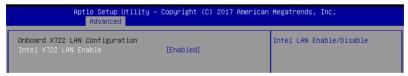

## Intel X722 LAN Enable [Enabled]

Allows you to enable or disable the Intel LAN. Configuration options: [Disabled] [Enabled]

# 4.4.7 APM

Allows you to configure the Advance Power Management (APM) settings.

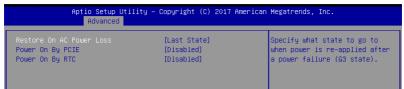

## Restore AC Power Loss [Last State]

When set to [Power Off], the system goes into off state after an AC power loss. When set to [Power On], the system will reboot after an AC power loss. When set to [Last State], the system goes into either off or on state, whatever the system state was before the AC power loss.

Configuration options: [Power Off] [Power On] [Last State]

## Power On By PCIE [Disabled]

[Disabled] Disables the PCIE devices to generate a wake event.

[Enabled] Enables the PCIE devices to generate a wake event.

## Power On By RTC [Disabled]

- [Disabled] Disables RTC to generate a wake event.
- [Enabled] When set to [Enabled], the items **RTC Alarm Date (Days)** and **Hour/Minute/Second** will become user-configurable with set values.

# 4.4.8 PCI Subsystem Settings

Allows you to configure PCI, PCI-X, and PCI Express Settings.

| Aptio Setup Utility<br>Advanced                                                        | – Copyright (C) 2017 f                | American Megatrends, Inc.                  |
|----------------------------------------------------------------------------------------|---------------------------------------|--------------------------------------------|
| PCI Devices Common Settings:<br>Load RT32 Image<br>Above 4G Decoding<br>SR-IOV Support | [Disabled]<br>[Disabled]<br>[Enabled] | Enables or Disables RT32 Image<br>Loading. |
| ▶ PCI Express Settings                                                                 |                                       |                                            |
| ▶ PCI Express GEN 2 Settings                                                           |                                       |                                            |
| ▶ PCIE OPROM Slot Options                                                              |                                       | ++: Select Screen                          |

## Load RT32 Image [Disabled]

Allows you to enable or disable RT32 Image Loading. Configuration options: [Disabled] [Enabled]

## Above 4G Decoding [Disabled]

Allows you to enable or disable 64-bit capable devices to be decoded in above 4G address space. It only works if the system supports 64-bit PCI decoding. Configuration options: [Disabled] [Enabled]

## SR-IOV Support [Enabled]

This option enables or disables SIngle Root IO Virtualization Support if the system has SRIOV capable PCIe devices. Configuration options: [Disabled] [Enabled]

## **PCI Express Settings**

## PCI Express Device Register Settings

#### Relaxed Ordering [Enabled]

This option allows you to enable or disable PCI Express Device Relaxed Ordering. Configuration options: [Disabled] [Enabled]

## Extended Tag [Disabled]

This option allows Device to use an 8-bit Tag field as a requester when set to **Enabled**. Configuration options: [Disabled] [Enabled]

#### No Snoop [Enabled]

This option allows you to enable or disable PCI Express Device No Snoop option. Configuration options: [Disabled] [Enabled]

#### Maximum Payload [Auto]

This option allows you to set the Maximum Payload of PCI Express Device or allow System BIOS to select the value. Configuration options: [Auto] [128 Bytes] [256 Bytes] [512 Bytes] [1024 Bytes] [2048 Bytes] [4096 Bytes]

#### Maximum Read Request [Auto]

This option allows you to set the Maximum Read Request of PCI Express Device or allow System BIOS to select the value. Configuration options: [Auto] [128 Bytes] [256 Bytes] [512 Bytes] [1024 Bytes] [2048 Bytes] [4096 Bytes]

#### PCI Express Device Link Register Settings

#### ASPM Support [Disabled]

 This option allows you to set the ASPM level.

 [Force L0s]
 Force all links to L0s State.

 [Auto]
 BIOS auto configure.

 [Disabled]
 Disables ASPM.

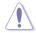

Enabling ASPM may cause some PCI-E devices to fail.

#### Extended Synch [Disabled]

This option allows the generation of Extended Synchronization patterns when set to **Enabled**.

Configuration options: [Disabled] [Enabled]

### Link Training Retry [5]

This option allows you to set the number of Retry Attempts software will take to retrain the link if previous training attempt was unsuccessful. Configuration options: [Disabled] [2] [3] [5]

#### Link Training Timeout [1000]

This option allows you to set the number of Microseconds software will wait before polling 'Link Training' but in Link Status Register. The value ranges from 10 to 10000 uS.

#### Unpopulated Links [Keep Link On]

This option will disable unpopulated PCI Express links to save power when set to Disabled.

Configuration options: [Disabled] [Keep Link On]

### **PCI Express Gen 2 Settings**

#### PCI Express GEN2 Device Register Settings

#### **Completion Timeout [Default]**

This option allows system software to modify the Completion Timeout value for device Functions which support Completion Timeout programmability.

- [Default] 50us to 50ms.
- [Shorter] Shorter timeout ranges supported by hardware will be used.
- [Longer] Longer timeout ranges supported by hardware will be used.
- [Disabled] Disable Completion Timeout.

#### ARI Forwarding [Disabled]

If supported by hardware and set to **Enabled**, the Downstream Port disables its traditional Device Number filed being 0 enforcement when turning a Type1 Configuration Request into a Type0 Configuration Request, permitting access to Extended Functions in an ARI Device immediately below the Port. Configuration options: [Disabled] [Enabled]

#### Atomic0p Request Enable [Disabled]

If supported by hardware and set to **Enabled**, this function initiates Atomic0p Requests only if Bus Master Enable bit is in the Command Register Set. Configuration options: [Disabled] [Enabled]

#### Atomic0p Egress Blocking [Disabled]

If supported by hardware and set to **Enabled**, outbound Atomic0p Requests via Egress Ports will be blocked.

Configuration options: [Disabled] [Enabled]

#### IDO Request Enable [Disabled]

If supported by hardware and set to **Enabled**, this permits setting the number of ID-Based Ordering (IDO) bit (Attribute[2]) requests to be initiated. Configuration options: [Disabled] [Enabled]

#### IDO Completion Enable [Disabled]

If supported by hardware and set to **Enabled**, this permits setting the number of ID-Based Ordering (IDO) bit (Attribute[2]) requests to be initiated. Configuration options: [Disabled] [Enabled]

#### LTR Mechanism Enable [Disabled]

If supported by hardware and set to **Enabled**, this enables the Latency Tolerance Reporting (LTR) Mechanism. Configuration options: [Disabled] [Enabled]

#### IDO Request Enable [Disabled]

If supported by hardware and set to **Enabled**, this permits setting the number of ID-Based Ordering (IDO) bit (Attribute[2]) requests to be initiated. Configuration options: [Disabled] [Enabled]

#### End-End TLP Prefix Blocking [Disabled]

If supported by hardware and set to **Enabled**, this function will block forwarding of TLPs containing End-End TLP Prefixes. Configuration options: [Disabled] [Enabled]

#### PCI Express GEN2 Device Register Settings

#### Target Link Speed [Auto]

If supported by hardware and set to **Force to X.X GT/s**, for Downstream Ports, this sets an upper limit on Link operational speed by restricting the values advertised by the Upstream component in its training sequences. When **Auto** is selected HW initialized data will be used.

Configuration options: [Auto] [Force to 2.5 GT/s] [Force to 5.0 GT/s] [Force to 8.0 GT/s]

#### Clock Power Management [Disabled]

If supported by hardware and set to **Enabled**, the device is permitted to use CLKREQ# signal for power management of Link clock in accordance to protocol defined in appropriate form factor specification.

Configuration options: [Disabled] [Enabled]

#### Compliance SOS [Disabled]

If supported by hardware and set to **Enabled**, this will force LTSSM to send SKP Ordered Sets between sequences when sending Compliance Pattern or Modified Compliance Pattern.

Configuration options: [Disabled] [Enabled]

#### Hardware Autonomous Width [Enabled]

If supported by hardware and set to **Disabled**, this will disable the hardware's ability to change link width except for width size reduction for the purpose of correcting unstable link operation.

Configuration options: [Disabled] [Enabled]

#### Hardware Autonomous Speed [Enabled]

If supported by hardware and set to **Disabled**, this will disable the hardware's ability to change link speed except for speed rate reduction for the purpose of correcting unstable link operation.

Configuration options: [Disabled] [Enabled]

### PCIE OPROM Slot Options

#### PCIE1-6 Slot OPROM [Enabled]

This option allows you to enable or disable the OPROM of the PCIe slots. Configuration options: [Disabled] [Enabled]

# 4.4.9 Network Stack Configuration

Allows you to configure the netword stack configuration.

|               | Aptio Setup Utility – Copyright (C) 2017 American<br>Advanced | Megatrends, Inc.                     |
|---------------|---------------------------------------------------------------|--------------------------------------|
| Network Stack | [Disabled]                                                    | Enable/Disable UEFI Network<br>Stack |

## Network Stack [Disabled]

Allows you to enable or disable UEFI Network Stack. Configuration options: [Disabled] [Enabled]

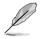

The following items appear only when you set the Network Stack to [Enabled].

## Ipv4 PXE Support [Disabled]

Enables or disables the Ipv4 PXE Boot Support. If disabled, Ipv4 PXE boot option will not be created.

Configuration options: [Disable] [Enable]

#### Ipv4 HTTP Support [Disabled]

Enables or disables the Ipv4 HTTP Boot Support. If disabled, Ipv4 PXE boot option will not be created.

Configuration options: [Disable] [Enable]

#### Ipv6 PXE Support [Disabled]

Enables or disables the Ipv6 PXE Boot Support. If disabled, Ipv6 PXE boot option will not be created.

Configuration options: [Disable] [Enable]

#### Ipv6 HTTP Support [Disabled]

Enables or disables the Ipv6 HTTP Boot Support. If disabled, Ipv6 PXE boot option will not be created.

Configuration options: [Disable] [Enable]

#### PXE boot wait time [0]

Set the wait time to press ESC key to abort the PXE boot. Use the <+> or <-> to adjust the value. The values range from 0 to 5.

#### Media detect count [1]

Set the number of times presence of media will be checked. Use the <+> or <-> to adjust the value. The values range from 1 to 50.

# 4.4.10 CSM Configuration

| Aptio Setup Utility – Copyright (C) 2017 American Megatrends, Inc.<br>Advanced |                                               |                                                                                                    |
|--------------------------------------------------------------------------------|-----------------------------------------------|----------------------------------------------------------------------------------------------------|
| Compatibility Support Module Configuration                                     |                                               | Enable/Disable CSM Support.                                                                                          |
| CSM Support                                                                    | [Enabled]                                     |                                                                                                    |
| CSM16 Module Version                                                           | 07.81                                         |                                                                                                    |
| GateA20 Active<br>Option ROM Messages<br>INT19 Trap Response                   | [Upon Request]<br>[Force BIOS]<br>[Immediate] |                                                                                                    |
| Boot option filter                                                             | [Legacy only]                                 |                                                                                                    |
| Option ROM execution                                                           |                                               |                                                                                                    |
| Network<br>Storage<br>Video<br>Other PCI devices                               | (Legacy)<br>(Legacy)<br>(Legacy)<br>(Legacy)  | ++: Select Screen<br>fl: Select Item<br>Enter: Select<br>+/-: Change Opt.<br>F1: General Help<br>F2: Previous Values |

## CSM Support [Enabled]

This option allows you to enable or disable CSM Support. Configuration options: [Disabled] [Enabled]

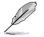

The following items appear only when you set the CSM Support to [Enabled].

## GateA20 Active [Upon Request]

This allows you to set the GA20 option.

| [Upon Request] | GA20 can be disabled using BIOS services.                      |
|----------------|----------------------------------------------------------------|
| [Always]       | Do not allow disabling GA20; this option is useful when any RT |
|                | code is executed above 1MB.                                    |

#### **Option ROM Messages [Force BIOS]**

This allows you to set the display mode for option ROM. Configuration options: [Force BIOS] [Keep Current]

#### INT19 Trap Response [Immediate]

 This option allows you to control the BIOS reaction on INT19 trapping by Option ROM.

 [Immediate]
 Execute the trap right away.

 [Legacy only]
 Execute the trap during legacy boot.

#### Boot Option filter [Legacy only]

This option allows you to control the Legacy/UEFI ROMs priority. Configuration options: [UEFI and Legacy] [Legacy only] [UEFI only]

#### Network / Storage / Video [Legacy]

This option allows you to control the execution of UEFI and Legacy PXE/ Storage/ Video OpROM.

Configuration options: [UEFI ] [Legacy]

#### Other PCI devices [Legacy]

This item determines the OpROM execution policy for devices other than Network, Storage, or Video. Configuration options: [UEFI ] [Legacy]

# 4.4.11 NVMe Configuration

You may view the NVMe controller and Drive information if an NVMe device is connected.

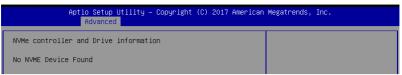

# 4.4.12 USB Configuration

| Aptio Setup Utility<br>Advanced                     | – Copyright (C) 2017 | American Megatrends, Inc.                                       |
|-----------------------------------------------------|----------------------|-----------------------------------------------------------------|
| USB Configuration                                   |                      | Enables Legacy USB support.<br>AUTO option disables legacy      |
| USB Module Version                                  | 17                   | support if no USB devices are<br>connected. DISABLE option will |
| USB Controllers:<br>2 XHCIs                         |                      | keep USB devices available<br>only for EFI applications.        |
| USB Devices:                                        |                      | Unity for Eri applications.                                     |
| 1 Drive, 1 Keyboard, 1 Mouse                        | e, 2 Hubs            |                                                                 |
| Legacy USB Support                                  | [Enabled]            |                                                                 |
| USB Mass Storage Driver Support                     | [Enabled]            |                                                                 |
|                                                     |                      |                                                                 |
| Mass Storage Devices:<br>JetFlashTranscend 4GB 8.07 | [Auto]               | ++: Select Screen                                               |
| Jetriashmanstenu 468 8.07                           | [Huto]               | Fotor: Select                                                   |

## Legacy USB Support [Enabled]

[Disabled] The USB devices can be used only for the BIOS setup program. It cannot be recognized in boot devices list.

[Enabled] Enables the support for USB devices on legacy operating systems (OS).

[Auto] Allows the system to detect the presence of USB devices at startup. If detected, the USB controller legacy mode is enabled. If no USB device is detected, the legacy USB support is disabled.

## USB Mass Storage Driver Support [Enabled]

Allows you to enable or disable the USB Mass Storage driver support. Configuration options: [Disabled] [Enabled]

## **Mass Storage Devices**

Allows you to select the mass storage device emulation type for devices connected. Configuration options: [Auto] [Floppy] [Forced FDD] [Hard Disk] [CD-ROM]

# 4.4.13 iSCSI Configuration

Allows you to configure the iSCSi parameters.

| Aptio Setup Utility – Copyright (C) 2017 American<br>Advanced | Megatrends, Inc.                                                           |
|---------------------------------------------------------------|----------------------------------------------------------------------------|
| iSCSI Initiator Name                                          | The worldwide unique name of                                               |
| ▶ Add an Attempt                                              | iSCSI Initiator. Only IQN<br>format is accepted. Range is<br>from 4 to 223 |
| ▶ Delete Attempts                                             | 11011 4 (0 223                                                             |
| ▶ Change Attempt Order                                        |                                                                            |

# 4.4.14 Intel(R) Virtual RAID on CPU

Allows you to configure the view the RAID volumes and VMD controllers on the system.

| Aptio Setup Utility – Copyright (C) 2017 American<br>Advanced | Megatrends, Inc. |
|---------------------------------------------------------------|------------------|
| Intel(R) VROC with VMD Technology 5.0.0.1217                  |                  |
| No RAID volumes on the system                                 |                  |
| No Intel VMD Controllers on the sy                            |                  |
|                                                               |                  |

# 4.5 Platform Configuration menu

The IntelRCSetup menu items allow you to change the platform settings.

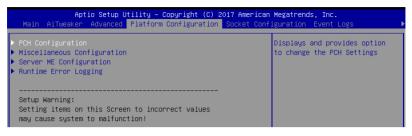

Take caution when changing the settings of the Platform Configuration menu items. Incorrect field values can cause the system to malfunction.

# 4.5.1 PCH Configuration

| Aptio Setup Utility – Copyright (C) 2017 American Megatrends, Inc.<br>Platform Configuration                                                                                                   |                                                      |  |
|----------------------------------------------------------------------------------------------------|------------------------------------------------------|--|
| PCH Configuration                                                                                                    | Enable/Disable Intel(R) IO<br>Controller Hub devices |  |
| <ul> <li>PCH Devices</li> <li>PCI Express Configuration</li> <li>PCH SATA Configuration</li> <li>PCH sSATA Configuration</li> <li>USB Configuration</li> <li>Security Configuration</li> </ul> |                                                      |  |
| DCI Auto Detect Enable [Disable                                                                                                    | 1                                                    |  |

## **PCH Devices**

## Board Capability [DeepSx]

[SUS\_PWR\_DN\_ACK] Send. [DeepSx] Show DeepSx Policies.

## DeepSx Power Policies [Disabled]

Allows you to configure the DeepSx Mode configuration. Configuration options: [Disabled] [Enabled in S5] [Enabled in S4 and S5]

## GP27 Wake From DeepSx [Disabled]

Allows you to enable or disable GP27 Wake From DeepSx. Configuration options: [Disabled] [Enabled]

## **PCI Express Configuration**

#### PCI-E ASPM Support (Global) [L1 Only]

Allows you to select ASPM support for all downstream devices. Configuration options: [Per individual port] [L1 Only]

#### PCH DMI ASPM [Platform-POR]

Allows you to configure the PCH DMI ASPM. Configuration options: [Platform-POR] [ASPM L1] [Disabled]

## PCH SATA Configuration

## SATA Controller [Enabled]

Allows you to enable or disable the SATA Controller. Configuration options: [Disabled] [Enabled]

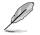

The following item appears only when you set SATA Controller to [Enabled].

## Configure SATA as [AHCI]

Allows you to identify the SATA port connected to Solid State Drive or Hard Disk Drive. Configuration options: [AHCI] [RAID]

### Support Aggressive Link Power Management [Enabled]

Allows you to enable or disable the Support Aggressive Link Power (SALP) Management.

Configuration options: [Disabled] [Enabled]

## SATA Port 0-7

Port 0-7

Allows you to enable or disable the SATA port. Configuration options: [Disabled] [Enabled]

## PCH sSATA Configuration

### sSATA Controller [Enabled]

Allows you to enable or disable the sSATA Controller. Configuration options: [Disabled] [Enabled]

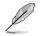

The following item appears only when you set sSATA Controller to [Enabled].

## Configure sSATA as [AHCI]

Allows you to identify the SATA port connected to Solid State Drive or Hard Disk Drive. Configuration options: [AHCI] [RAID]

#### Support Aggressive Link Power Management [Enabled]

Allows you to enable or disable the Support Aggressive Link Power (SALP) Management. Configuration options: [Disabled] [Enabled]

#### sSATA Port 0-5

Port 0-5

Allows you to enable or disable the SATA port. Configuration options: [Disabled] [Enabled]

## **USB** Configuration

#### USB Precondition [Disabled]

Allows you to enable or disable precondition work on USB host controller and root ports for faster enumeration. Configuration options: [Disabled] [Enabled]

## XHCI Manual Mode [Disabled]

This option is used by validation. Configuration options: [Disabled] [Enabled]

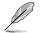

The following items appear only when the XHCI Manual Mode is set to [Enabled].

#### Trunk Clock Gating (BTCG) [Enabled]

Allows you to enable or disable BTCG.

Configuration options: [Disabled] [Enabled]

Enable USB 3.0 pins [Disable all pins]

Allows you to enable or disable USB 3.0 pins or on a per pin basis. Configuration options: [Select Per-Pin] [Disable all pins] [Enable all pins]

#### USB Per-Connector Disable [Disabled]

Allows you to enable or disable each of the USB physical connectors. Once a connector is disabled, any USB devices plugged into the connector will not be detected by BIOS or OS.

Configuration options: [Disabled] [Enabled]

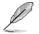

The following items appear only when the USB Per-Connector Disable is set to [Enabled].

USB HS Physical Connector #0-13 Disable [Enabled] Configuration options: [Disabled] [Enabled]

USB SS Physical Connector #0-9 Disable [Enabled] Configuration options: [Disabled] [Enabled]

#### Security Configuration

#### SMM BIOS Write Protect [Enabled]

Allows you to enable or disable SMM BIOS Write Protect. Configuration options: [Disabled] [Enabled]

#### DCI Auto Detect Enable [Disabled]

When enabled, it detects DCI being connected during BIOS POST time and enables DCI. Configuration options: [Disabled] [Enabled]

# 4.5.2 Miscellaneous Configuration

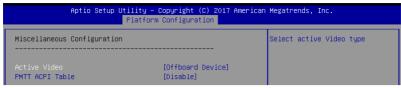

## Active Video [Offboard Device]

Allows you to select the video type. Configuration options: [Onboard Device] [Offboard Device]

## PMTT ACPI Table [Disabled]

Allows you to enable or disable PMTT ACPI Table for DDR4 only. Configuration options: [Disabled] [Enabled]

# 4.5.3 Server ME Configuration

Displays the Server ME Technology parameters on your system.

| Aptio Setup Utility – Copyright (C) 2017 American Megatrends, Inc.<br>Platform Configuration |              |  |
|----------------------------------------------------------------------------------------------|--------------|--|
| General ME Configuration                                                                     |              |  |
| Oper. Firmware Version                                                                       | 0A:4.0.3.219 |  |
| Backup Firmware Version                                                                      | 0A:4.0.3.219 |  |
| Recovery Firmware Version                                                                    | 0A:4.0.3.219 |  |
| ME Firmware Status #1                                                                        | 0×000F0255   |  |
| ME Firmware Status #2                                                                        | 0x8811A006   |  |
| Current State                                                                                | Operational  |  |
| ME Firmware Features                                                                         |              |  |
| SiEn                                                                                         | Support      |  |
| NM                                                                                           | Support      |  |
|                                                                                              |              |  |

Navigate to the second page of the screen to see the rest of items in this menu by pressing the Up or Down arrow keys.

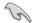

To quickly go to the last item of the second page, press the **Page Down** button. Press the **Page Up** button to go back to the first item in the first page.

# 4.5.4 Runtime Error Logging

Displays the Server ME Technology parameters on your system.

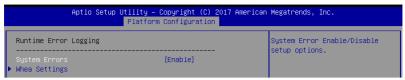

## System Errors [Enabled]

This item allows you to enable or disable System Errors. Configuration options: [Disabled] [Enabled]

## Whea Settings

## Whea Support [Enabled]

This item allows you to enable or disable the WHEA support. Configuration options: [Disabled] [Enabled]

# 4.6 Socket Configuration menu

The IntelRCSetup menu items allow you to change the socket settings.

| Aptio Setup Utility – Copyright (C) 2017 American Megatrends, Inc.<br>Main AiTweaker Advanced Platform Configuration Socket Configuration Event Logs ♪                                                                 |                                                                     |  |
|----------------------------------------------------------------------------------------------------|---------------------------------------------------------------------|--|
| <ul> <li>Processor Configuration</li> <li>Common RefCode Configuration</li> <li>UPI Configuration</li> <li>Memory Configuration</li> <li>IIO Configuration</li> <li>Advanced Power Management Configuration</li> </ul> | Displays and provides option<br>to change the Processor<br>Settings |  |

# 4.6.1 Processor Configuration

| Aptio Setup Utility – Copyright (C) 2017 American Megatrends, Inc.<br>Socket Configuration |                       |                                                |
|--------------------------------------------------------------------------------------------|-----------------------|------------------------------------------------|
| Processor Configuration                                                                    |                       | Enables Hyper Threading<br>(Software Method to |
| Processor BSP Revision                                                                     | 50654 - SKX HO        | Enable/Disable Logical                         |
| Processor Socket                                                                           | Socket O              | Processor threads.                             |
| Processor ID                                                                               | 00050654              |                                                |
| Processor Frequency                                                                        | 2.700GHz              |                                                |
| Processor Max Ratio                                                                        | 1BH                   |                                                |
| Processor Min Ratio                                                                        | OCH                   |                                                |
| Microcode Revision                                                                         | 02000029              |                                                |
| L1 Cache RAM                                                                               | 64KB                  |                                                |
| L2 Cache RAM                                                                               | 1024KB                |                                                |
| L3 Cache RAM                                                                               | 25344KB               |                                                |
| Processor 1 Version                                                                        | Intel(R) Xeon(R) Gold |                                                |
|                                                                                            | 150 CPU @ 2.70GHz     | ↔: Select Screen                               |
|                                                                                            |                       | 14: Select Item                                |
|                                                                                            | [Enable]              | Enter: Select                                  |
| Execute Disable Bit                                                                        | [Enable]              | +/-: Change Opt.                               |
| Enable Intel(R) TXT                                                                        | [Disable]             | F1: General Help                               |
| VMX                                                                                        | [Enable]              | F2: Previous Values                            |
| Enable SMX                                                                                 | [Disable]             | F5: Optimized Defaults                         |
| Hardware Prefetcher                                                                        | [Enable]              | F10: Save Changes & Reset                      |
| Adjacent Cache Prefetch                                                                    | [Enable]              | F12: Print Screen                              |
| DCU Streamer Prefetcher                                                                    | [Enable]              | ESC: Exit                                      |
| DCU IP Prefetcher                                                                          | [Enable]              |                                                |
| LLC Prefetch                                                                               | [Disable]             | •                                              |

Navigate to the second page of the screen to see the rest of items in this menu by pressing the Up or Down arrow keys.

To quickly go to the last item of the second page, press the **Page Down** button. Press the **Page Up** button to go back to the first item in the first page.

## Hyper-threading [ALL] [Enabled]

This item allows a hyper-threading processor to appear as two logical processors, allowing the operating system to schedule two threads or processors simultaneously. Configuration options: [Disabled] [Enabled]

## Execute Disable Bit [Enabled]

XD can prevent certain classes of malicious buffer overflow attacks when combined with a supporting OS (Windows Server 2003 SP1, Windows XP SP2, SuSE Linux 9.2, Redhat Enterprise 3 Update 3).

Configuration options: [Disabled] [Enabled]

## Enable Intel(R) TXT [Disabled]

Forces the XD feature log to always return 0 when disabled. Configuration options: [Disabled] [Enabled]

## VMX [Enabled]

Enables the Vanderpool Technology. Takes effect after reboot. Configuration options: [Disabled] [Enabled]

### Enable SMX [Disabled]

Enables the Safer Mode Extensions. Configuration options: [Disabled] [Enabled]

### Hardware Prefetcher [Enabled]

This Item allows you to turn on/off the mid level cache(L2) streamer prefetcher. Configuration options: [Disabled] [Enabled]

### Adjacent Cache Prefetch [Enabled]

This Item allows you to turn on/off prefetching of adjacent cache lines. Configuration options: [Disabled] [Enabled]

## DCU Streamer Prefetcher [Enabled]

This Item allows you to enable or disable prefetcher of next L1 data line. Configuration options: [Disabled] [Enabled]

## DCU IP Prefetcher [Enabled]

This Item allows you to enable or disable prefetch of next L1 line based upon sequential load history. Configuration options: [Disabled] [Enabled]

## LLC Prefetch [Disabled]

This Item allows you to enable or disable LLC Prefetch on all threads. Configuration options: [Disabled] [Enabled]

#### DCU Mode [32KB 8Way Without ECC]

Configuration options: [32KB 8Way Without ECC] [16KB 4Way With ECC]

#### Extended APIC [Disabled]

This Item allows you to enable or disable the extended APIC support. Configuration options: [Disabled] [Enabled]

## AES-NI [Enabled]

This Item allows you to enable or disable the AES-NI support. Configuration options: [Disabled] [Enabled]

# 4.6.2 Common RefCode Configuration

| Aptio               | Setup Utility – Copyright (C) 2 | 0 <b>17 American M</b><br>Socket Config |                               |
|---------------------|---------------------------------|-----------------------------------------|-------------------------------|
| Common RefCode Conf | iguration                       | -                                       | Enable or Disable Non uniform |
| Numa                | [Enable]                        | ľ                                       | Hemory Access (NUMA).         |

## Numa [Enabled]

This item enables or disables the Non uniform Memory Access (NUMA). Configuration options: [Disabled] [Enabled]

# 4.6.3 UPI Configuration

| Aptio Setup Utility – Copyright (C) 2017 American Megatrends, Inc.<br>Socket Configuration |           |                 |
|--------------------------------------------------------------------------------------------|-----------|-----------------|
| UPI General Configuration                                                                  |           | UPI Status Help |
| ▶ UPI Status                                                                               |           |                 |
| Link Speed Mode                                                                            | [Fast]    |                 |
| Link Frequency Select                                                                      | [Auto]    |                 |
| Link LOp Enable                                                                            | [Auto]    |                 |
| Link L1 Enable                                                                             | [Auto]    |                 |
| Stale AtoS                                                                                 | [Disable] |                 |
| LLC dead line alloc                                                                        | [Enable]  |                 |

## **UPI General Configuration**

## **UPI Status**

This item displays information about the UPI status.

## Link Speed Mode [Fast]

This item allows you to select the UPI link speed as either the fast mode or slow mode. Configuration options: [Slow] [Fast]

## Link Frequency Select [Auto]

This item allows for selecting the UPI link frequency. Configuration options: [Auto] [9.6 GB/s] [10.4 GB/s] [Use Per Link Setting]

## Link0p Enable [Auto]

Configuration options: [Disabled] [Enabled] [Auto]

## Link1 Enable [Auto]

Configuration options: [Disabled] [Enabled] [Auto]

## Stale AtoS [Disabled]

Configuration options: [Disabled] [Enabled] [Auto]

## LLC dead line alloc [Enabled]

Configuration options: [Disabled] [Enabled] [Auto]

# 4.6.4 Memory Configuration

| Aptio Setup Utility – Copyright (C) 2017 American Megatrends, Inc.<br>Socket Configuration                                                                                |                                    |                                                                                                    |
|----------------------------------------------------------------------------------------------------|------------------------------------|----------------------------------------------------------------------------------------------------|
| Integrated Memory Controller (<br>Enforce POR<br>Memory Frequency<br>Data Scrambling for DDR4<br>Memory Topology<br>Page Policy<br>Memory Map<br>Memory Map<br>Memory Rap | IMC)<br>[Auto]<br>[Auto]<br>[Auto] | Enable - Enforces Plan Of<br>Record restrictions for DDR4<br>frequency and voltage<br>programming. Disable -<br>Disables this feature. Auto -<br>Sets it to the MRC default<br>setting; current default is<br>Enable. |

## Enforce POR [Auto]

Allows you to enforce POR restrictions for DDR4 frequency and voltage programming. Configuration options: [Auto] [POR] [Disabled]

## Memory Frequency [Auto]

Allows you to select the memory frequency setting. Configuration options: [Auto] [2133] [2400] [2666]

## Data Scrambling for DDR4 [Auto]

Allows you to enable or disable data scrambling. Configuration options: [Auto] [Disabled] [Enabled]

### **Memory Topology**

Displays memory topology with DIMM population information.

## **Page Policy**

Allows you to configure Page Policy settings.

#### Page Policy [Auto]

Configuration options: [Auto] [Closed] [Adaptive]

#### Memory Map

#### IMC Interleaving [Auto]

Select different IMC interleaving setting. Configuration options: [Auto] [1-way Interleave] [2-way Interleave]

## Channel Interleaving [Auto]

Select different channel interleaving setting. Configuration options: [Auto] [1-way Interleave] [2-way Interleave] [3-way Interleave]

#### Rank Interleaving [Auto]

Select different rank interleaving setting. Configuration options: [Auto] [1-way Interleave] [2-way Interleave] [4-way Interleave] [8-way Interleave]

## **Memory RAS Configuration**

#### Mirror mode [Disabled]

Allows you to select Mirror modes. Mirror mode will set entire 1LM/2LM memory in system to be mirrored, consequently reducing the memory capacity by half. Enabling Mirror mode will disable XPT Prefetch.

Configuration options: [Disabled] [Mirror Mode 1LM] [Mirror Mode 2LM]

#### Mirror TAD0 [Disabled]

Allows you to enable or disable Mirror on entire memory for TAD0. Configuration options: [Disabled] [Enabled]

#### Enable Partial Mirror [Disabled]

Partial mirror mode will enable the required size of memory to be mirrored. If rank sparing is enabled, partial mirroring will not take effect. Mirror Enable will disable XPT Prefetch.

Configuration options: [Disabled] [Enabled]

#### **UEFI ARM Mirror [Disabled]**

Allows you to enable or disable UEFI ARM Mirror. Configuration options: [Disabled] [Enabled]

#### Memory Rank Sparing [Disabled]

Allows you to enable or disable Memory Rank Sparing Configuration options: [Disabled] [Enabled]

#### Patrol Scrub [Enabled]

Allows you to enable or disable Patrol Scrub. Configuration options: [Disabled] [Enabled]

# 4.6.5 IIO Configuration

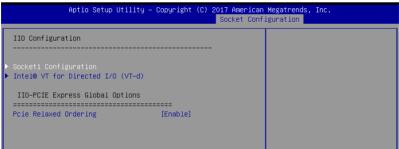

## Socket1 Configuration

This option allows you to change the settings related to the PCI Express Ports.

## Intel® VT for Directed I/O (VT-d)

### Intel® VT for Directed I/O (VT-d) [Enabled]

Allows you to enable or disable the Intel Virtualization Technology for Directed I/O. Configuration options: [Disabled] [Enabled]

## **IIO-PCIE Express Global Options**

#### PCIE relaxed Ordering [Enabled]

Allows you to enable or disable PCIE relaxed Ordering. Configuration options: [Disabled] [Enabled]

# 4.6.6 Advanced Power Management Configuration

| Aptio Setup Utility – Copyright (C) 2017 American Megatrends, Inc.<br>Socket Configuration                                                                                                    |                                                                          |  |
|----------------------------------------------------------------------------------------------------|--------------------------------------------------------------------------|--|
| Advanced Power Management Configuration<br>- CPU P State Control<br>+ Hardware PM State Control<br>• CPU C State Control<br>• Package C State Control<br>• CPU Thermal Management<br>• CPU Thermal Management<br>• CPU - Advanced PM Tuning | P State Control Configuration<br>Sub Menu, include Turbo, XE<br>and etc. |  |

## **CPU P State Control**

#### Boot performance mode [Max Performance]

Allows you to switch between Boot performance mode. Configuration options: [Max Performance] [Max Efficient] [Set by Intel Node Manager]

#### Energy Efficient Turbo [Enabled]

Allows you to enable or disable Energy Efficient Turbo. Configuration options: [Disabled] [Enabled]

#### Turbo Mode [Enabled]

Allows you to enable or disable Turbo Mode. Configuration options: [Disabled] [Enabled]

### Hardware PM State Control

#### Hardware P-States [Native Mode]

Allows you to switch between Hardware P-States mode. Configuration options: [Disabled] [Native Mode] [Out of Band Mode] [Native Mode with no Legacy Support]

## **CPU C State Control**

#### Autonomous Core C-State [Disabled]

Allows you to enable or disable Autonomous Core C-State Report. Configuration options: [Disabled] [Enabled]

#### CPU C6 Report [Auto]

Allows you to select CPU C6 Report. Configuration options: [Disabled] [Enabled] [Auto]

### OS ACPI Cx [ACPI C2]

Allows you to select OS ACPI Cx Report. Configuration options: [ACPI C2] [ACPI C3]

## Package C State Control

#### Package C State [Auto]

Allows you to select Package C State. Configuration options: [C0/C1 state] [C2 state] [C6(non Retention state)] [C6(Retention state)] [No Limit] [Auto]

## **CPU Thermal Control**

#### **CPU T State Control**

Software Controlled T-States [Disabled] Allows you to enable or disable Software Controlled T-States. Configuration options: [Disabled] [Enabled]

## **CPU - Advanced PM Tuning**

#### **Energy Perf BIAS**

#### **Power Performance Tuning**

Configuration options: [OS Controls EPB] [BIOS Controls EPB]

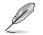

The following item appears only when you set **Power Performance Tuning** to **[OS Controls EPB]**.

## PECI PCS EPB

This option controls whether PECI has control over EPB. Configuration options: [OS Controls EPB] [PECI Controls EPB using PCS]

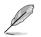

The following item appears only when you set **Power Performance Tuning** to **[BIOS Controls EPB]**.

#### ENERGY\_PERF\_BIAS\_CFG Mode

Configuration options: [Performance] [Balanced Performance] [Balanced Power] [Power]

#### **Dynamic Loadline Switch**

Configuration options: [Disabled] [Enabled]

#### Workload Configuration

This option allows optimization for the workload characterization. Configuration options: [UMA] [NUMA]

## Averaging Time Window

This option is used to control the effective window of the average C0 an P0 time. Configuration options: [0] - [99]

#### P0 TotalTimeThreshold Low

The HW switching mechanism DISABLES the performance setting (0) when the total P0 time is less than the threshold set.

Configuration options: [0] - [99]

## P0 TotalTimeThreshold High

The HW switching mechanism Enables the performance setting (0) when the total P0 time is greater than the threshold set.

Configuration options: [0] - [99]

# 4.7 Event Logs menu

| Aptio Setup Utility – Copyright (C) 2017 America<br>Main AiTweaker Advanced Platform Configuration Socket Cor |                                                                                  |
|----------------------------------------------------------------------------------------------------|----------------------------------------------------------------------------------|
| <ul> <li>Change Smbios Event Log Settings</li> <li>View Smbios Event Log</li> </ul>                           | Press <enter≻ change="" the<br="" to="">Smbios Event Log configuration.</enter≻> |

# 4.7.1 Change Smbios Event Log Settings

Press <Enter> to change the Smbios Event Log configuration.

| Aptio Setup Utility – Copyright (C) 2017 American Megatrends, Inc.<br>Event Logs |             |                                                                                          |
|----------------------------------------------------------------------------------|-------------|------------------------------------------------------------------------------------------|
| Enabling/Disabling Options<br>Smbios Event Log                                   | [Enabled]   | Change this to enable or<br>disable all features of Smbios<br>Event Logging during boot. |
| Erasing Settings<br>Erase Event Log                                              | [No]        |                                                                                          |
| NOTE: All values changed here do not<br>until computer is restarted.             | take effect |                                                                                          |

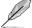

All values changed here do not take effect until computer is restarted.

## **Enabling/Disabling Options**

## Smbios Event Log [Enabled]

Change this to enable or disable all features of Smbios Event Logging during boot. Configuration options: [Disabled] [Enabled]

## **Erasing Settings**

## Erase Event Log [No]

Choose options for erasing Smbios Event Log. Erasing is done prior to any logging activation during reset.

Configuration options: [No] [Yes, Next reset] [Yes, Every reset]

# 4.7.2 View Smbios Event Log

Press <Enter> to view all smbios event logs.

# 4.8 Server Mgmt menu

| Aptio Setup Utility<br>◀ Server Mgmt Security Boot Too                                                                                                    | ) – Copyright (C) 2017 Americar<br>)l Save & Exit    | Megatrends, Inc.                                                                                                    |
|----------------------------------------------------------------------------------------------------|------------------------------------------------------|----------------------------------------------------------------------------------------------------|
| BMC Self Test Status<br>BMC Device ID<br>BMC Device Revision<br>BMC Firmware Revision<br>IPMI Version                                                                 | FAILED<br>Unknown<br>Unknown<br>Unknown<br>Unknown   | If enabled, starts a BIOS<br>timer which can only be shut<br>off by Management Software<br>after the OS loads. Helps<br>determine that the OS<br>successfully loaded or follows |
| Current Time Zone<br>OS Watchdog Timer<br>OS Wtd Timer Timeout<br>OS Wtd Timer Policy<br>> System Event Log<br>> BMC network configuration<br>> View System Event Log | Unspecified<br>[Disabled]<br>[10 minutes]<br>[Reset] | the OS Boot Watchdog Timer<br>policy.                                                                                                    |

## OS Watchdog Timer [Disabled]

This item allows you to start a BIOS timer which can only be shut off by Intel Management Software after the OS loads.

Configuration options: [Disabled] [Enabled]

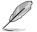

The following items are configurable only when the OS Watchdog Timer is set to [Enabled].

### OS Wtd Timer Timeout [10 minutes]

Allows you to configure the length for the OS Boot Watchdog Timer. Configuration options: [5 minutes] [10 minutes] [15 minutes] [20 minutes]

#### OS Wtd Timer Policy [Reset]

This item allows you to configure the how the system should respond if the OS Boot Watch Timer expires.

Configuration options: [Do Nothing] [Reset] [Power Down]

# 4.8.1 System Event Log

Allows you to change the SEL event log configuration.

| Aptio Setup Utility –<br>Server Mgmt                                                                  | Copyright (C) 2017 American         | Megatrends, Inc.                |
|----------------------------------------------------------------------------------------------------|-------------------------------------|---------------------------------|
| Erase SEL<br>When SEL is Full<br>NOTE: All values changed here do not<br>until computer is restarted. | [No]<br>[Do Nothing]<br>take effect | Choose options for erasing SEL. |

All values changed here do not take effect until computer is restarted.

## Erase SEL [No]

Allows you to choose options for erasing SEL. Configuration options: [No] [Yes, On next reset] [Yes, On every reset]

## When SEL is Full [Do Nothing]

Allows you to choose options for reactions to a full SEL. Configuration options: [Do Nothing] [Erase Immediately]

# 4.8.2 BMC network configuration

The sub-items in this configuration allow you to configure the BMC network parameters.

| BMC network configuration     |                   | Select to configure LAN<br>channel parameters statically |
|-------------------------------|-------------------|----------------------------------------------------------|
| Configure IPV4 support        |                   | or dynamically(by BIOS or                                |
| жжжжжже                       |                   | BMC). Previous State option<br>will not modify any BMC   |
| DM_LAN1                       |                   | network parameters during BIOS                           |
|                               | [Previous State]  | phase                                                    |
| Current Config Address source | DHCP Mode         |                                                          |
| IP Address in BMC :           | 0.0.0.0           |                                                          |
| Subnet Mask in BMC :          | 0.0.0.0           |                                                          |
| Station MAC address           | 00-e0-e8-8a-8c-25 |                                                          |
| Gateway IP address            | 0.0.0.0           |                                                          |
| Shared LAN                    |                   | ++: Select Screen                                        |
| Config Address source         | [Previous State]  | t↓: Select Item                                          |
| Current Config Address source | Static Mode       | Enter: Select                                            |
| IP Address in BMC :           | 192.168.0.128     | +/-: Change Opt.                                         |
| Subnet Mask in BMC :          | 255.255.255.0     | F1: General Help                                         |
| Station MAC address           | 00-e0-e9-9a-9c-25 | F2: Previous Values                                      |
| Gateway IP address            | 0.0.0.0           | F5: Optimized Defaults                                   |
|                               |                   | F10: Save Changes & Reset                                |
| жжжжже                        |                   | F12: Print Screen                                        |
| Configure IPV6 support        |                   | ESC: Exit                                                |

Navigate to the second page of the screen to see the rest of items in this menu by pressing the Up or Down arrow keys.

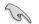

To quickly go to the last item of the second page, press the **Page Down** button. Press the **Page Up** button to go back to the first item in the first page.

## IPV4

## DM\_LAN1/ Shared LAN

### Config Address source [Previous State]

This item allows you to configure LAN channel parameters statistically or dynamically (by BIOS or BMC). Unspecified option will not modify any BMC network parameters during BIOS phase.

Configuration options: [Previous State] [Static] [DynamicBmcDhcp] [DynamicBmcNonDhcp]

#### IPV6

## DM\_LAN1/ Shared LAN

#### IPV6 Support [Enabled]

Allows you to enable or disable LAN1 IPV6 Support. Configuration options: [Disabled] [Enabled]

## Config Address source [Previous State]

This item allows you to configure LAN channel parameters statistically or dynamically (by BIOS or BMC). Unspecified option will not modify any BMC network parameters during BIOS phase.

Configuration options: [Previous State] [Static] [DynamicBmcDhcp] [DynamicBmcNonDhcp]

# 4.8.3 View System Event Log

This item allows you to view the system event log records.

# 4.9 Security menu

This menu allows a new password to be created or a current password to be changed. The menu also enables or disables the Secure Boot state and lets the user configure the System Mode state.

| Aptio Setup Utility – Copyright (C) 2017 American Megatrends, Inc.<br>◀ Server Mgmt <mark>Security</mark> Boot Tool Save & Exit                                                                                                    |                                      |                                     |
|----------------------------------------------------------------------------------------------------|--------------------------------------|-------------------------------------|
| Password Description                                                                                                    |                                      | Set Administrator Password          |
| If ONLY the Administrator's passwor<br>then this only limits access to Set<br>only asked for when entering Setup.<br>If ONLY the User's password and must be<br>boot or enter Setup. In Setup the U<br>have Administrator rights.<br>The password length must be<br>in the following range:<br>Minimum length<br>Maximum length | up and is<br>then this<br>entered to |                                     |
| Huxinum iongen                                                                                                    | 20                                   | ↔: Select Screen<br>†↓: Select Item |
| Administrator Password                                                                                                    |                                      | Enter: Select                       |
| User Password                                                                                                    |                                      | +/−: Change Opt.                    |
|                                                                                                    |                                      | F1: General Help                    |
| ▶ Secure Boot                                                                                                    |                                      | F2: Previous Values                 |

## Administrator Password

To set an administrator password:

- 1. Select the Administrator Password item and press < Enter>.
- 2. From the Create New Password box, key in a password, then press <Enter>.
- 3. Confirm the password when prompted.

To change an administrator password:

- 1. Select the Administrator Password item and press < Enter>.
- 2. From the Enter Current Password box, key in the current password, then press < Enter>.
- 3. From the Create New Password box, key in a new password, then press < Enter>.
- 4. Confirm the password when prompted.

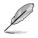

To clear the administrator password, follow the same steps as in changing an administrator password, but press <Enter> when prompted to create/confirm the password.

## **User Password**

To set a user password:

- 1. Select the User Password item and press <Enter>.
- 2. From the Create New Password box, key in a password, then press < Enter>.
- 3. Confirm the password when prompted.

To change a user password:

- 1. Select the User Password item and press <Enter>.
- 2. From the Enter Current Password box, key in the current password, then press < Enter>.
- 3. From the Create New Password box, key in a new password, then press <Enter>.
- 4. Confirm the password when prompted.

To clear a user password:

- 1. Select the Clear User Password item and press < Enter>.
- 2. Select Yes from the Warning message window then press <Enter>.

## Secure Boot

This item allows you to customize the Secure Boot settings.

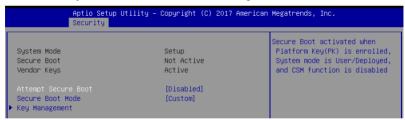

## Attempt Secure Boot [Disabled]

Secure Boot can be enabled if the system is running in User mode with enrolled platform Key (EPK) or if the CSM function is disabled. Configuration options: [Disabled] [Enabled]

## Secure Boot Mode [Custom]

Allows you to set the Secure Boot selector. Configuration options: [Custom] [Standard]

#### Key Management

This item only appears when the item Secure Boot Mode is set to [Custom]. The Key Management item allows you to modify Secure Boot variables and set Key Management page.

| Aptio Setup Utility -<br>Security  | Copyright (C) 2017 American | Megatrends, Inc.                                            |
|------------------------------------|-----------------------------|-------------------------------------------------------------|
| Provision Factory Defaults         | [Disabled]                  | Allow to provision factory<br>default Secure Boot keys when |
| Install Factory Default keys       |                             | System is in Setup Mode                                     |
| ▶ Enroll Efi Image                 |                             |                                                             |
| ▶ Save all Secure Boot variables   |                             |                                                             |
|                                    |                             |                                                             |
| Secure Boot variable   Size  Keys# | Key Source                  |                                                             |
| Platform Key(PK) 0 0               | No Key                      |                                                             |
| Key Exchange Keys 0 0              | No Key                      |                                                             |
| Authorized Signatures 0 0          | No Key                      |                                                             |
| ▶ Forbidden Signatures   0   0     | No Key                      |                                                             |
| Authorized TimeStamps 0 0          | No Key                      |                                                             |
| OsRecovery Signatures 0 0          | No Key                      |                                                             |

#### Provision Factory Defaults [Disabled]

Allows you to provision factory default Secure Boot keys when the system is in Setup Mode.

Configuration options: [Disabled] [Enabled]

#### Install Factory Default keys

This item will install all Factory Default keys.

#### **Reset to Setup Mode**

This item appears only when you load the default Secure Boot keys. This item allows you to clear all default Secure Boot keys.

#### Enroll Efi Image

This item will allow the image to run in Secure Boot mode.

#### Save All Secure Boot Variables

This item will ask you if you want to save all secure boot variables. Select Yes if you want to save all secure boot variables, otherwise select No.

#### Platform Key (PK)

Configuration options: [Save to File] [Set New] [Erase]

## Key Exchange Keys / Authorized Signatures / Forbidden Signatures

Configuration options: [Save to File] [Set New] [Append] [Erase]

#### Authorized TimeStamps

Configuration options: [Set New] [Append]

OsRecovery Signatures Configuration options: [Set New] [Append]

# 4.10 Boot menu

The Boot menu items allow you to change the system boot options.

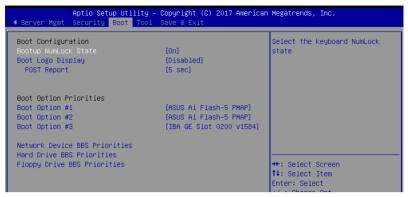

## Bootup NumLock State [On]

Allows you to select the power-on state for the NumLock. Configuration options: [Off] [On]

## Boot Logo Display [Disabled]

Allows you to enable or disable the full screen logo display feature. Configuration options: [Auto] [Full Screen] [Disabled]

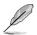

The following item appears only when you set the Boot Logo Display to [Disabled].

#### POST Report [5 sec]

Allows you to set the desired POST Report waiting time from 1 to 10 seconds. Configuration options: [1 sec] ~ [10 sec] [Until Press ESC]

#### **Boot Option Priorities**

These items specify the boot device priority sequence from the available devices. The number of device items that appears on the screen depends on the number of devices installed in the system.

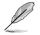

- To select the boot device during system startup, press <F8> when ASUS Logo appears.
- To access Windows OS in Safe Mode, please press <F8> after POST.

#### **Network Device BBS Priorities**

This item allows you to set the booting from network.

#### Hard Drive / Floppy Drive BBS Priorities

These items appear only when you connect SATA ODD or hard drive to the SATA ports and allow you to set the booting order of the SATA devices.

# 4.11 Tool menu

The Tool menu items allow you to configure options for special functions. Select an item then press <Enter> to display the submenu.

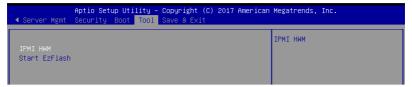

#### IPMI HWM

Allows you to run the IPMI hardware monitor.

#### Start EzFlash

Allows you to run ASUS EzFlash BIOS ROM Utility when you press <Enter>. Refer to the ASUS EzFlash Utility section for details.

# 4.12 Save & Exit menu

The Exit menu items allow you to save or discard your changes to the BIOS items.

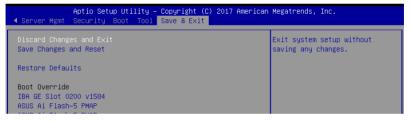

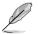

Pressing <Esc> does not immediately exit this menu. Select one of the options from this menu or <F10> from the legend bar to exit.

#### **Discard Changes and Exit**

Exit System setup without saving any changes.

#### Save Changes and Reset

Exit System setup after saving the changes.

#### **Restore Defaults**

Restore/load default values for all the setup options.

#### **Boot Override**

These items displays the available devices. The device items that appears on the screen depends on the number of devices installed in the system. Click an item to start booting from the selected device.

#### Launch EFI Shell from filesystem device

This item allows you to attempt to launch the EFI Shell application (shellx64.efi) from one of the available filesystem devices.

# **RAID Configuration**

5

This chapter provides instructions for setting up, creating, and configuring RAID sets using the available utilities.

# 5.1 RAID configurations

The motherboard supports Intel® Rapid Storage Technology enterprise Option ROM Utility with RAID 0, RAID 1, RAID 10, and RAID 5 support.

If you want to install a Windows<sup>®</sup> operating system to a hard disk drive included in a RAID set, you have to create a RAID driver disk and load the RAID driver during OS installation. Refer to section **6.1 RAID driver installation** for details.

# 5.1.1 RAID definitions

**RAID 0 (Data striping)** optimizes two identical hard disk drives to read and write data in parallel, interleaved stacks. Two hard disks perform the same work as a single drive but at a sustained data transfer rate, double that of a single disk alone, thus improving data access and storage. Use of two new identical hard disk drives is required for this setup.

**RAID 1 (Data mirroring)** copies and maintains an identical image of data from one drive to a second drive. If one drive fails, the disk array management software directs all applications to the surviving drive as it contains a complete copy of the data in the other drive. This RAID configuration provides data protection and increases fault tolerance to the entire system. Use two new drives or use an existing drive and a new drive for this setup. The new drive must be of the same size or larger than the existing drive.

**RAID 5** stripes both data and parity information across three or more hard disk drives. Among the advantages of RAID 5 configuration include better HDD performance, fault tolerance, and higher storage capacity. The RAID 5 configuration is best suited for transaction processing, relational database applications, enterprise resource planning, and other business systems. Use a minimum of three identical hard disk drives for this setup.

**RAID 10** is data striping and data mirroring combined without parity (redundancy data) having to be calculated and written. With the RAID 10 configuration you get all the benefits of both RAID 0 and RAID 1 configurations. Use four new hard disk drives or use an existing drive and three new drives for this setup.

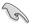

If you want to boot the system from a hard disk drive included in a created RAID set, copy first the RAID driver from the support DVD to a floppy disk before you install an operating system to the selected hard disk drive.

# 5.1.2 Installing Serial ATA hard disks

The motherboard supports Serial ATA hard disk drives. For optimal performance, install identical drives of the same model and capacity when creating a disk array.

To install the SATA hard disks for a RAID configuration:

- 1. Install the SATA hard disks into the drive bays.
- 2. Connect the SATA signal cables.
- 3. Connect a SATA power cable to the power connector on each drive.

# 5.1.3 Setting the RAID item in BIOS

You must set the RAID item in the BIOS Setup before you can create a RAID set from SATA hard disk drives attached to the SATA connectors supported by Intel<sup>®</sup> C620 chipset.

To do this:

- 1. Enter the BIOS Setup during POST.
- 2. Go to the Platform Configuration menu > PCH Configuration menu > PCH SATA Configuration, then press <Enter>.
- 3. Set Configure SATA as to [RAID Mode].
- 4. Press <F10> to save your changes and exit the BIOS Setup.

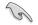

Refer to Chapter 4 for details on entering and navigating through the BIOS Setup.

# 5.1.4 RAID configuration utilities

Depending on the RAID connectors that you use, you can create a RAID set using the utilities embedded in each RAID controller. For example, use the Intel® Rapid Storage Technology if you installed Serial ATA hard disk drives on the Serial ATA connectors supported by the Intel® C620 chipset.

Refer to the succeeding section for details on how to use the RAID configuration utility.

# 5.2 Intel<sup>®</sup> Rapid Storage Technology enterprise SATA/SSATA Option ROM Utility

The Intel® Rapid Storage Technology enterprise SATA/SSATA Option ROM utility allows you to create RAID 0, RAID 1, RAID 10 (RAID 1+0), and RAID 5 set from Serial ATA hard disk drives that are connected to the Serial ATA connectors supported by the Southbridge.

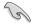

Before you proceed, ensure that you have installed the Serial ATA hard disk drives, and have set the correct SATA mode in the BIOS setup. You can refer to the **Installing Serial ATA hard disks**, and **Setting the RAID item in BIOS** sections in this manual for more information.

To launch the Intel® Rapid Storage Technology enterprise SATA/SSATA Option ROM utility:

- 1. Turn on the system.
- 2. During POST, press <Ctrl>+<l> to display the utility main menu.

|                                                                                                    | e Technology enterp<br>2003-12 Intel Corpor                                                                |                            | Option ROM - 3.6.0.1023<br>Rights Reserved.           |  |
|----------------------------------------------------------------------------------------------------|----------------------------------------------------------------------------------------------------|----------------------------|-------------------------------------------------------|--|
| [ MAIN MENU ]<br>1. Create RAID Volume 3. Reset Disks to Non-RAID<br>2. Delete RAID Volume 4. Exit                                      |                                                                                                    |                            |                                                       |  |
| RAID Volumes:<br>None defined.<br>Physical Disks:<br>ID Drive Model<br>0 ST3300656SS<br>2 ST3300656SS<br>3 ST3300656SS<br>3 ST3300656SS | E DISK/VOLUME IN<br>Serial #<br>HWAS0000991753TR<br>37VN0009846RAJ1<br>397600009846EDY<br>GWC50000991756G6 | Size<br>279.3GB<br>279.3GB | Type/Status(Vol ID)<br>Non-RAID Disk<br>Non-RAID Disk |  |
| [ <b>†</b> ↓]-Select                                                                                                    | [ESC]-Exit                                                                                                 | [E                         | NTER]-Select Menu                                     |  |

The navigation keys at the bottom of the screen allow you to move through the menus and select the menu options.

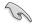

The RAID BIOS setup screens shown in this section are for reference only and may not exactly match the items on your screen.

# 5.2.1 Creating a RAID set

To create a RAID set:

- 1. From the utility main menu, select 1. Create RAID Volume and press < Enter>.
- 2. Key in a name for the RAID set and press <Enter>.

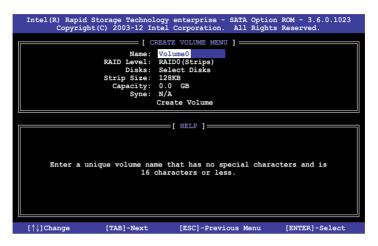

- Press the up/down arrow keys to select a RAID Level that you wish to create then press <Enter>.
- From the **Disks** item field, press <Enter> to select the hard disk drives that you want to include in the RAID set.

|                                                       |                            | SELECT DISK                          | (S ]               |                                |
|-------------------------------------------------------|----------------------------|--------------------------------------|--------------------|--------------------------------|
| Port                                                  | Drive Model                | Serial #                             | Size               | Status                         |
| 0                                                     | ST3300656SS                | HWAS0000991753TR                     | 279.3GB            | Non-RAID Disk                  |
| 1                                                     | ST3300656SS<br>ST3300656SS | 37VN00009846RAJ1<br>397600009846UEDY | 279.3GB<br>279.3GB | Non-RAID Disk<br>Non-RAID Disk |
| 3                                                     | ST3300656SS                | GWC50000991756G6                     | 279.3GB            | Non-RAID Disk                  |
| Select 1 Master and 1 Recovery disk to create volume. |                            |                                      |                    |                                |

 Use the up/down arrow keys to move the selection bar then press <Space> to select a disk. A small triangle before the Port number marks the selected drive. Press <Enter> when you are done.  Use the up/down arrow keys to select the stripe size for the RAID array (for RAID 0, 10 and 5 only) then press <Enter>. The available stripe size values range from 4 KB to 128 KB. The following are typical values: RAID 0: 128KB

| RAID 10: | 64KB |
|----------|------|
| RAID 5:  | 64KB |

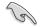

We recommend a lower stripe size for server systems, and a higher stripe size for multimedia computer systems used mainly for audio and video editing.

- 7. In the **Capacity** field item, key in the RAID volume capacity that you want to use and press <Enter>. The default value field indicates the maximum allowed capacity.
- 8. Press <Enter> to start creating the RAID volume.
- 9. From the following warning message, press <Y> to create the RAID volume and return to the main menu, or press <N> to go back to the **CREATE VOLUME** menu.

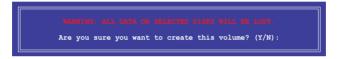

# 5.2.2 Deleting a RAID set

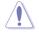

Take caution when deleting a RAID set. You will lose all data on the hard disk drives when you delete a RAID set.

To delete a RAID set:

- 1. From the utility main menu, select 2. Delete RAID Volume and press <Enter>.
- From the Delete Volume Menu, press the up/down arrow keys to select the RAID set you want to delete then press <Del>.

| Ir                                                                                                    | ntel(R) Rapid Stora<br>Copyright(C) | ge Technology ente<br>2003-12 Intel Corp |               |            |           |
|----------------------------------------------------------------------------------------------------|-------------------------------------|------------------------------------------|---------------|------------|-----------|
|                                                                                                    |                                     | [ DELETE VOI<br>Drives                   | LUME MENU ] — | -          |           |
| [ HELP ]<br>Deleting a volume will reset the disks to non-RAID<br>WARNING: ALL DISK DATA WILL BE DELETED.<br>(This does not apply to Recovery volumes) |                                     |                                          |               |            |           |
|                                                                                                    | [↑↓]-Select                         | [ESC]-Previou                            | s Menu        | [DEL]-Dele | te Volume |

 Press <Y> to confirm deletion of the selected RAID set and return to the utility main menu, or press <N> to return to the DELETE VOLUME menu.

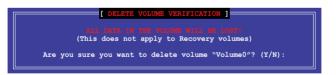

# 5.2.3 Resetting disks to Non-RAID

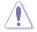

Take caution before you reset a RAID volume hard disk drive to non-RAID. Resetting a RAID volume hard disk drive deletes all internal RAID structure on the drive.

To reset a RAID set:

- 1. From the utility main menu, select 3. Reset Disks to Non-RAID and press <Enter>.
- Press the up/down arrow keys to select the drive(s) or disks of the RAID set you want to reset, then press <Space>. A small triangle before the Port number marks the selected drive. Press <Enter> when you are done.

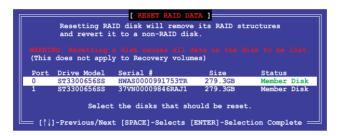

 Press <Y> in the confirmation window to reset the drive(s) or press <N> to return to the utility main menu.

# 5.2.4 Exiting the Intel<sup>®</sup> Rapid Storage Technology enterprise SATA/SSATA Option ROM utility

To exit the utility:

- 1. From the utility main menu, select 4. Exit then press <Enter>.
- 2. Press <Y> to exit or press <N> to return to the utility main menu.

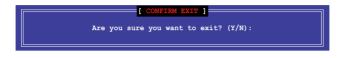

# 5.2.5 Rebuilding the RAID

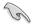

This option is only for the RAID 1 set.

#### Rebuilding the RAID with other non-RAID disk

If any of the SATA hard disk drives included in the RAID 1 array failed, the system displays the status of the RAID volume as "**Degraded**" during POST. You can rebuild the RAID array with other installed non-RAID disks.

To rebuild the RAID with other non-RAID disk:

- 1. During POST, press <Ctrl>+<l> at the prompt to enter the Intel Rapid Storage Technology option ROM utility.
- If there is a non-RAID SATA Hard Disk available, the utility will prompt you to rebuild the RAID. Press the up/down arrow keys to select the destination disk then Press <Enter> to start the rebuilding process, or press <ESC> to exit.

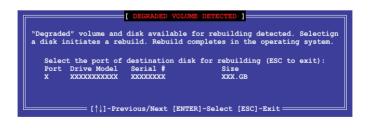

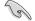

Select a destination disk with the same size as the original hard disk.

 The utility immediately starts rebuilding after the disk is selected. When done, the status of the degraded RAID volume is changed to "Rebuild".

|                                                                           | echnology enterprise - SATF<br>-12 Intel Corporation. All |                          |
|---------------------------------------------------------------------------|-----------------------------------------------------------|--------------------------|
| 1. Create RAID V<br>2. Delete RAID V                                      |                                                           | Disks to Non-RAID        |
| l.                                                                        | [ DISK/VOLUME INFORMATION]                                |                          |
| RAID Volumes:<br>ID Name Levell<br>1 Volume0 RAID1(N<br>Physical Devices: |                                                           |                          |
| Fort Drive Model Se<br>1 ST3160812AS 91<br>2 ST3160812AS 31               | LSOF4HL 149.0GB                                           |                          |
| Volumes with "Rebuild" s                                                  | status will be rebuilt with                               | in the operating system. |
| [↑↓]-Select                                                               | [ESC]-Exit [                                              | ENTER]-Select Menu       |

- 4. Press < Esc> to exit Intel Rapid Storage Technology and reboot the system.
- Select Start > Programs > Intel Rapid Storage > Intel Rapid Storage Console or click the Intel Rapid Storage Technology tray icon to load the Intel Rapid Storage Manager utility.
- From the View menu, select Advanced Mode to display the details of the Intel Rapid Storage Console.
- 7. From the **Volumes view** option, select **RAID volume** to view the rebuilding status. When finished, the status is changed to "**Normal**".

#### Rebuilding the RAID with a new hard disk

If any of the SATA hard disk drives included in the RAID array failed, the system displays the status of the RAID volume as "**Degraded**" during POST. You may replace the disk drive and rebuild the RAID array.

To rebuild the RAID with a new hard disk:

1. Remove the failed SATA hard disk and install a new SATA hard disk of the same specification into the same SATA Port.

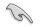

Select a destination disk with the same size as the original hard disk.

2. Reboot the system then follow the steps in section **Rebuilding the RAID with other non-RAID disk**.

# 5.2.6 Setting the Boot array in the BIOS Setup Utility

You can set the boot priority sequence in the BIOS for your RAID arrays when creating multi-RAID using the Intel<sup>®</sup> Rapid Storage Technology enterprise SATA Option ROM utilility.

To set the boot array in the BIOS:

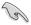

Set at least one of the arrays bootable to boot from the hard disk.

- 1. Reboot the system and press <Del> to enter the BIOS setup utility during POST.
- 2. Go to the **Boot** menu and select the boot option priority.
- Use up/down arrow keys to select the boot priority and press <Enter>. See the Boot menu section of Chapter 4 for more details.
- 4. From the Exit menu, select Save Changes & Exit, then press <Enter>.
- 5. When the confirmation window appears, select Yes, then press <Enter>.

# 5.3 Intel<sup>®</sup> Rapid Storage Technology enterprise (Windows)

The Intel® Rapid Storage Technology enterprise allows you to create RAID 0, RAID 1, RAID 10 (RAID 1+0), and RAID 5 set(s) from Serial ATA hard disk drives that are connected to the Serial ATA connectors supported by the Southbridge.

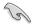

You need to manually install the Intel<sup>®</sup> Rapid Storage Technology enterprise utility on a Windows<sup>®</sup> operating system. Please refer to the installation instructions in Chapter 6.

To enter the Intel<sup>®</sup> Rapid Storage Technology enterprise utility under Windows operating system:

- 1. Turn on the system and go to the windows desktop.
- 2. Click the Intel<sup>®</sup> Rapid Storage Technology enterprise icon to display the main menu.

Your storage system is configured for data protection, increased performance and optimal data storage capacity. You can create additional volumes to further optimize your storage system.

| 🖄 Intelly Rayad Storage Technology enterprise 📃 📃                                                                     |                                                                                                    |                                                                                                    |  |  |
|----------------------------------------------------------------------------------------------------|----------------------------------------------------------------------------------------------------|----------------------------------------------------------------------------------------------------|--|--|
| Home Preferences                                                                                                    |                                                                                                    | (intel)                                                                                                    |  |  |
| Current Status Your system is functioning normally                                                                    |                                                                                                    |                                                                                                    |  |  |
| Secon Create Volume.                                                                                                  | Volumes                                                                                                    | ATAPI Device Properties (*)<br>Location: Controller 0, Port 5<br>Location type: Internal<br>Negotiated link rate: 1.5 Gb/s |  |  |
| 🔻 🔹 Intel(R) C600 series chipset SAS RAID Controller                                                                  |                                                                                                    | Model: ASUS DVD-E818A7T a<br>Serial number: Not Available                                                                  |  |  |
| • 🖅 SAS disk (359 GB)                                                                                                 |                                                                                                    | Firmware: 1.00                                                                                                    |  |  |
| • 🔙 SAS disk (559 GR)                                                                                                 |                                                                                                    |                                                                                                    |  |  |
| • 🖅 SAS disk (559 GB)<br>• 🥰 SAS disk (559 GB)                                                                        |                                                                                                    |                                                                                                    |  |  |
| • SAS disk (559 G8)                                                                                                   |                                                                                                    |                                                                                                    |  |  |
| • 📹 SAS disk (359 GB)                                                                                                 |                                                                                                    |                                                                                                    |  |  |
| • 🖼 SAS disk (559 G8)                                                                                                 |                                                                                                    | 1 1                                                                                                    |  |  |
| • 📹 SAS disk (359 GB)                                                                                                 |                                                                                                    |                                                                                                    |  |  |
| 🔻 🎡 Inteliji) C600 series chipset SATA RAID Controller                                                                |                                                                                                    |                                                                                                    |  |  |
| • 🖅 SATA disk (559 GB)                                                                                                |                                                                                                    |                                                                                                    |  |  |
| • 📹 SATA disk (559 G8)                                                                                                |                                                                                                    |                                                                                                    |  |  |
| • 📹 SATA disk (559 GB)<br>• 📹 SATA disk (559 GB)                                                                      |                                                                                                    |                                                                                                    |  |  |
| ATAPI Device                                                                                                    |                                                                                                    |                                                                                                    |  |  |
| - Constant                                                                                                    |                                                                                                    |                                                                                                    |  |  |
|                                                                                                    |                                                                                                    |                                                                                                    |  |  |
| Information                                                                                                    |                                                                                                    |                                                                                                    |  |  |
| Your storage system is configured for data protection, incre<br>Click any device or volume to display its properties. | sold performance and optimal data storage capacity. You can further optimize your storage system by creating additional vol | anes. To begin the process, click 'Create Volume'.                                                                         |  |  |
| 5A5,4m9,0000 🕫                                                                                                    |                                                                                                    |                                                                                                    |  |  |
| * 15R10: Initializing 2% complete                                                                                     |                                                                                                    |                                                                                                    |  |  |
| L                                                                                                    |                                                                                                    |                                                                                                    |  |  |

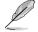

You can click **Rescan** to re-scan any attached hard disks.

# 5.3.1 Creating a RAID set

To create a RAID set:

- 1. From the utility main menu, select Create Volume and select volume type.
- 2. Click Next.

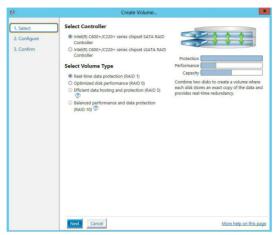

- 3. Enter a name for the RAID set, then select the array disks.
- 4. Select Volume Size tab, you can drag the bar to decide the volume size.
- 5. Click Next.

| Select    | Configure Volume                                       | Proposed Configurati |
|-----------|--------------------------------------------------------|----------------------|
| Configure | Name: Volume_0000                                      | New Array            |
| Confirm   | Select the array disks (minimum selection required): 👽 | Volume_0000          |
|           | SAS disk on Controller 1, Phy 0 (279 GB)               |                      |
|           | SAS disk on Controller 1, Phy 0 (279 GB)               |                      |
|           | SAS disk on Controller 1, Phy 2 (279 GB)               |                      |
|           | SAS disk on Controller 1, Phy 4 (279 GB)               |                      |
|           | SAS disk on controller 1, Phy 6 (279 Gb)               |                      |
|           | Volume Size Advanced                                   |                      |
|           | Volume Size 4,468 MB                                   |                      |
|           |                                                        |                      |
|           | Array allocation: 2% 💯                                 |                      |
|           |                                                        |                      |
|           |                                                        |                      |
|           |                                                        |                      |
|           |                                                        |                      |
|           |                                                        |                      |
|           |                                                        |                      |
|           |                                                        |                      |
|           |                                                        |                      |
|           |                                                        |                      |
|           |                                                        |                      |
|           |                                                        |                      |
|           |                                                        |                      |
|           |                                                        |                      |
|           |                                                        |                      |
|           |                                                        |                      |
|           | Back Next Cancel                                       | More help on this p  |

- (r)
- If you do not want to keep the data on one of the selected disks, select **NO** when prompted.
- If you want to Enable volume write-back cache or Initialize volume, click Advanced.

6. Confirm the volume creation, than click **Create Volume** to continue.

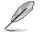

This process could take a while depending on the number and size of the disks. You can continue using other applications during this time.

|                                                                                                    | Proposed Configurat                   |
|----------------------------------------------------------------------------------------------------|---------------------------------------|
| Review the selected configuration.                                                                                                    | New Array                             |
| • This process could take a while depending on the number and size of the disks. You can continue using other applications during this time. | Volume_0000                           |
|                                                                                                    |                                       |
|                                                                                                    |                                       |
|                                                                                                    |                                       |
|                                                                                                    |                                       |
|                                                                                                    |                                       |
|                                                                                                    |                                       |
|                                                                                                    |                                       |
|                                                                                                    |                                       |
|                                                                                                    |                                       |
|                                                                                                    |                                       |
|                                                                                                    | • • • • • • • • • • • • • • • • • • • |

7. Wait until the process is completed, then click **OK** when prompted.

| /olume Creation Complete                                                                             | × |
|----------------------------------------------------------------------------------------------------|---|
| The volume was created successfully.                                                                 |   |
| You still need to partition your new volume using Windows Disk Management* before addin<br>any data. | g |
| More help OK                                                                                         | Ī |

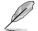

You still need to partition your new volume using Windows Disk Management before adding any data.

The RAID set is displayed in the **Volumes** list and you can change the settings in **Volume Properties**.

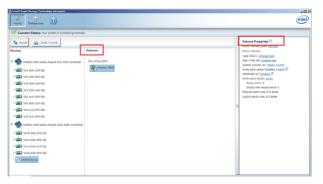

# 5.3.2 Changing a Volume Type

To change the volume type in Volume Properties:

- 1. Click the SATA array items you want to change in Volumes field.
- 2. From the Volume Properties field, select Type:RAID 1 Change type.

| logy enterprise | sh.                       | intel (intel)                                                                                                    |
|-----------------|---------------------------|----------------------------------------------------------------------------------------------------|
| volume_         | Volumes<br>SAS_Array_0000 | <br>Volume Properties (*)<br>Name: Volume, 0000 Rename<br>Status: Normal<br>Type: RAID 1 Change type<br>State: 4046 MB Inscreate state<br>System Volume: No Datet solume<br>Write-back cache: Disabled Stable (*)<br>Installacet: No: Disabled Stable (*)<br>Verification details Verify<br>Parity errors: 0<br>Blocks with media errors: 0<br>Physical sector size: S12 Bytes<br>Logical sector size: S12 Bytes |

- 3. You can change the Name, Select the new volume type, and Select additional disks to include in the new volume if needed.
- Select the Data stripe size for the RAID array (for RAID 0, 10 and 5 only), and click OK. The available stripe size values range from 4 KB to 128 KB. The following are typical values: RAID 0: 128KB

| RAID 0:  | 128KB |
|----------|-------|
| RAID 10: | 64KB  |
| RAID 5:  | 64KB  |

| ange Volume Type                                                                                                    |                                                                                                    |
|----------------------------------------------------------------------------------------------------|----------------------------------------------------------------------------------------------------|
| lame: Volume_0000                                                                                                    |                                                                                                    |
| elect the new volume type:                                                                                                    |                                                                                                    |
| Optimized disk performance (RAID 0)                                                                                                    |                                                                                                    |
| <ul> <li>Efficient data hosting and protection (RAID 5)</li> </ul>                                                                                                    |                                                                                                    |
| The new volume will automatically include the disks that a                                                                                                    | are part of the existing volume.                                                                          |
| elect additional disks to include in the new volume                                                                                                    | : 🌮                                                                                                    |
| SAS disk on Controller 1, Phy 4                                                                                                    |                                                                                                    |
| SAS disk on Controller 1, Phy 6                                                                                                    |                                                                                                    |
|                                                                                                    |                                                                                                    |
|                                                                                                    |                                                                                                    |
|                                                                                                    |                                                                                                    |
| Data stripe size: 🗗 KB 💌 🦻                                                                                                    |                                                                                                    |
| Data stripe size: 🗗 🖌 💌 🏈                                                                                                    |                                                                                                    |
| WARNING: Completing this action will immediately start t                                                                                                    |                                                                                                    |
| WARNING: Completing this action will immediately start t<br>on the disks to be added to the volume will be permanen                                                                                                    | tly lost and should be backed up                                                                          |
| WARNING: Completing this action will immediately start t                                                                                                    | tly lost and should be backed up<br>ning a driver upgrade or downgrade                                    |
| WARNING: Completing this action will immediately start to<br>on the disks to be added to the volume will be permanen<br>before continuing. Volume data will be preserved. Perfor                                                                                | tly lost and should be backed up<br>ning a driver upgrade or downgrade                                    |
| WARNING: Completing this action will immediately start t<br>on the disks to be added to the volume will be persenved. Perfor<br>while a volume migration is in progress may make the vo                                                                         | tly lost and should be backed up<br>ning a driver upgrade or downgrade                                    |
| WARNING: Completing this action will immediately start t<br>on the disks to be added to the volume will be permanen<br>before continuing. Volume data will be preserved. Perfor<br>while a volume migration is in progress may make the vol<br>incompatibility. | tly lost and should be backed up<br>ning a driver upgrade or downgrade<br>lume inaccessible due to driver |
| WARNING: Completing this action will immediately start t<br>on the disks to be added to the volume will be persenved. Perfor<br>while a volume migration is in progress may make the vo                                                                         | tly lost and should be backed up<br>ning a driver upgrade or downgrade                                    |

We recommend a lower stripe size for server systems, and a higher stripe size for multimedia computer systems used mainly for audio and video editing.

(S)

# 5.3.3 Deleting a volume

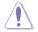

Be cautious when deleting a volume. You will lose all data on the hard disk drives.Before you proceed, ensure that you back up all your important data from your hard drives.

To delete a volume:

1. From the utility main menu, select the volume (exp. Volume\_0000) in Volumes field you want to delete.

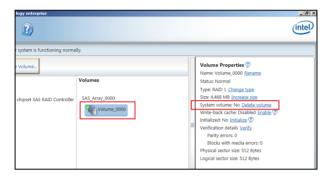

2. Select Delete volume in Volume Properties field. The following screen appears.

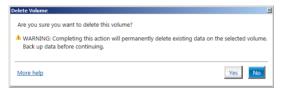

3. Click **Yes** to delete the volume and return to the utility main menu, or click **No** to return to the main menu.

# 5.3.4 Preferences

#### System Preferences

Allow you to set to show the notification area icon and show system information, warning, or errors here.

| 🕲 Intel® Rapid Storage Techn | nology enterprise  | X                      |
|------------------------------|--------------------|------------------------|
| Home Preferences             | D                  | (intel)                |
| System<br>L-mail             | System Preferences |                        |
|                              |                    | More help on this page |

#### E-Mail Preferences

Allow you to set to sent e-mail of the following events:

- Storage system information
- Storage system warnings
- Storage system errors

| Totel® Rapid Storage Technology | y enterprise                                                                                                    | _ # X                  |
|---------------------------------|----------------------------------------------------------------------------------------------------|------------------------|
| Home Preferences                | D                                                                                                    | (intel)                |
| System<br>(E-mail               | E-mail Preferences Vediy us by e mail of the following events: Ustrage system submittion Ustrage system submittion Ustrage system services E-mail activation Procet: Procet: P |                        |
|                                 | Apply Changes Discard Changes                                                                                                    | More help on this page |

# 5.4 Intel<sup>®</sup> Virtual Raid on CPU in BIOS

This feature requires a KEY module to enable CPU RAID functions with Intel® CPU RSTe.

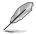

- The KEY module is purchased separately.
- Refer to section **2.8.2 Internal connectors** for the location of the VROC\_HW\_KEY connector.

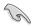

Due to hardware design, your motherboard does not support CPU RAID configurations as OS drives.

To enter the Intel® Virtual Raid on CPU in BIOS:

- 1. Enter the BIOS Setup during POST.
- Go to the Advanced menu > Intel(R) Virtual Raid on CPU > All Intel VMD Controllers then press <Enter> to display the Intel<sup>®</sup> Virtual Raid on CPU menu.

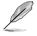

Refer to Chapter 4 for details on entering and navigating through the BIOS Setup.

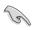

Due to chipset limitation, when SATA ports are set to RAID mode, all SATA ports run at RAID mode together.

| Aptio Setup Utility – Copyright (C) 2017 American<br>Advanced                                                                                  | Megatrends, Inc.                                |
|----------------------------------------------------------------------------------------------------|-------------------------------------------------|
| All Intel VMD Controllers                                                                                                    | This page allows you to create<br>a RAID volume |
| ▶ Create RAID Volume                                                                                                    |                                                 |
| Non-RAID Physical Disks:                                                                                                    |                                                 |
| ▶ Port 0, VMD0, INTEL SSDPE2MX400G4 SN:CVPD6212006W400NGN,                                                                                     |                                                 |
| ▶ Port 1, VMD0, INTEL SSDPE2MX400G4 SN:CVPD6212008H400NGN,                                                                                     |                                                 |
| <ul> <li>Port 2, VMD0, INTEL SSDPE2MX400G4 SN:CVPD6212004T400NGN,</li> <li>Port 3, VMD0, INTEL SSDPE2MX400G4 SN:CVPD621200D5400NGN,</li> </ul> |                                                 |
| FOR 5, VHD0, INTEL SSDFE2MA40004 SN.CVFD52120005400NdN,                                                                                        |                                                 |
|                                                                                                    |                                                 |
|                                                                                                    | ++: Select Screen                               |
|                                                                                                    | t↓: Select Item                                 |
|                                                                                                    | Enter: Select                                   |
|                                                                                                    | +/−: Change Opt.                                |
|                                                                                                    | F1: General Help                                |
|                                                                                                    | F2: Previous Values<br>F5: Optimized Defaults   |
|                                                                                                    | F10: Save Changes & Reset                       |
|                                                                                                    | F12: Print Screen                               |
|                                                                                                    | ESC: Exit                                       |

# 5.4.1 Creating a RAID set

To create a RAID set:

1. From the Intel<sup>®</sup> Virtual Raid on CPU menu, select **Create RAID Volume** and press <Enter>. The following screen appears:

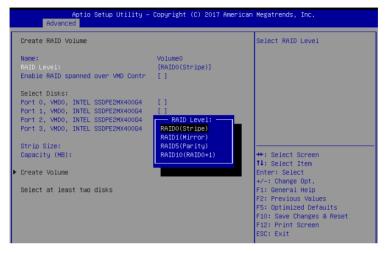

- 2. When the Name item is selected, enter a name for the RAID set and press < Enter>.
- When the RAID Level item is selected, press <Enter> to select the RAID level to create, and then press <Enter>.
- 4. When the Enable RAID spanned over VMD Controllers item is selected, press <Enter> and select X to enable this function.
- 5. Under Select Disks, press <Enter> and select **X** for the disks you want to include in the RAID set.
- 6. When the Strip Size item is selected, press <Enter> to select strip size for the RAID array (for RAID 0, 10 and 5 only), and then press <Enter>. The available strip size values range from 4 KB to 128 KB. The following are typical values:
  - RAID 0: 128 KB
  - RAID 10: 64 KB
  - RAID 5: 64 KB

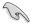

We recommend a lower strip size for server systems, and a higher strip size for multimedia computer systems used mainly for audio and video editing.

- When the Capacity (MB) item is selected, enter the RAID volume capacity that you want and press <Enter>. The default value indicates the maximum allowed capacity.
- 8. When the **Create Volume** item is selected, press <Enter> to create the RAID volume and return to the Intel<sup>®</sup> Rapid Storage Technology menu.

| Aptio Setup Utility -<br>Advanced                                                                                                    | Copyright (C) 2017 American       | Megatrends, Inc.                                                                                                    |
|----------------------------------------------------------------------------------------------------|-----------------------------------|----------------------------------------------------------------------------------------------------|
| Create RAID Volume                                                                                                    |                                   | Create a volume with the settings specified above                                                                                                    |
| Name:<br>RAID Level:<br>Enable RAID spanned over VMD Contr                                                                                                    | VolumeO<br>[RAID5(Parity)]<br>[X] |                                                                                                    |
| Select Disks:<br>Port 0, VMD0, INTEL SSDFE2MX40064<br>Port 1, VMD0, INTEL SSDFE2MX40064<br>Port 3, VMD0, INTEL SSDFE2MX40064<br>Port 3, VMD0, INTEL SSDFE2MX40064 | [X]<br>[X]<br>[X]<br>[X]          |                                                                                                    |
| Strip Size:                                                                                                    | [128KB]<br>1087416                | ++: Select Screen                                                                                                    |
| Capacity (MB):<br>RWH Policy                                                                                                    | [Disable]                         | ↑↓: Select Item                                                                                                    |
| ▶ Create Volume                                                                                                    |                                   | Enter: Select<br>+/-: Change Opt.<br>F1: General Help<br>F2: Previous Values<br>F5: Optimized Defaults<br>F10: Save Changes & Reset<br>F12: Print Screen<br>ESC: Exit |

# 5.4.2 Deleting a RAID set

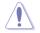

Be cautious when deleting a RAID set. You will lose all data on the hard disk drives when you delete a RAID set.

#### To delete a RAID set:

1. From the Intel<sup>®</sup> Virtual Raid on CPU menu, select the RAID volume you want to delete and press <Enter>. The following screen appears:

| Aptio Setup Utility – Copyright (C) 2017 American<br>Advanced                                                                                                    | Megatrends, Inc.                                                                                                    |
|----------------------------------------------------------------------------------------------------|----------------------------------------------------------------------------------------------------|
| RAID VOLUME INFO                                                                                                    |                                                                                                    |
| Volume Actions<br>▶ Delete                                                                                                    |                                                                                                    |
| Name:     Volume0       RAID Level:     RAIDS(Parity)       Strip Size:     64KB       Slze:     1.03TB       Status:     Normal       Bootable:     Yes       Block size:     512       RNH Policy:     [Disable]                                                                 | ++: Select Screen                                                                                                    |
| <ul> <li>Port 0, VMD0, INTEL SSDPE2MX400G4 SN:CVPD6212006H400NGN,</li> <li>Port 1, VMD0, INTEL SSDPE2MX400G4 SN:CVPD6212008H400NGN,</li> <li>Port 2, VMD0, INTEL SSDPE2MX400G4 SN:CVPD621200D5400NGN,</li> <li>Port 3, VMD0, INTEL SSDPE2MX400G4 SN:CVPD621200D5400NGN,</li> </ul> | 1: Select Item<br>Enter: Select<br>+/-: Change Opt.<br>F1: General Help<br>F2: Previous Values<br>F5: Optimized Defaults<br>F10: Save Changes & Reset<br>F12: Print Screen<br>ESC: Exit |

 When the Delete item is selected, press <Enter>, then select Yes to delete the RAID volume and return to the Intel<sup>®</sup> Virtual Raid on CPU menu, or select No to cancel.

| Aptio Setup Utility – Copyright (C) 2017 American<br>Advanced | Megatrends, Inc.                                       |
|---------------------------------------------------------------|--------------------------------------------------------|
| Delete the RAID volume?<br>ALL DATA ON VOLUME WILL BE LOST!   | Deleting a volume will reset<br>the disks to non-RAID. |
| ▶ Yes<br>▶ No                                                 |                                                        |

# 5.4.3 Installing the RAID controller driver during Windows<sup>®</sup> 10 OS installation

This part provides the instructions on how to install the RAID controller drivers during OS installation.

To install the RAID controller driver when installing Windows® 10 OS:

- 1. Boot the computer using the Windows<sup>®</sup> 10 OS installation disc. Follow the screen instructions to start installing Windows<sup>®</sup> 10.
- 2. When prompted to choose a type of installation, click **Custom: Install Windows only** (advanced).

| he files, settings, and applications                                                                                                    | keep files, settings, and applications<br>are moved to Windows with this option. This option is only<br>of Windows is already running on the computer. |
|----------------------------------------------------------------------------------------------------|----------------------------------------------------------------------------------------------------|
| ustom: Install Windows only<br>he files, settings, and applications<br>ake changes to partitions and dri<br>commend backing up your files l | aren't moved to Windows with this option. If you want to<br>ves, start the computer using the installation disc. We                                    |
|                                                                                                    |                                                                                                    |

3. Click Load Driver.

| 150.0 MB | 88.0 MB Sy<br>139.6 GB Pr |          |
|----------|---------------------------|----------|
| 148.7 GB | 120 6 CP 0.               |          |
|          | 135.0 00 PI               | imary    |
| at       | -₩ Ngw                    |          |
|          | at                        | at 🕂 Ngw |

4. A message appears, reminding you to insert the installation media containing the driver of the RAID controller driver. If you have only one optical drive installed in your system, eject the Windows OS installation disc and replace with the motherboard Support DVD into the optical drive. Click **Browse** to continue.

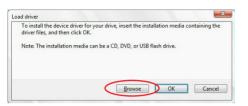

- 5. Locate the driver in the corresponding folder of the support DVD then click **OK** to continue.
- 6. Select the RAID controller driver you need from the list and click Next.
- When the system finishes loading the RAID driver, replace the motherboard Support DVD with the Windows Server installation disc. Select the drive to install Windows and click Next.

|         | Name                                 | Total size | Free space | Туре    |
|---------|--------------------------------------|------------|------------|---------|
| P       | Drive 0 Partition 1: System Reserved | 350.0 MB   | 88.0 MB    | System  |
| 3       | Drive 0 Partition 2                  | 148.7 GB   | 139.6 GB   | Primary |
|         |                                      |            |            |         |
| €p Refi | esh X Delete                         | ✓ Format   | * Ngw      |         |

8. Setup then proceeds with the OS installation. Follow screen instructions to continue.

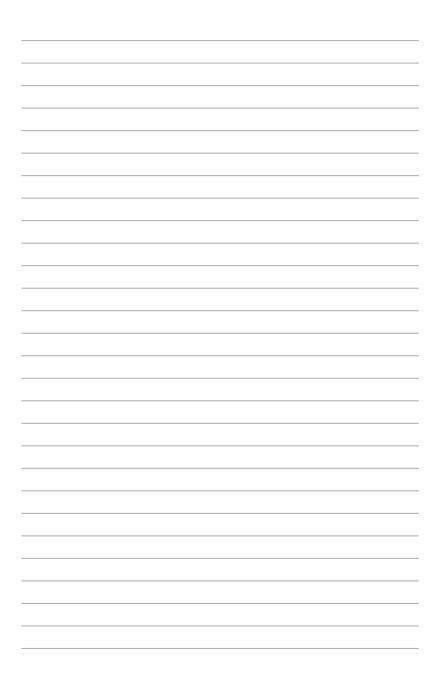

# 6

# **Driver Installation**

This chapter provides the instructions for installing the necessary drivers for different system components in the Windows<sup>®</sup> Operating Systems.

# 6.1 RAID driver installation

After creating the RAID sets for your server system, you are now ready to install an operating system to the independent hard disk drive or bootable array. This part provides the instructions on how to install the RAID controller drivers during OS installation.

# 6.1.1 Creating a USB flash drive with RAID drive

When installing Windows<sup>®</sup> Server OS, you can load the RAID driver from a USB flash drive. You can create a USB flash drive with RAID driver in Windows by copying the files from the support DVD to the USB flash drive.

To copy the RAID driver to a USB flash drive in Windows environment:

- 1. Place the motherboard support DVD in the optical drive.
- 2. Connect a USB flash drive to your system.
- 3. Click on the optical drive to browse the contents of the support DVD.
- Click Drivers > C620 INTEL RAID > Windows > Driver and then copy the RAID driver folder to the USB flash drive.

# 6.1.2 Installing the RAID controller driver

## During Windows® Server 2012 R2 OS installation

To install the RAID controller driver when installing Windows® Server 2012 R2 OS:

- 1. Boot the computer using the Windows<sup>®</sup> Server 2012 R2 OS installation disc. Follow the screen instructions to start installing Windows Server 2012 R2.
- 2. When prompted to choose a type of installation, click **Custom: Install Windows only** (advanced).

| he files, settings, and app | ows and keep files, settings, and applications<br>lications are moved to Windows with this option. This option is only<br>d version of Windows is already running on the computer.           |
|-----------------------------|----------------------------------------------------------------------------------------------------|
| nake changes to partition   | ws only (advanced)<br>likations aren't moved to Windows with this option. If you want to<br>and drives, start the computer using the installation disc. We<br>our files before you continue. |
| elp me decide               |                                                                                                    |

#### 3. Click Load Driver.

|   | Name                                 | Total size | Free space |         |
|---|--------------------------------------|------------|------------|---------|
| Ì | Drive 0 Partition 1: System Reserved | 350.0 MB   | 88.0 MB    | System  |
| S | Drive 0 Partition 2                  | 148.7 GB   | 139.6 GB   | Primary |
|   |                                      |            |            |         |

- A message appears reminding you to insert the installation media containing the driver of the RAID controller driver (the installation media can be a CD, DVD, or USB flash drive).
  - If you have only one optical drive installed in your system, eject the Windows OS
    installation disc and replace with the motherboard Support DVD into the optical
    drive.
  - Or you may connect a USB flash drive containing the RAID controller driver.

Click Browse to continue.

| oad Driver               |                                                                                                |
|--------------------------|------------------------------------------------------------------------------------------------|
|                          | er needed to access your hard drive, insert the installation<br>iver files, and then click OK. |
| Note: The installation m | edia can be a floppy disk, CD, DVD, or USB flash drive.                                        |
|                          | Browse OK Cancel                                                                               |

- 5. Locate the driver in the corresponding folder of the Support DVD or USB flash drive and then click **OK** to continue.
- 6. Select the RAID controller driver you need from the list and click Next.

- 7. When the system finishes loading the RAID driver,
  - Replace the motherboard Support DVD with the Windows Server installation disc.
  - Remove the USB flash drive.

Select the drive to install Windows and click Next.

|      | Name                                 | Total size | Free space | Туре    |
|------|--------------------------------------|------------|------------|---------|
| P    | Drive 0 Partition 1: System Reserved | 350.0 MB   | 88.0 MB    | System  |
| 0    | Drive 0 Partition 2                  | 148.7 GB   | 139.6 GB   | Primary |
|      |                                      |            |            |         |
| Refi | esh 🗙 Delete                         | ✓ Format   | * New      |         |

8. Setup then proceeds with the OS installation. Follow screen instructions to continue.

# 6.2 Management applications and utilities installation

The support DVD that is bundled with your motherboard contains drivers, management applications, and utilities that you can install to maximize the features of your motherboard.

- The contents of the support DVD are subject to change at any time without notice. Visit the ASUS website (www.asus.com) for the latest updates on software and utilities.
  - The support DVD is supported on Windows<sup>®</sup> Server 2012 R2 and Windows<sup>®</sup> Server 2016.

# 6.3 Running the Support DVD

When you place the support DVD into the optical drive, the DVD automatically displays the main screen if Autorun is enabled in your computer. By default, the Drivers tab is displayed.

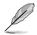

If Autorun is NOT enabled in your computer, browse the contents of the support DVD to locate the file **ASSETUP.EXE** from the **BIN** folder. Double-click the **ASSETUP.EXE** to run the support DVD.

The main screen of the Support DVD contains the following tabs:

- 1. Drivers
- 2. Utilities
- 3. Manual
- 4. Contact

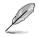

The main screen of the Support DVD looks exactly the same on the Windows<sup>®</sup> Server 2012 R2 and on the Windows<sup>®</sup> Server 2016 Operating System (OS).

#### 6.3.1 Drivers menu tab

The Drivers Menu shows the available device drivers if the system detects installed devices. Install the necessary drivers to activate the devices.

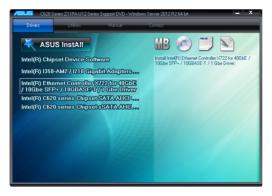

## 6.3.2 Utilities menu tab

The Utilities menu displays the software applications and utilities that the motherboard supports.

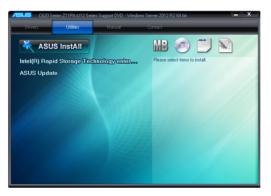

## 6.3.3 Manual menu

The Manual menu provides the link to the Broadcom NetXtreme II Network Adapter user guide.

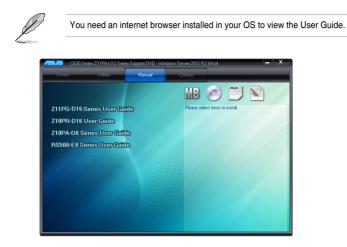

#### 6.3.4 Contact information menu

The Contact menu displays the ASUS contact information, e-mail addresses, and useful links if you need more information or technical support for your motherboard.

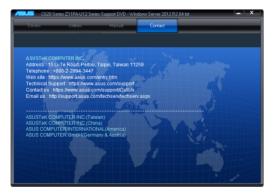

# 6.4 Intel<sup>®</sup> chipset device software installation

This section provides the instructions on how to install the Intel<sup>®</sup> chipset device software on the system.

You need to manually install the Intel® chipset device software on a Windows operating system.

To install the Intel® chipset device software:

- 1. Restart the computer, and then log on with Administrator privileges.
- Insert the motherboard/system support DVD into the optical drive. The support DVD automatically displays the **Drivers** menu if Autorun is enabled in your computer.

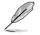

If Autorun is NOT enabled in your computer, browse the contents of the support DVD to locate the file **ASSETUP.EXE** from the **BIN** folder. Double-click the **ASSETUP.EXE** to run the support DVD.

3. Click the item Intel<sup>®</sup> Chipset Device Software from the menu.

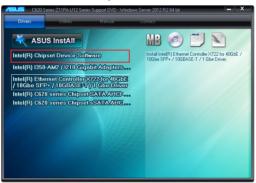

 The Intel<sup>®</sup> Chipset Device Software window appears. Click Next to start the installation.

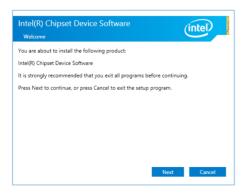

5. Read the License Agreement and click Accept to continue the process.

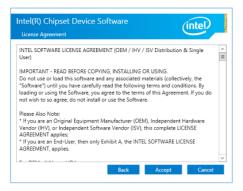

6. Read the Readme File Information and click Install to start the installation process.

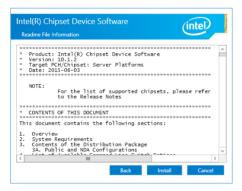

7. Click Restart Now to complete the setup process.

| Intel(R) Chipset Device Softw<br>Completion                                      | vare                 | (intel)       |
|----------------------------------------------------------------------------------|----------------------|---------------|
| You have successfully installed the followin<br>Intel(R) Chipset Device Software | g product:           |               |
| You must restart this computer for the cha                                       | nges to take effect. |               |
|                                                                                  |                      |               |
|                                                                                  |                      |               |
| View Log Files                                                                   | Restart Now          | Restart Later |

## 6.5 Installing the Intel<sup>®</sup> I210 Gigabit Adapters driver

This section provides the instructions on how to install the Intel<sup>®</sup> I210 Gigabits Adapter Driver on the system.

To install the Intel® I210 Gigabit Adapters Driver on the Windows® operating system:

- 1. Restart the computer.
- 2. Log on with Administrator privileges.
- 3. Insert the motherboard/system support DVD to the optical drive.

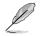

If Autorun is NOT enabled in your computer, browse the contents of the support DVD to locate the file **ASSETUP.EXE** from the **BIN** folder. Double-click the **ASSETUP.EXE** to run the support DVD.

 Click Intel<sup>®</sup> I350-AM1/I350-AM2/I210 Gigabit Adapters Driver in the Drivers menu of the main screen to start the installation.

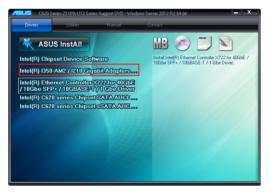

5. Click Install Drivers and Software option to begin installation.

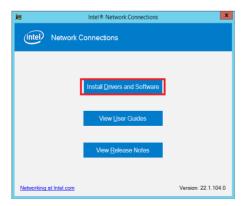

6. Click Next when the Intel(R) Network Connections Install Wizard window appears.

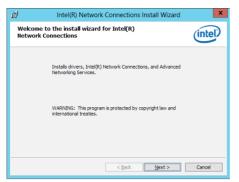

7. Tick I accept the terms in the license agreement and click Next to continue.

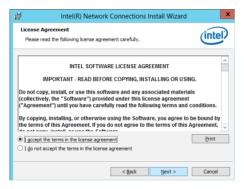

8. From the Setup Options window, click Next to start the installation.

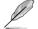

By default, Intel(R) PROSet for Windows Device Manager and Windows PowerShell Module are ticked.

| Setup Options Setect the program features you want installed. Install:  Device drives Device drives | Intel(R) Network Connections Install Wizard | ×       |
|----------------------------------------------------------------------------------------------------|---------------------------------------------|---------|
| []Dence drivers<br>- [J]Intel® RAGet<br>- []Intel® SNMP Subagent                                                                                                    |                                             | (intel) |
| - Gintel® PROSet<br>Gintel® Advanced Network Services<br>Intel® SNMP Subagent                                                                                                    | Install:                                    |         |
| Feature Description                                                                                                    | ✓ Intel® PROSet                             |         |
|                                                                                                    | Feature Description                         |         |
|                                                                                                    |                                             |         |
|                                                                                                    |                                             |         |
|                                                                                                    | < Back Next >                               | Cancel  |

9. Click Install to start the installation.

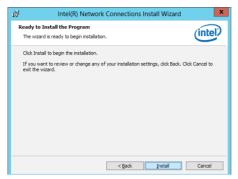

10. When the installation is done, press Finish to complete the installation.

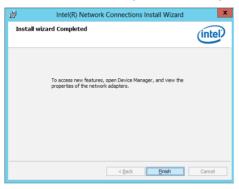

# 6.7 Intel<sup>®</sup> Rapid Storage Technology enterprise 5.0 installation

This section provides the instructions on how to install the Intel $^{\otimes}$  Rapid Storage Technology enterprise 5.0 on the system.

You need to manually install the  $Intel^{\circ}$  Rapid Storage Technology enterprise 5.0 utility on a Windows<sup> $\circ$ </sup> operating system.

To install the Intel® Rapid Storage Technology enterprise 5.0 utility:

- 1. Restart the computer, and then log on with Administrator privileges.
- 2. Insert the motherboard/system support DVD into the optical drive, and navigate to the **Utilities** menu.
- 3. Click the Intel<sup>®</sup> Rapid Storage Technology enterprise to begin installation.

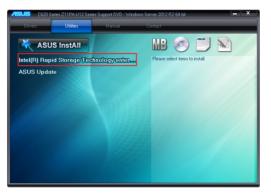

 The Intel<sup>®</sup> Rapid Storage Technology enterprise window appears. Click Next to start the installation.

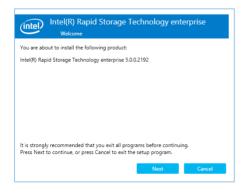

5. Read the Warning message and click Next to continue.

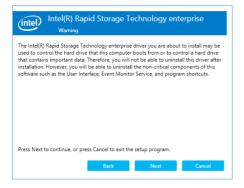

6. Read the License Agreement and click Accept to continue the process.

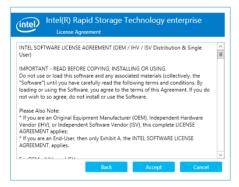

7. Select the destination folder and click Next to continue.

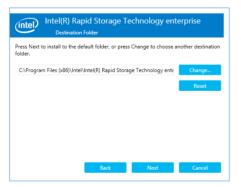

8. Tick the features that you would like to install and click **Next** to continue.

| (intel) Intel(R) Rapid<br>Product features                 |            | chnology ent | erprise |
|------------------------------------------------------------|------------|--------------|---------|
| Select the features that you want                          | installed. |              |         |
| ✓ Intel(R) Rapid Storage Tec<br>Intel(R) Accelerated Stora |            | ise          |         |
|                                                            | Back       | Next         | Cancel  |

9. Click Install to start the installation process.

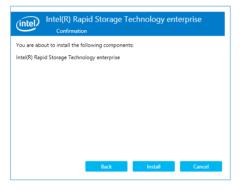

10. Click Restart Now to complete the setup process.

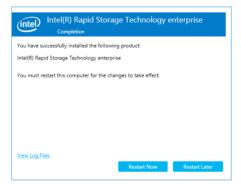

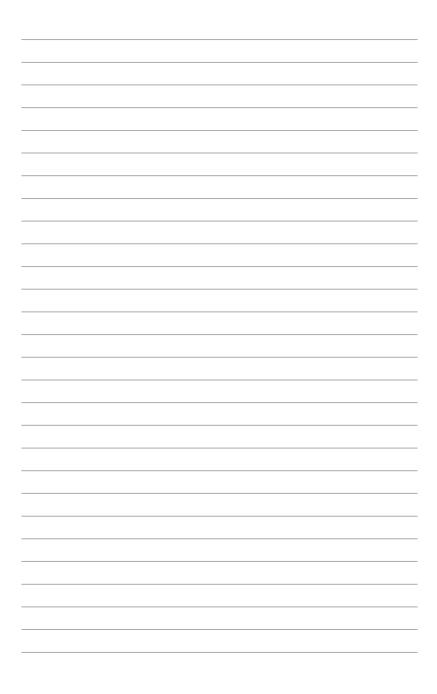

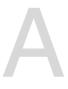

## Appendix

This appendix includes additional information that you may refer to when configuring the motherboard.

## Z11PA-U12 Series block diagram

## Z11PA-U12/10G-2S

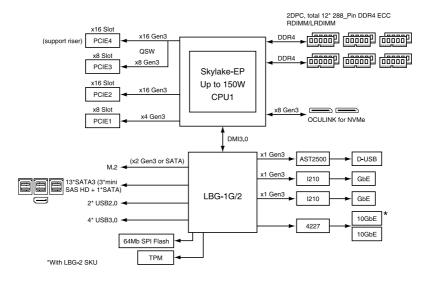

### Z11PA-U12

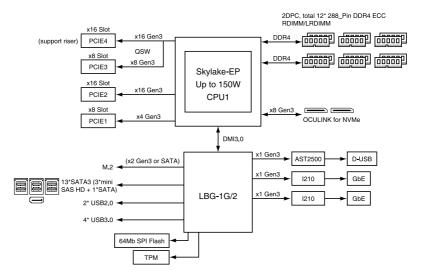

## **Q-Code table**

| Action       | PHASE                                                | POST CODE    | TYPE                                    | DESCRIPTION                                             |
|--------------|------------------------------------------------------|--------------|-----------------------------------------|---------------------------------------------------------|
|              |                                                      | 01           | Progress                                | First post code(POWER_ON_POST_CODE)                     |
|              | 02                                                   | Progress     | Load BSP microcode(MICROCODE_POST_CODE) |                                                         |
| i            | Security Phase                                       | 03           | Progress                                | Set cache as ram for PEI phase(CACHE_ENABLED_POST_CODE) |
|              |                                                      | 06           | Progress                                | CPU Early init.(CPU_EARLY_INIT_POST_CODE)               |
|              |                                                      | 04           | Progress                                | initializes South bridge for PEI preparation            |
|              |                                                      | 10           | Progress                                | PEI Core Entry                                          |
|              |                                                      | 15           | Progress                                | NB initialize before installed memory                   |
|              |                                                      | 19           | Progress                                | SB initialize before installed memory                   |
|              |                                                      | 78~00        | Progress                                | Wait BMC ready(duration: 120 seconds)                   |
|              |                                                      | A1           | MRC Progress                            | QPI initialization                                      |
|              |                                                      | A3           | MRC Progress                            | QPI initialization                                      |
|              |                                                      | A7           | MRC Progress                            | QPI initialization                                      |
|              |                                                      | A8           | MRC Progress                            | QPI initialization                                      |
|              |                                                      | A9           | MRC Progress                            | QPI initialization                                      |
|              |                                                      | AA           | MRC Progress                            | QPI initialization                                      |
|              |                                                      | AB           | MRC Progress                            | QPI initialization                                      |
|              |                                                      | AC           | MRC Progress                            | QPI initialization                                      |
|              |                                                      | AD           | MRC Progress                            | QPI initialization                                      |
|              | AE                                                   | MRC Progress | QPI initialization                      |                                                         |
|              | Normal boot<br>PEI (Pre-EFI<br>initialization) phase | AF           | MRC Progress                            | QPI initialization Complete                             |
|              |                                                      | 2F           | Progress                                | Memory Init.                                            |
| inormai boot |                                                      | B0           | MRC Progress                            | Memory Init.                                            |
|              |                                                      | B1           | MRC Progress                            | Memory Init.                                            |
|              |                                                      | AF           | MRC Progress                            | RC Reset if require                                     |
|              | initialization) priaco                               | B4           | MRC Progress                            | Memory Init.                                            |
|              |                                                      | B2           | MRC Progress                            | Memory Init.                                            |
|              |                                                      | B3           | MRC Progress                            | Memory Init.                                            |
|              |                                                      | B5           | MRC Progress                            | Memory Init.                                            |
|              |                                                      | B6           | MRC Progress                            | Memory Init.                                            |
|              |                                                      | B7           | MRC Progress                            | Memory Init.                                            |
|              |                                                      | B8           | MRC Progress                            | Memory Init.                                            |
|              |                                                      | B9           | MRC Progress                            | Memory Init.                                            |
|              |                                                      | BA           | MRC Progress                            | Memory Init.                                            |
|              |                                                      | BB           | MRC Progress                            | Memory Init.                                            |
|              |                                                      | BC           | MRC Progress                            | Memory Init.                                            |
|              | BF                                                   | MRC Progress | Memory Init. Done                       |                                                         |
|              |                                                      | 5A           | MRC Progress                            | Other config. After RC end                              |
|              |                                                      | 31           | Progress                                | Memory already installed                                |
|              |                                                      | 32           | Progress                                | CPU Init.                                               |
|              |                                                      | 34           | Progress                                | CPU Init.                                               |
|              |                                                      | 36           | Progress                                | CPU Init.                                               |
|              |                                                      | 4F           | Progress                                | DXE Initial Program Load(IPL)                           |

(continued on the next page)

## Q-Code table

| Action        | PHASE                           | POST CODE | ТҮРЕ                 | DESCRIPTION                        |
|---------------|---------------------------------|-----------|----------------------|------------------------------------|
|               |                                 | 60        | Progress             | DXE Core Started                   |
|               |                                 | 61        | Progress             | DXE NVRAM Init.                    |
|               |                                 | 62        | Progress             | SB run-time init.                  |
|               |                                 | 63        | Progress             | DXE CPU Init                       |
|               |                                 | 68        | Progress             | NB Init.                           |
|               | DXE (Driver                     | 69        | Progress             | NB Init.                           |
|               | Execution<br>Environment) phase | 6A        | Progress             | NB Init.                           |
|               |                                 | 70        | Progress             | SB Init.                           |
|               |                                 | 71        | Progress             | SB Init.                           |
|               |                                 | 72        | Progress             | SB Init.                           |
|               |                                 | 78        | Progress             | ACPI Init.                         |
|               |                                 | 79        | Progress             | CSM Init.                          |
|               |                                 | 90        | Progress             | BDS started                        |
|               |                                 | 91        | Progress             | Connect device event               |
|               |                                 | 92        | Progress             | PCI Bus Enumeration.               |
|               |                                 | 93        | Progress             | PCI Bus Enumeration.               |
|               |                                 | 94        | Progress             | PCI Bus Enumeration.               |
|               | 95                              | Progress  | PCI Bus Enumeration. |                                    |
|               |                                 | 96        | Progress             | PCI Bus Enumeration.               |
|               |                                 | 97        | Progress             | Console outout connect event       |
| Name al based | Normal boot<br>BDS (Boot Device | 98        | Progress             | Console input connect event        |
| Normai Dool   |                                 | 99        | Progress             | AMI Super IO start                 |
|               |                                 | 9A        | Progress             | AMI USB Driver Init.               |
|               |                                 | 9B        | Progress             | AMI USB Driver Init.               |
|               |                                 | 9C        | Progress             | AMI USB Driver Init.               |
|               |                                 | 9D        | Progress             | AMI USB Driver Init.               |
|               | Selection) phase                | b2        | Progress             | Legacy Option ROM Init.            |
|               |                                 | b3        | Progress             | Reset system                       |
|               |                                 | b4        | Progress             | USB hotplug                        |
|               |                                 | b6        | Progress             | NVRAM clean up                     |
|               |                                 | b7        | Progress             | NVRAM configuration reset          |
|               |                                 | A0        | Progress             | IDE, AHCI Init.                    |
|               |                                 | A1        | Progress             | IDE, AHCI Init.                    |
|               |                                 | A2        | Progress             | IDE, AHCI Init.                    |
|               |                                 | A3        | Progress             | IDE, AHCI Init.                    |
|               |                                 | A8        | Progress             | BIOS Setup Utility password verify |
|               |                                 | A9        | Progress             | BIOS Setup Utility start           |
|               |                                 | AB        | Progress             | BIOS Setup Utility input wait      |
|               |                                 | AD        | Progress             | Ready to boot event                |
|               |                                 | AE        | Progress             | Legacy boot event                  |
|               | Operating system                | AA        | Progress             | APIC mode                          |
|               | phase                           | AC        | Progress             | PIC mode                           |

## Simplified EU Declaration of Conformity

English ASUSTeK Computer Inc. hereby declares that this device is in compliance with the essential requirements and other relevant provisions of related Directives. Full text of EU declaration of conformity is available at: www.asus.com/support

Français AsusTek Computer Inc. déclare par la présente que cet appareil est conforme aux critères essentiels et autres clauses pertinentes des directives concernées. La déclaration de conformité de l'UE peut être téléchargée à partir du site Internet suivant : <u>www.asus.com/support</u>

Deutsch ASUSTeK Computer Inc. erklärt hiermit, dass dieses Gerät mit den wesentlichen Anforderungen und anderen relevanten Bestimmungen der zugehörigen Richtlinien übereinstimmt. Der gesamte Text der EU-Konformitätserklärung ist verfügbar unter: <u>www.asus.com/support</u>

Italiano ASUSTeK Computer Inc. con la presente dichiara che questo dispositivo è conforme ai requisiti essenziali e alle altre disposizioni pertinenti con le direttive correlate. Il testo completo della dichiarazione di conformità UE è disponibile all'Indirizzo: <u>www.asus.com/support</u>

Русский Компания ASUS заявляет, что это устройство соответствует основным требованиям и другим соответствующим условиям соответствующих директив. Подробную информацию, пожалуйста, смотрите на <u>www.asus.com/support</u>

Български С настоящото ASUSTEK Computer Inc. декларира, че това устройство е в съответствие със съществените инсквания и другите приложими постановления на свързаните директиви. Пълният текст на декларацията за съответствие на ЕС е достъпна на адрес: *имиказиs.Com/support* 

Hrvatski ASUSTEK Computer Inc. ovim izjavljuje da je ovaj uređaj sukladan s bitnim zahtjevima i ostalim odgovarajućim odredbama vezanih direktiva. Cijeli tekst EU izjave o sukladnosti dostupan je na: <u>www.asus.com/support</u>

Čeština Společnost ASUSTEK Computer Inc. tímto prohlašuje, že toto zařízení splňuje základní požadavky a další příslušná ustanovení souvisejících směrníc. Plné znění prohlášení o shodě EU je k dispozici na adrese: www.asus.com/support

Dansk ASUSTeK Computer Inc. erklærer hermed, at denne enhed er i overensstemmelse med hovedkravene og andre relevante bestemmelser i de relaterede direktiver. Hele EU-overensstemmelseserklæringen kan findes på: www.asus.com/support

Nederlands ASUSTeK Computer Inc. verklaart hierbij dat dit apparaat voldoet aan de essentiële vereisten en andere relevante bepalingen van de verwante richtlijnen. De volledige tekst van de EU-verklaring van conformiteit is beschikbaar op: <u>www.asus.com/support</u>

Eesti Käesolevaga kinnitab ASUSTeK Computer Inc, et see seade vastab asjakohaste direktiivide oluliste nõuetele ja teistele asjassepuutuvatele säetele. EL vastavusdeklaratisiooni täielik tekst on saadaval järgmisel aadressil: <u>www.asus.com/support</u>

Suomi ASUSTeK Computer Inc. ilmoittaa täten, että tämä laite on asiaankuuluvien direktiivien olennaisten vaatimusten ja muiden tätä koskevien säädösten mukainen. EU-yhdenmukaisuusilmoituksen koko teksti on luettavissa osoitteessa: <u>www.asus.com/support</u>

Ελληνικά Με το παρόν, η AsusTek Computer Inc. δηλώνει ότι αυτή η συσκευή συμμορφώνεται με τις θεμελιώδεις απαιτήσεις και άλλες σχετικές διατάξεις των Οδηγιών της ΕΕ. Το πλήρες κείμενο της δήλωσης συμβατότητας είναι διαθέσιμο στη διεύθυνση: <u>www.asus.com/support</u>

Magyar Az ASUSTeK Computer Inc. ezennel kijelenti, hogy ez az eszköz megfelel a kapcsolódó Irányelvek lényeges követelményeinek és egyéb vonatkozó rendelkezéseinek. Az EU megfelelőségi nyilatkozat teljes szövege innen letölthető: <u>www.asus.com/support</u>

Latviski ASUSTeK Computer Inc. ar šo paziņo, ka šī ierīce atbilst saistīto Direktīvu būtiskajām prasībām un citiem citiem saistošajiem nosacījumiem. Pilns ES atbilstības paziņojuma teksts pieejams šeit: <u>www.asus.com/support</u>

Lietuvių "ASUSTeK Computer Inc." šiuo tvirtina, kad šis įrenginys atitinka pagrindinius reikalavimus ir kitas svarbias susijusių direktyvų nuostatas. Visą ES atitikties deklaracijos tekstą galima rasti: <u>www.asus.com/support</u>

Norsk ASUSTeK Computer Inc, erklærer herved at denne enheten er i samsvar med hovedsaklige krav og andre relevante forskrifter i relaterte direktiver. Fullstendig tekst for EU-samsvarserklæringen finnes på: www.asus.com/support

Polski Firma ASUSTeK Computer Inc. niniejszym oświadcza, że urządzenie to jest zgodne z zasadniczymi wymogami i innymi właściwymi postanowieniami powiązanych dyrektyw. Pełny tekst deklaracji zgodności UE jest dostępny pod adresem: <u>www.asus.com/support</u>

Português A ASUSTeX Computer Inc. declara que este dispositivo está em conformidade com os requisitos essenciais e outras disposições relevantes das Diretivas relacionadas. Texto integral da declaração da UE disponível em: www.asus.com/support Română ASUSTEK Computer Inc. declară că acest dispozitiv se conformează cerințelor esențiale și altor prevederi relevante ale directivelor conexe. Textul complet al declarației de conformitate a Uniunii Europene se găsește la: <u>www.asus.com/support</u>

Srpski ASUSTeK Computer Inc. ovim izjavljuje da je ovaj uređaj u saglasnosti sa osnovnim zahtevima i drugim relevantnim odredbama povezanih Direktiva. Pun tekst EU deklaracije o usaglašenosti je dostupan da adresi: <u>www.asus.com/support</u>

Slovensky Spoločnosť ASUSTeK Computer Inc. týmto vyhlasuje, že toto zariadenie vyhovuje základným požiadavkám a ostatým príslušným ustanoveniam príslušných smerníc. Celý text vyhlásenia o zhode pre štáty EÚ je dostupný na adrese: <u>www.asus.com/support</u>

Slovenščina ASUSTeK Computer Inc. izjavlja, da je ta naprava skladna z bistvenimi zahtevami in drugimi ustreznimi določbami povezanih direktiv. Celotno besedilo EU-izjave o skladnosti je na voljo na spletnem mestu: www.asus.com/support

Español Por la presente, ASUSTeK Computer Inc. declara que este dispositivo cumple los requisitos básicos y otras disposiciones pertinentes de las directivas relacionadas. El texto completo de la declaración de la UE de conformidad está disponible en: <u>www.asus.com/support</u>

Svenska ASUSTEK Computer Inc. förklarar härmed att denna enhet överensstämmer med de grundläggande kraven och andra relevanta föreskrifter i relaterade direktiv. Fulltext av EU-försäkran om överensstämmelse finns på: <u>www.asus.com/support</u>

Українська ASUSTeK Computer Inc. заявляє, що цей пристрій відповідає основним вимогам та іншим відповідним положенням відповідних Директив. Повний текст декларації відповідності стандартам ЄС доступний на: www.asus.com/support

Türkçe AsusTek Computer Inc., bu aygıtın temel gereksinimlerle ve ilişkili Yönergelerin diğer ilgili koşullarıyla uyumlu olduğunu beyan eder. AB uygunluk bildiriminin tam metni şu adreste bulunabilir: www.asus.com/support

www.asus.com/support

Bosanski ASUSTeK Computer Inc. ovim izjavljuje da je ovaj uređaj usklađen sa bitnim zahtjevima i ostalim odgovarajućim odredbama vezanih direktiva. Cijeli tekst EU izjave o usklađenosti dostupan je na: <u>www.asus.com/support</u>

## **ASUS contact information**

#### ASUSTeK COMPUTER INC.

Address Telephone Fax Web site 4F, No. 150, Li-Te Rd., Peitou, Taipei 112, Taiwan +886-2-2894-3447 +886-2-2890-7798 http://www.asus.com

#### **Technical Support**

Telephone Fax Online Support +86-21-38429911 +86-21-58668722 ext: 9101 http://support.asus.com/techserv/techserv.aspx

#### ASUSTeK COMPUTER INC. (Taiwan)

Address Telephone Fax Web site 4F, No. 150, Li-Te Rd., Peitou, Taipei 112, Taiwan +886-2-2894-3447 +886-2-2890-7798 http://www.asus.com

#### **Technical Support**

| Telephone      | +886-2-2894-3447 (0800-093-456)                |
|----------------|------------------------------------------------|
| Online Support | http://support.asus.com/techserv/techserv.aspx |

#### ASUSTeK COMPUTER INC. (China)

Address Telephone Fax Web site No. 5077, Jindu Road, Minhang District, Shanghai, China +86-21-5442-1616 +86-21-5442-0099 http://www.asus.com.cn

#### **Technical Support**

| Telephone      | +86-20-2804-7506 (400-620-6655)                |
|----------------|------------------------------------------------|
| Online Support | http://support.asus.com/techserv/techserv.aspx |

## **ASUS contact information**

#### **ASUS COMPUTER INTERNATIONAL (America)**

Address Fax Web site 800 Corporate Way, Fremont, CA 94539, USA +1-510-608-4555 http://usa.asus.com

#### **Technical Support**

Support fax General support Online support +1-812-284-0883 +1-812-282-2787 http://support.asus.com/techserv/techserv.aspx

#### ASUS COMPUTER GmbH (Germany and Austria)

Address Fax Web site Online contact Harkort Str. 21-23, 40880 Ratingen, Germany +49-2102-959911 http://www.asus.de http://www.asus.de/sales

#### **Technical Support**

Telephone Support Fax Online support +49-1805-010923 +49-2102-959911 http://support.asus.com/techserv/techserv.aspx

#### ASUS Czech Service s.r.o. (Europe)

Address

Telephone Web site Na Rovince 887, 720 00 Ostrava – Hrabová, Czech Republic +420-596766888 http://www.asus.cz

#### **Technical Support**

Telephone Fax E-mail Online Support +420-596-766-891 +420-596-766-329 advance.rma.eu@asus.com http://support.asus.com/techserv/techserv.aspx

## **ASUS contact information**

#### **ASUS Holland BV (The Netherlands)**

Address Marconistraat 2, 7825GD EMMEN, The Netherlands Web site http://www.asus.com

#### **Technical Support**

Telephone Fax E-mail Online Support +31-(0)591-5-70292 +31-(0)591-666853 advance.rma.eu@asus.com http://support.asus.com/techserv/techserv.aspx

## ASUS Polska Sp. z o.o. (Poland)

Address Web site UI. Postępu 6, 02-676 Warszawa, Poland http://pl.asus.com

#### **Technical Support**

 Telephone
 +48-225718033

 Online Support
 http://support.asus.com/techserv/techserv.aspx

#### **ASK-Service (Russia and CIS)**

| Address   | г.Москва, ул. Орджоникидзе, д.10, Россия |
|-----------|------------------------------------------|
| Telephone | (495) 640-32-75                          |
| Web site  | http://ru.asus.com                       |

#### **Technical Support**

Telephone Online Support 008-800-100-ASUS (008-800-100-2787) https://www.asus.com/support/Product/ContactUs/Services/ questionform/?lang=ru-ru

#### **DECLARATION OF CONFORMITY**

Per FCC Part 2 Section 2. 1077(a)

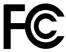

Responsible Party Name: Asus Computer International

Address: 800 Corporate Way, Fremont, CA 94539.

Phone/Fax No: (510)739-3777/(510)608-4555

hereby declares that the product

Product Name : Motherboard

#### Model Number : Z11PA-U12/10G-2S

Conforms to the following specifications:

Section FCC Part 15, Subpart B, Unintentional Radiators

#### **Supplementary Information:**

This device complies with part 15 of the FCC Rules. Operation is subject to the following two conditions: (1) This device may not cause harmful interference, and (2) this device must accept any interference received, including interference that may cause undesired operation.

Representative Person's Name : Steve Chang / President

Streve Chang

Signature :

Date : Sep. 08, 2017

Ver. 170324

#### **DECLARATION OF CONFORMITY**

Per FCC Part 2 Section 2. 1077(a)

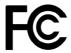

**Responsible Party Name:** Asus Computer International

Address: 800 Corporate Way, Fremont, CA 94539.

Phone/Fax No: (510)739-3777/(510)608-4555

hereby declares that the product

Product Name : Motherboard

Model Number : Z11PA-U12

Conforms to the following specifications:

Section FCC Part 15, Subpart B, Unintentional Radiators

#### **Supplementary Information:**

This device complies with part 15 of the FCC Rules. Operation is subject to the following two conditions: (1) This device may not cause harmful interference, and (2) this device must accept any interference received, including interference that may cause undesired operation.

Representative Person's Name : Steve Chang / President

Steve Chang

Signature :

Date : Sep. 08, 2017

Ver. 170324

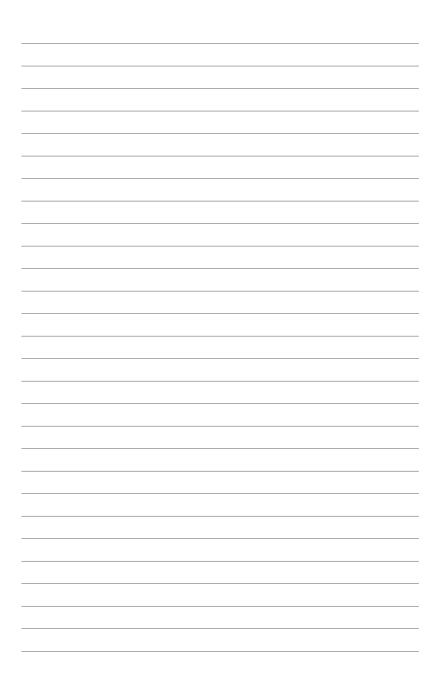

Free Manuals Download Website <u>http://myh66.com</u> <u>http://usermanuals.us</u> <u>http://www.somanuals.com</u> <u>http://www.4manuals.cc</u> <u>http://www.4manuals.cc</u> <u>http://www.4manuals.cc</u> <u>http://www.4manuals.com</u> <u>http://www.404manual.com</u> <u>http://www.luxmanual.com</u> <u>http://aubethermostatmanual.com</u> Golf course search by state

http://golfingnear.com Email search by domain

http://emailbydomain.com Auto manuals search

http://auto.somanuals.com TV manuals search

http://tv.somanuals.com